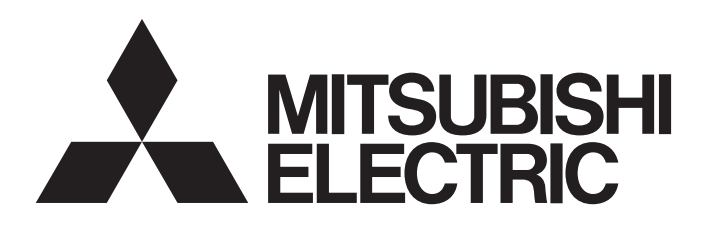

# Programmable Controller MELSEC iQ-F

FX5U Training Manual

## **The Definition of a PLC**

A programmable Logic Controller (PLC) is referred to as a Programmable Controller (PC) or Sequence Controller (SC).

A PLC is defined as "an electronic device which controls many types of systems through its I/O ports and incorporates a memory to store programmable instructions."

## Actual Usages

PLCs are broadly used as core components for FA (Factory Automation) and as electronic application products essential for saving labor costs and improving automation.

PLCs can be used for many types of applications such as systematical applications which supply control all over a factory or as standalone applications to control an independent machine.

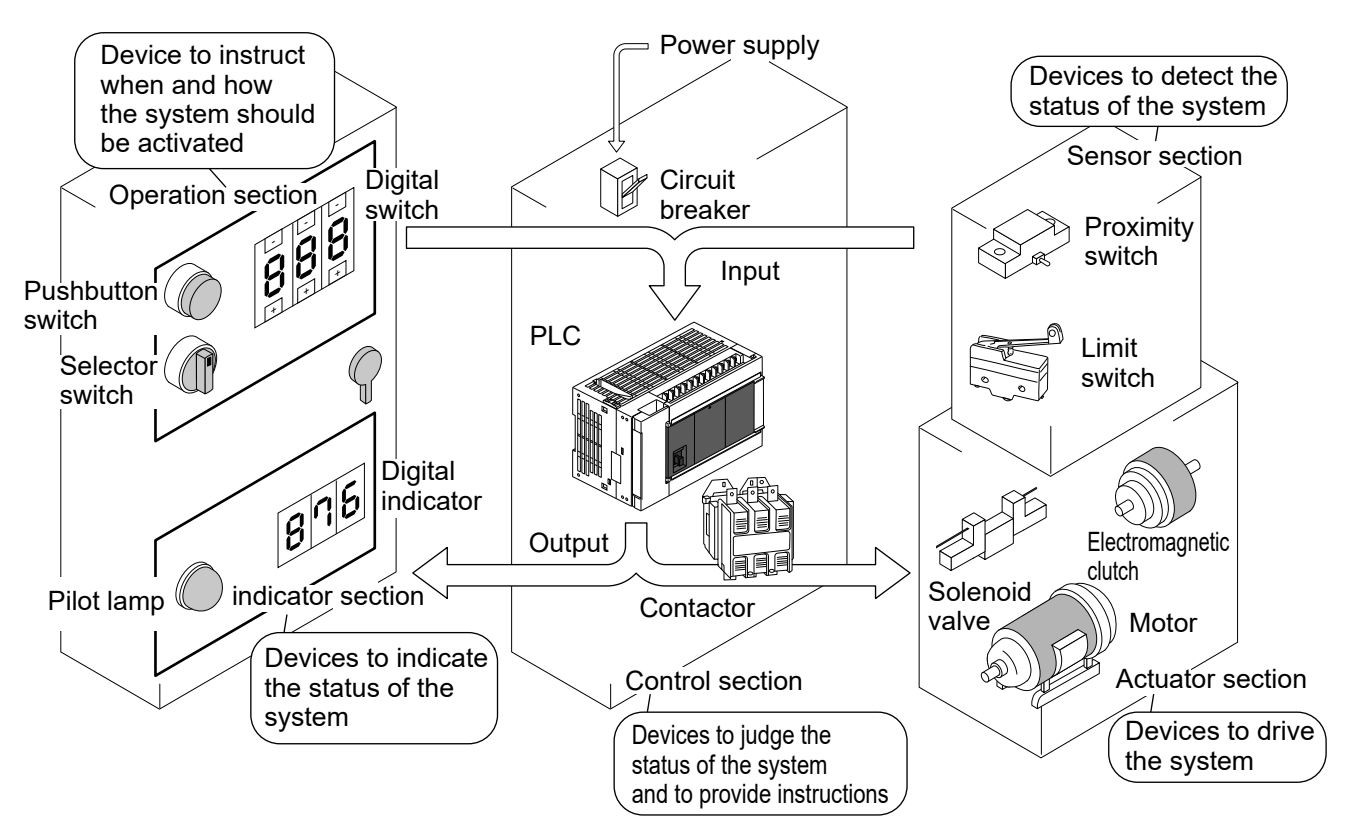

The PLC is activated by **command inputs** such as inputs from pushbutton switches, selector switches and digital switches located at the operating panel, and by **sensor inputs**, such as inputs from limit switches, proximity switches and photoelectric switches, which detect the status of the system, in order to control **drive loads** such as solenoid valves, motors and electromagnetic clutches, and **indication loads** such as pilot lamps and digital indicators.

**The behaviors of output signals corresponding to the input signals are determined by the contents of programs provided to the PLC.**

Light loads such as small solenoid valves and pilot lamps can be directly driven by a PLC, but loads such as 3-phase motors and large solenoid valves must be driven through contactors and intermediate relays.

As well as PLCs, contactors, intermediate relays and circuit breakers for the power supply are installed in the control box.

## Mechanism of PLC

The PLC is a microcomputer for industrial purposes.

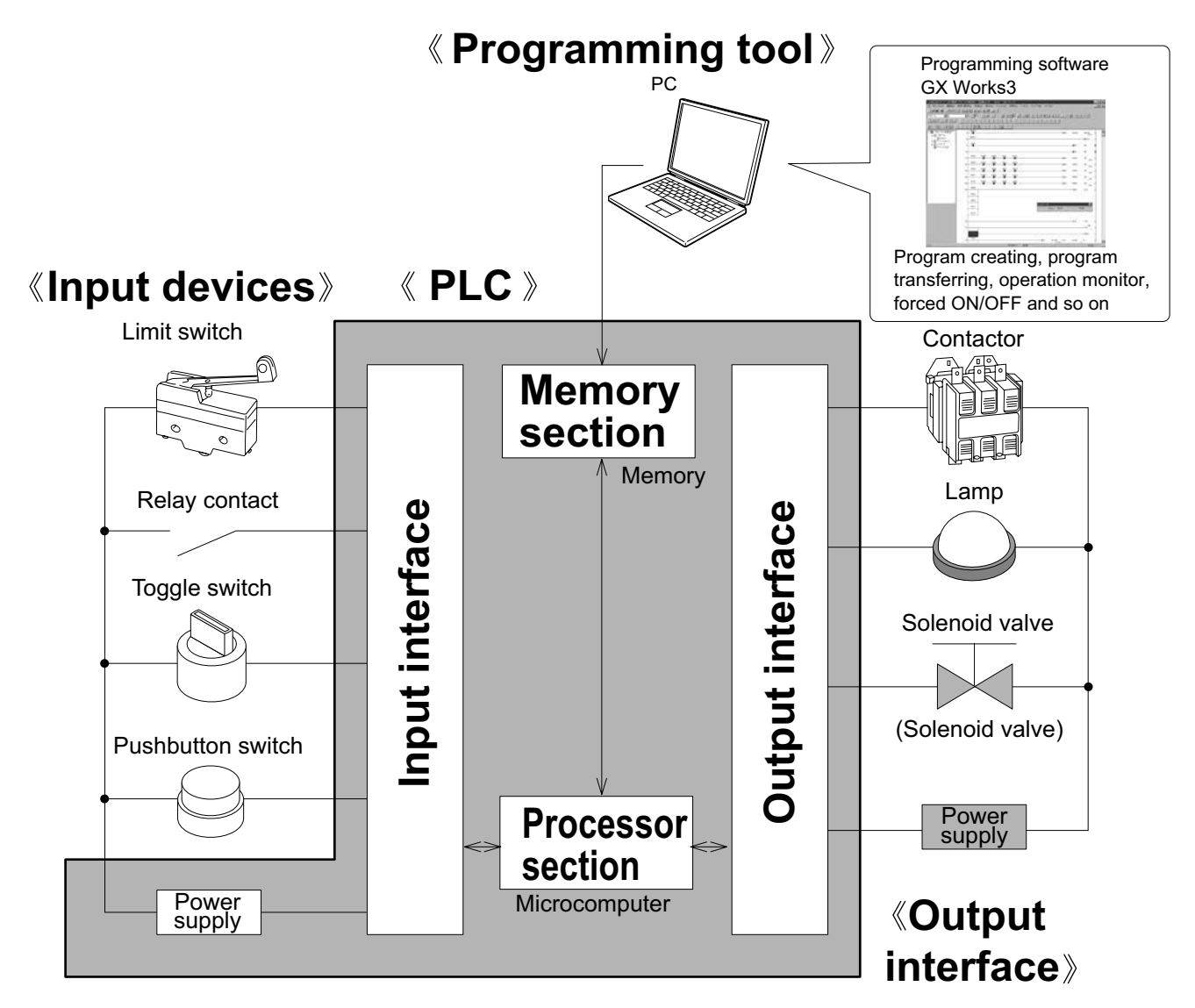

A PLC incorporates an electrical circuit mainly comprised of a microcomputer and memory. Input/output interfaces exist between input/output devices and the electronic circuit to connect them. The programming panel is used to write a program to the memory in the PLC.

#### **Reference**

### **The term "sequencer"**

In Japan, the term "sequencer" is widely used. While Japan Electrical Manufacturer's Association (JEMA) officially names them Programmable Logic Controller (PLC), the name "sequencer" seems easier to pronounce and more widely known.

Though there is evidence that the term "sequencer" was used before PLCs were invented.

### The PLC can be, in effect, considered as an aggregate of relays and timers.

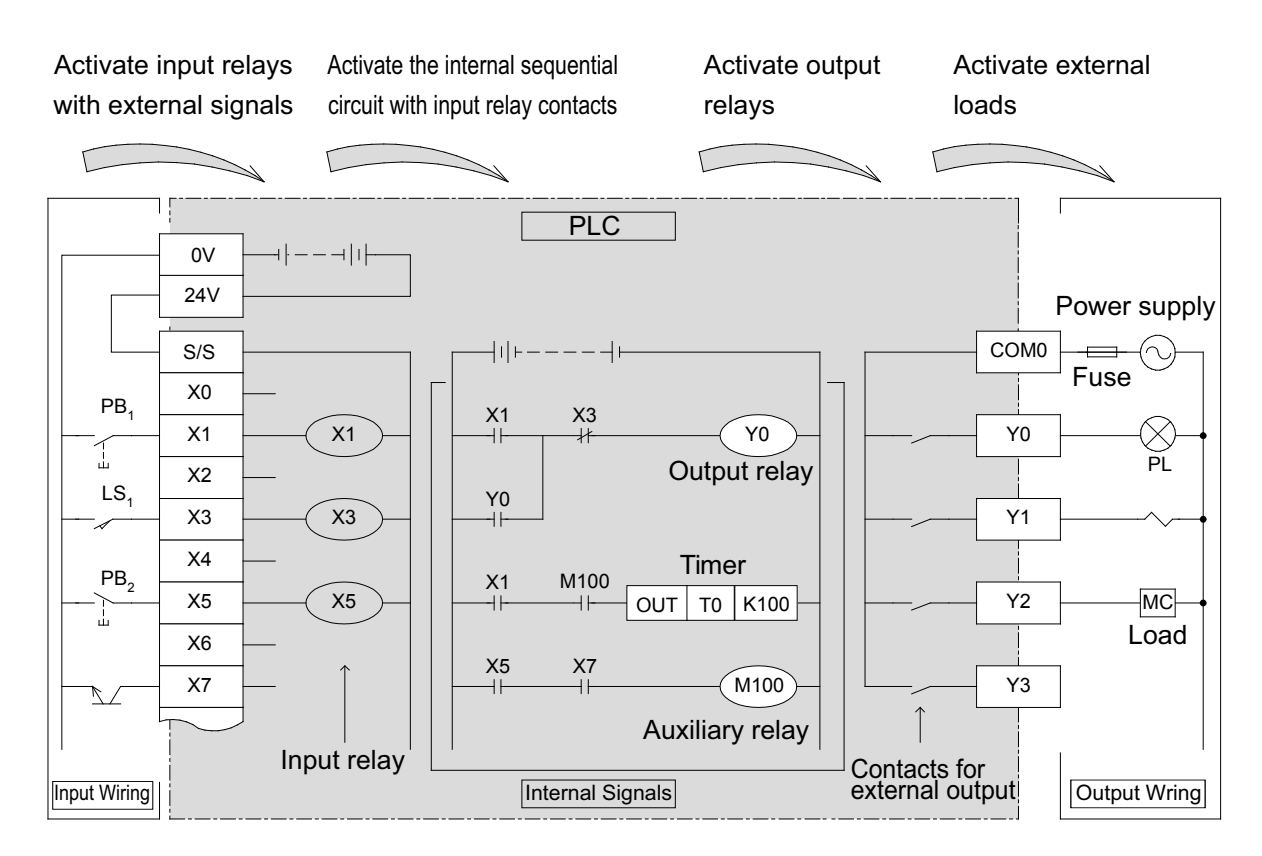

The PLC is an electronic device mainly comprised of a microcomputer. **However in effect…**

The user does not need any knowledge of a microcomputer to operate a PLC and it can be regarded as an aggregate of relays, timers, and counters.

#### **Internal operation of PLC**

### **Signal Flow of PLC**

- When the pushbutton switch PB1 is pushed, the coil of the input relay  $X1$  is energized.
- When the coil of the input relay X1 is energized, the N.O. contact of X1 is closed and the coil of the output relay Y0 is energized.
- When the coil of the output relay Y0 is energized, the contact of Y0 is closed, then the pilot lamp PL is illuminated.
- When the pushbutton switch PB1 is released, the coil of the input relay X1 is de-energized and the N.O. contact of X1 is opened. But the output relay Y0 is still energized since the N.O. contact is closed. (Self-maintaining action)
- When the input relay is energized by closing the limit switch LS1, the N.C. contact of X3 is opened, then the coil of the output relay Y0 is de-energized (Reset). As a result, the pilot lamp; PL distinguishes and the self-maintaining action of the output relay Y0 is cleared.

## Types of relay and timers

As shown below, a PLC incorporates multiple relays, timers and counters with countless N.O. and N.C. contacts.

A sequential circuit is formed by connecting the contacts and coils.

Also, one advantage of using a PLC is that a lot of storage cases called "data registers" are included.

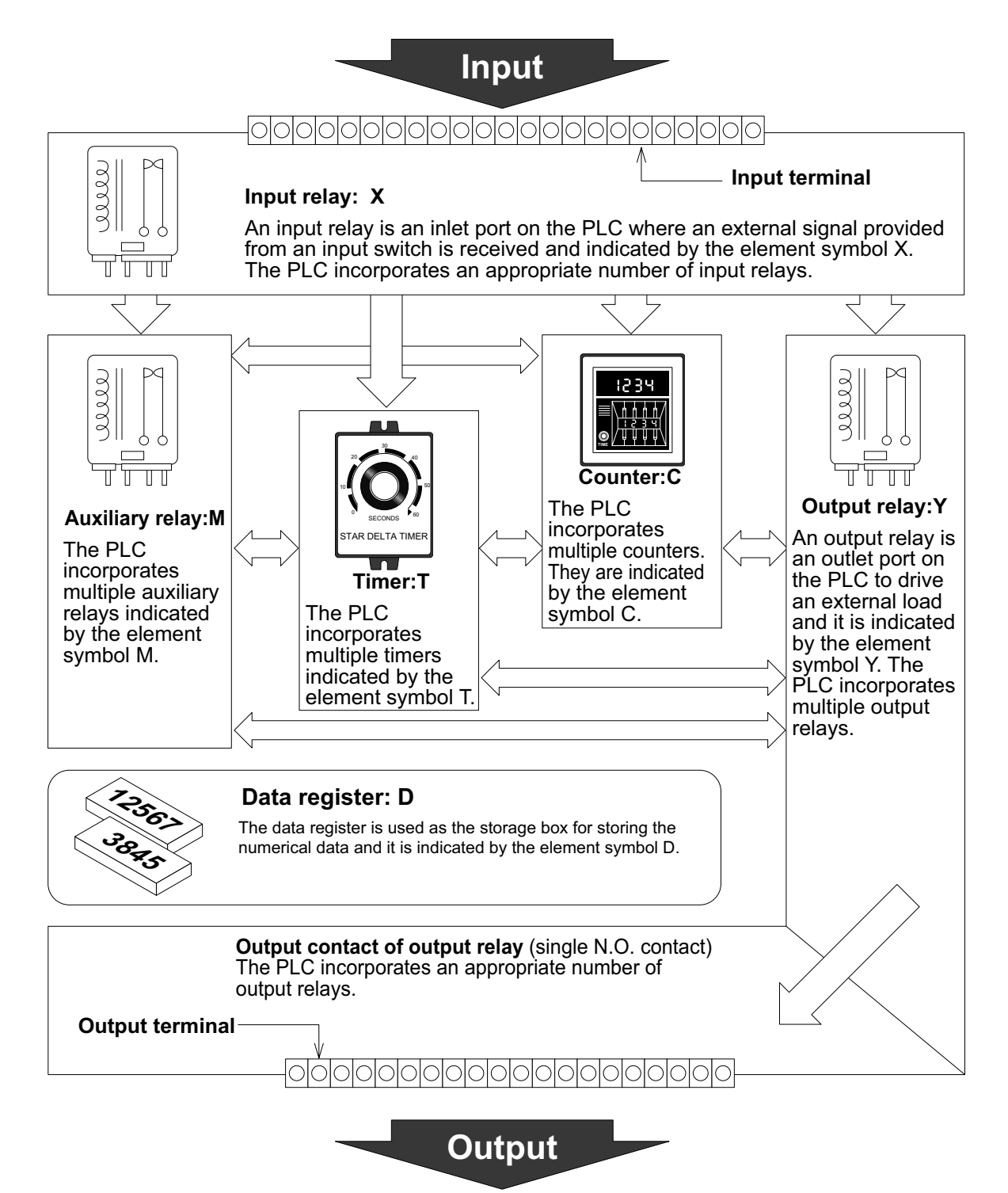

#### **Program processing sequence**

A CPU module executes operations in series from the start step of the program memory from left to right and from top to bottom (in the order of 1), 2) ... and 17)) in units of a ladder block as shown below.

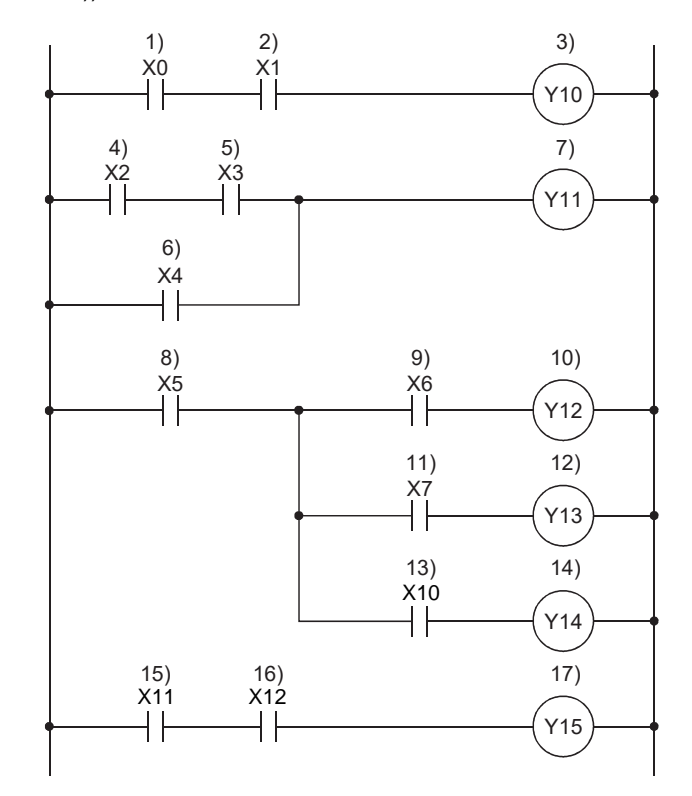

## **FX5U Hardware**

### **Part Names**

## **Front panel**

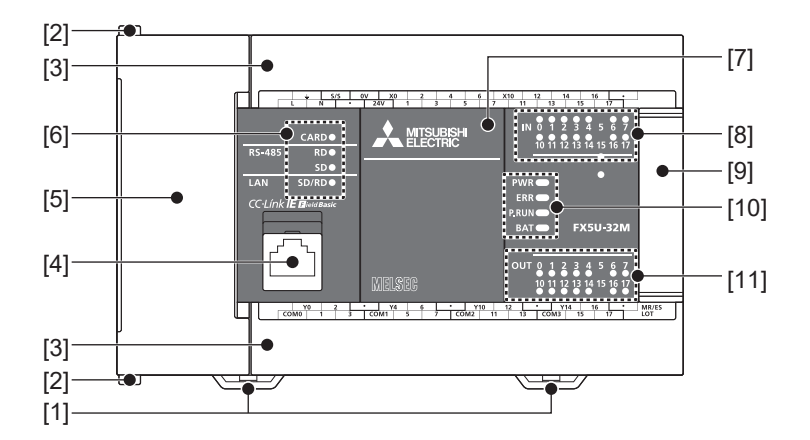

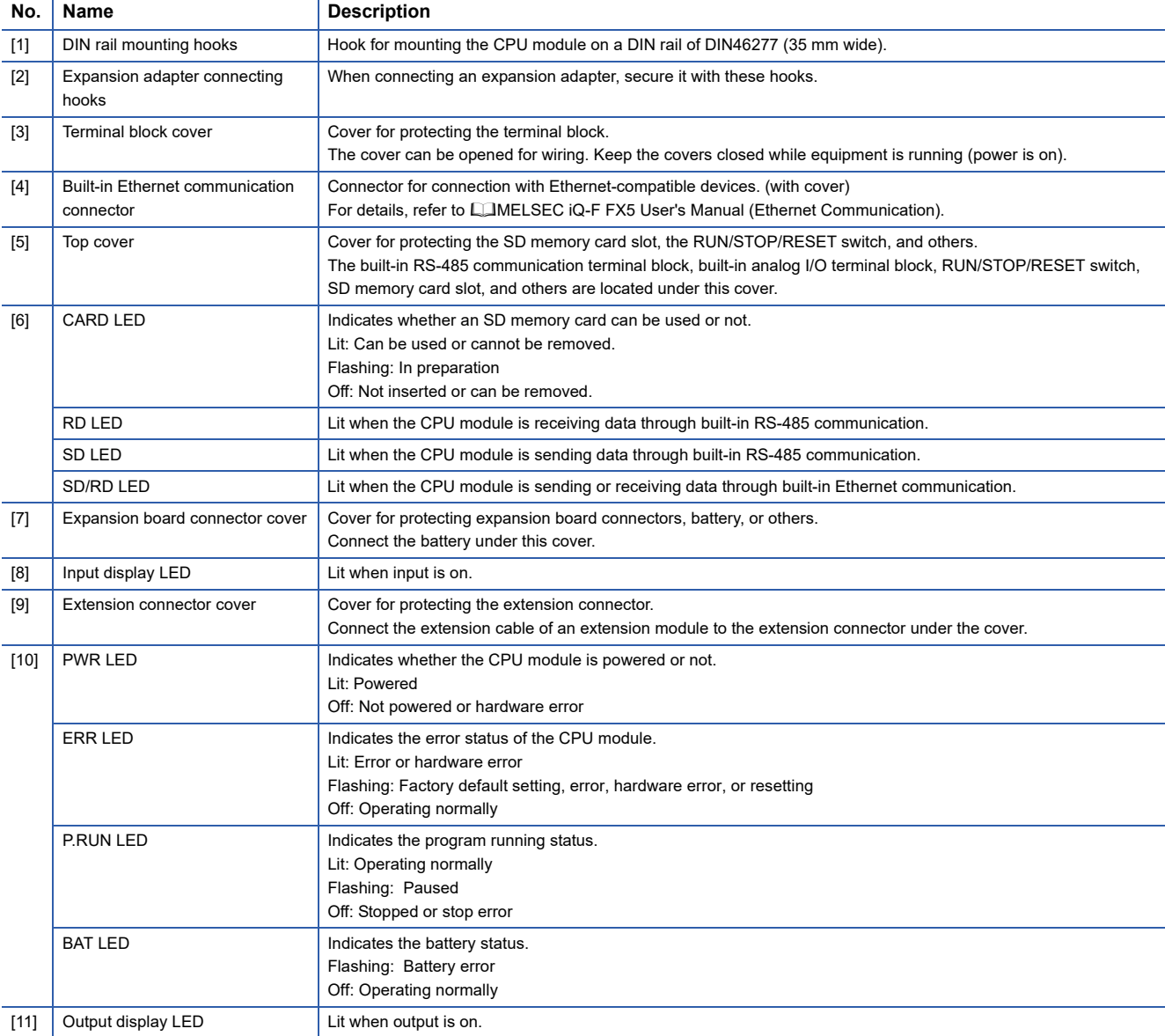

#### **With cover open**

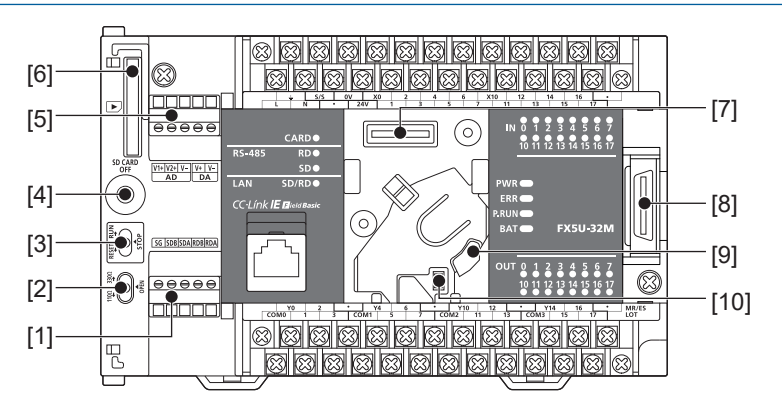

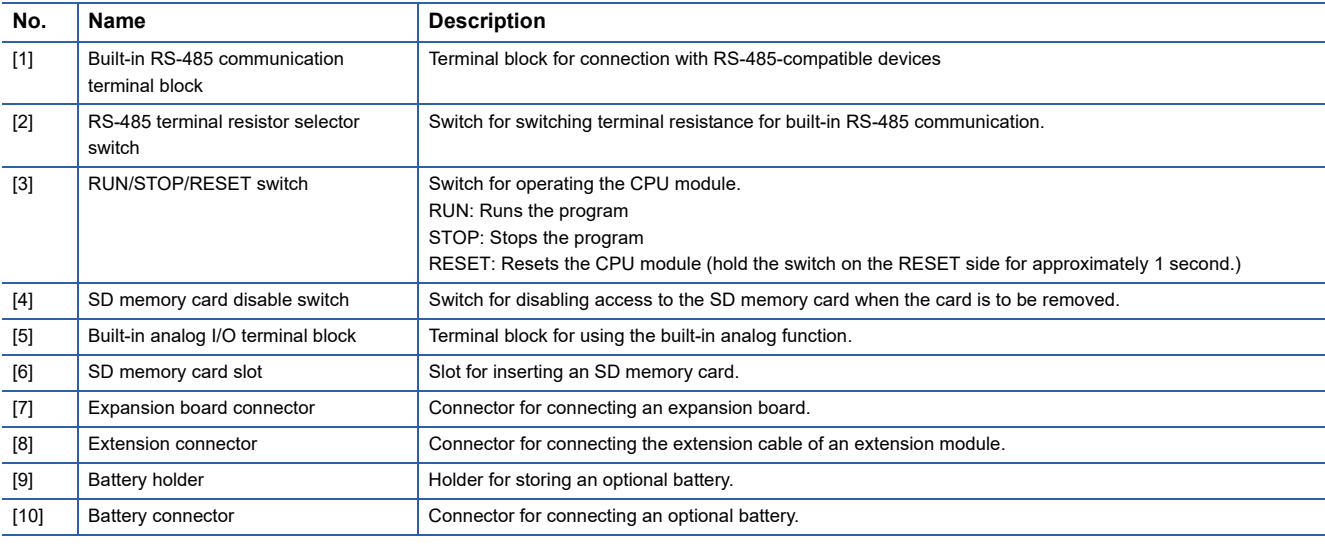

### $Point<sup>°</sup>$

Use a tool such as a screwdriver to operate RS-485 terminal resistor selector switch.

Make sure that the edge of the tool does not damage the switch or the case.

#### **When the terminal block covers are open**

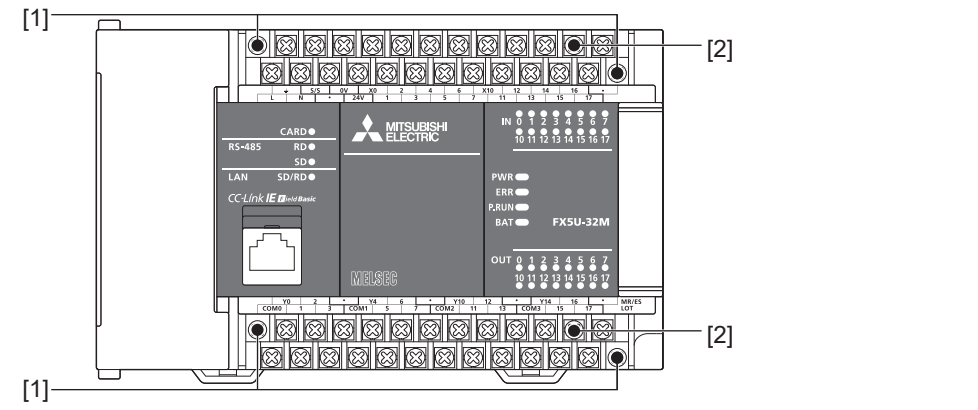

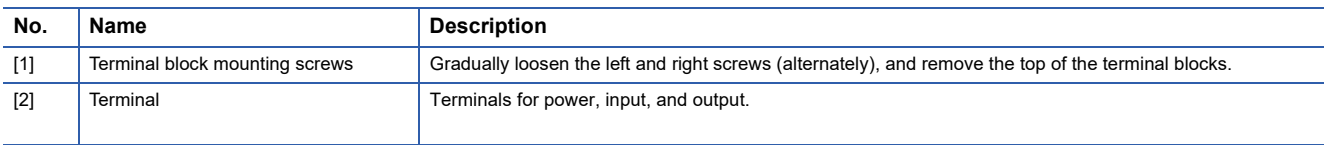

#### **Power, input/output terminal block**

#### ■**Interpretation of terminal block layout**

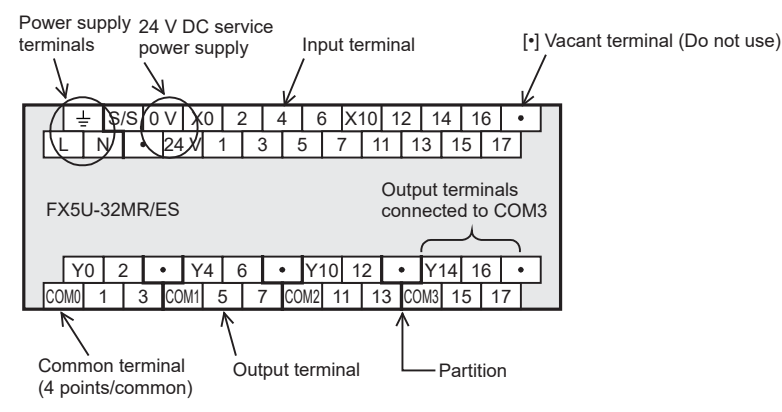

• Indication of power supply terminals

The AC power supply type has [L] and [N] terminals, whereas the DC power type has [+] and [-] terminals.

- Indication of 24 V DC service power supply The AC power supply type has [0V] and [24V] terminals. The DC power supply type does not have a 24 V DC service power supply. [⋅] indicates open terminals. Do not wire [⋅] terminals.
- Indication of input terminal Both AC and DC power supply type have the same input terminals, however, the external input wiring differs from each other.
- Indication of output terminals connected to common (COMD) One common terminal covers 4 or 8 output points. The output number (Y) connected to common is the range inside the thick "separation line." For transistor output (source) type, the "COMI" terminal is the "+VI" terminal.

#### ■ **FX5U-32M**

• AC power supply type

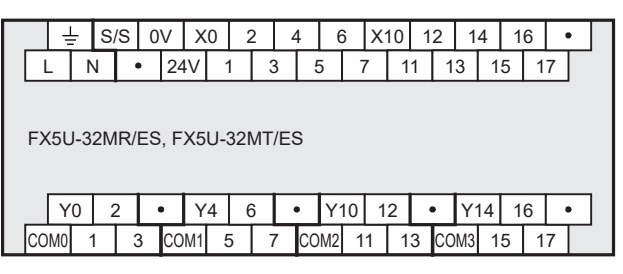

FX5U-32MT/ESS

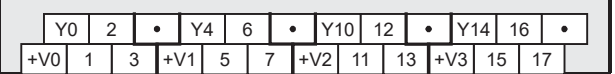

• DC power supply type

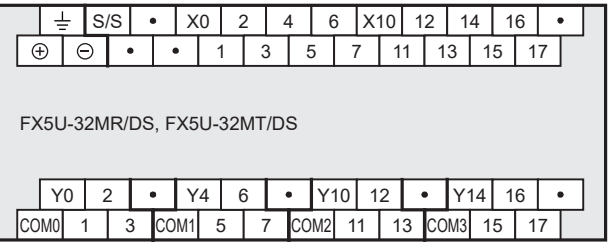

FX5U-32MT/DSS

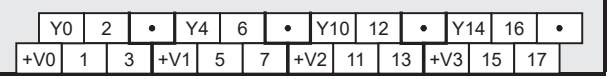

## **Power Supply Specifications**

The CPU module power supply specifications are explained below.

### **AC power supply type**

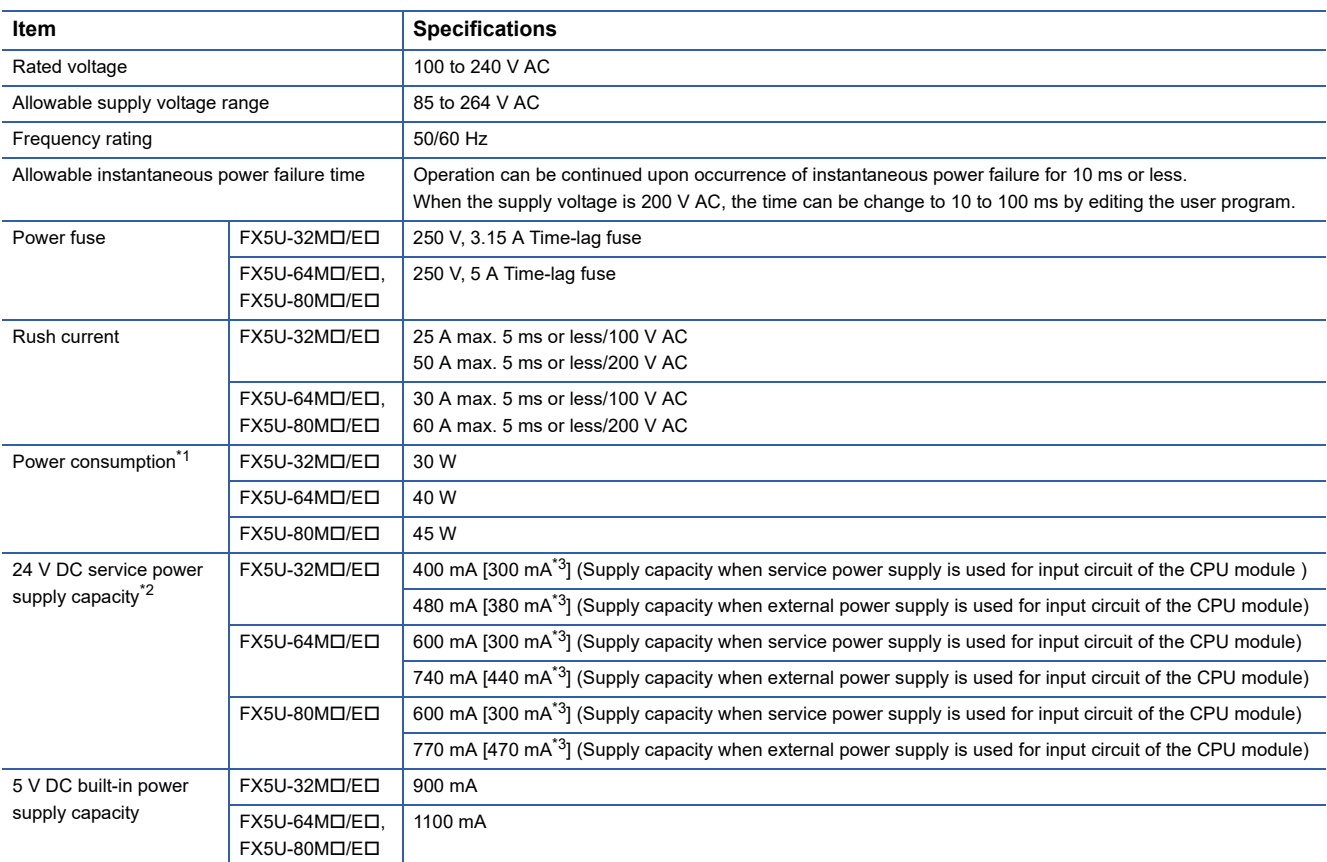

\*1 This item shows value when all 24 V DC service power supplies are used in the maximum configuration connectable to the CPU module. (The current of the input circuit is included.)

\*2 When I/O modules are connected, they consume current from the 24 V DC service power.

\*3 The value in [] is capacity of 24 V DC power supply in the case where operating ambient temperature is lower than 0°C.

## **Input Specifications**

The CPU module input specifications are explained below.

### **24 V DC Input (sink/source)**

#### The input points in the table below indicate the CPU module terminal points.

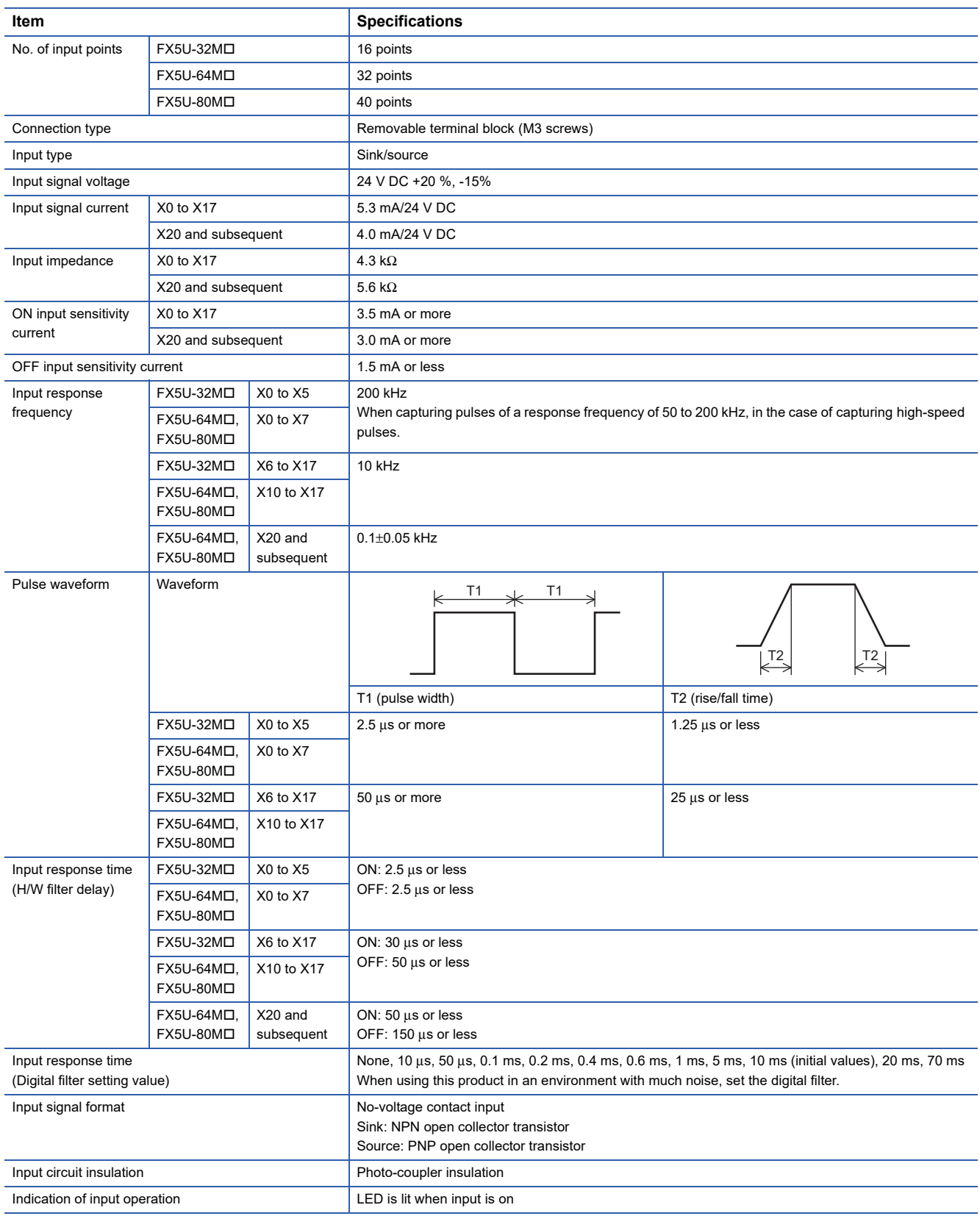

#### **Sink input [AC power supply type]**

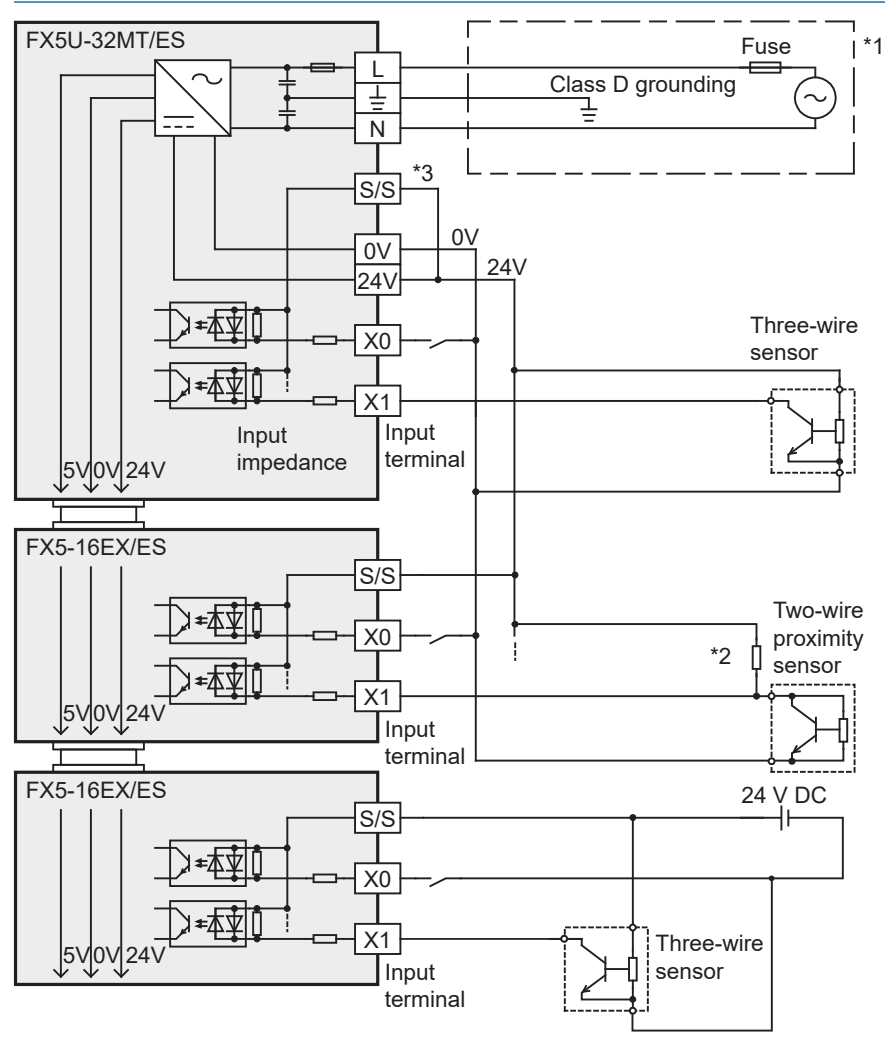

- \*1 Handle the power supply circuit properly in accordance with "Power Supply Wiring."
- \*2 For an input device having a parallel resistance or a two-wire proximity switch, a bleeder resistance may be required.
- \*3 In the case of sink input wiring, short-circuit the [S/S] and [24V] terminals of the CPU module.

 $Point <sup>0</sup>$ 

The service power supply or external power supply can be used for all inputs (X) of the CPU module. However you need to select either one for each CPU module or I/O module. Both power supplies cannot be used together in the same module.

#### **Source input [AC power supply type]**

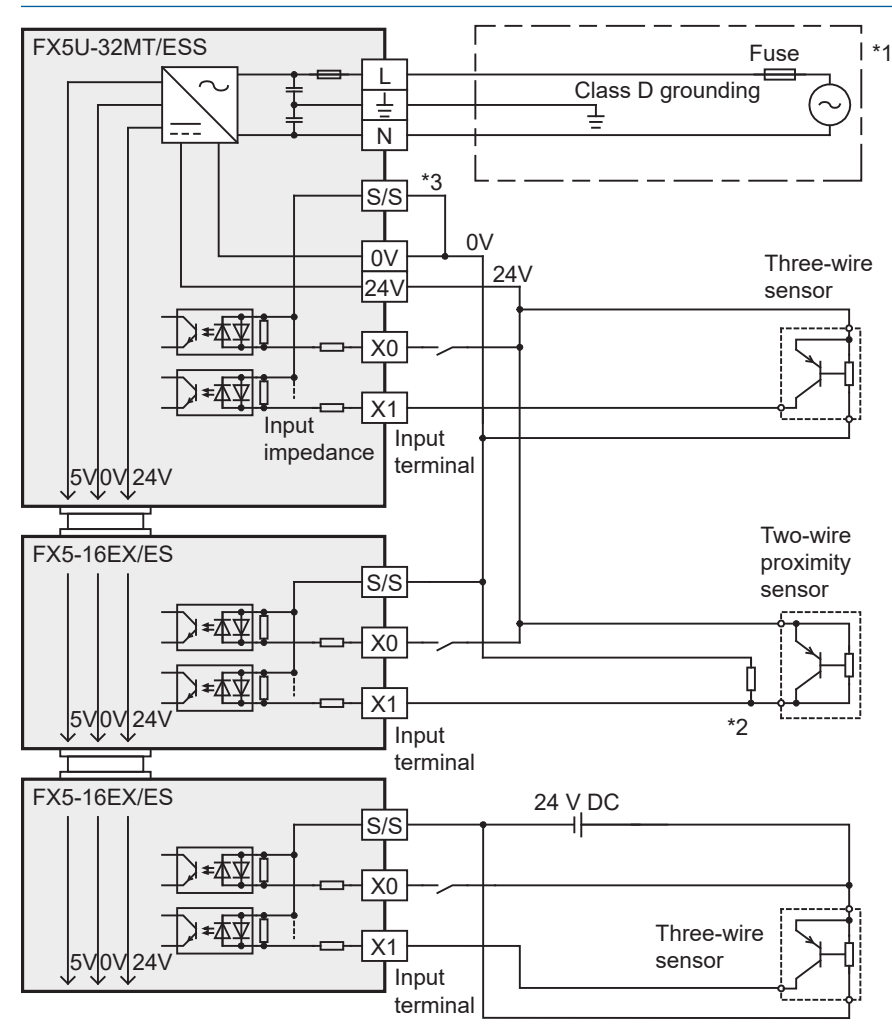

\*1 Handle the power supply circuit properly in accordance with "Power Supply Wiring."

\*2 For an input device having a parallel resistance or a two-wire proximity switch, a bleeder resistance may be required.

\*3 In the case of source input wiring, short-circuit the [S/S] and [0V] terminals of the CPU module.

### Point<sup>®</sup>

The service power supply or external power supply can be used for all inputs (X) of the CPU module. However you need to select either one for each CPU module or I/O module. Both power supplies cannot be used together in the same module.

## Output Specifications

The CPU module output specifications are explained below.

### Relay output

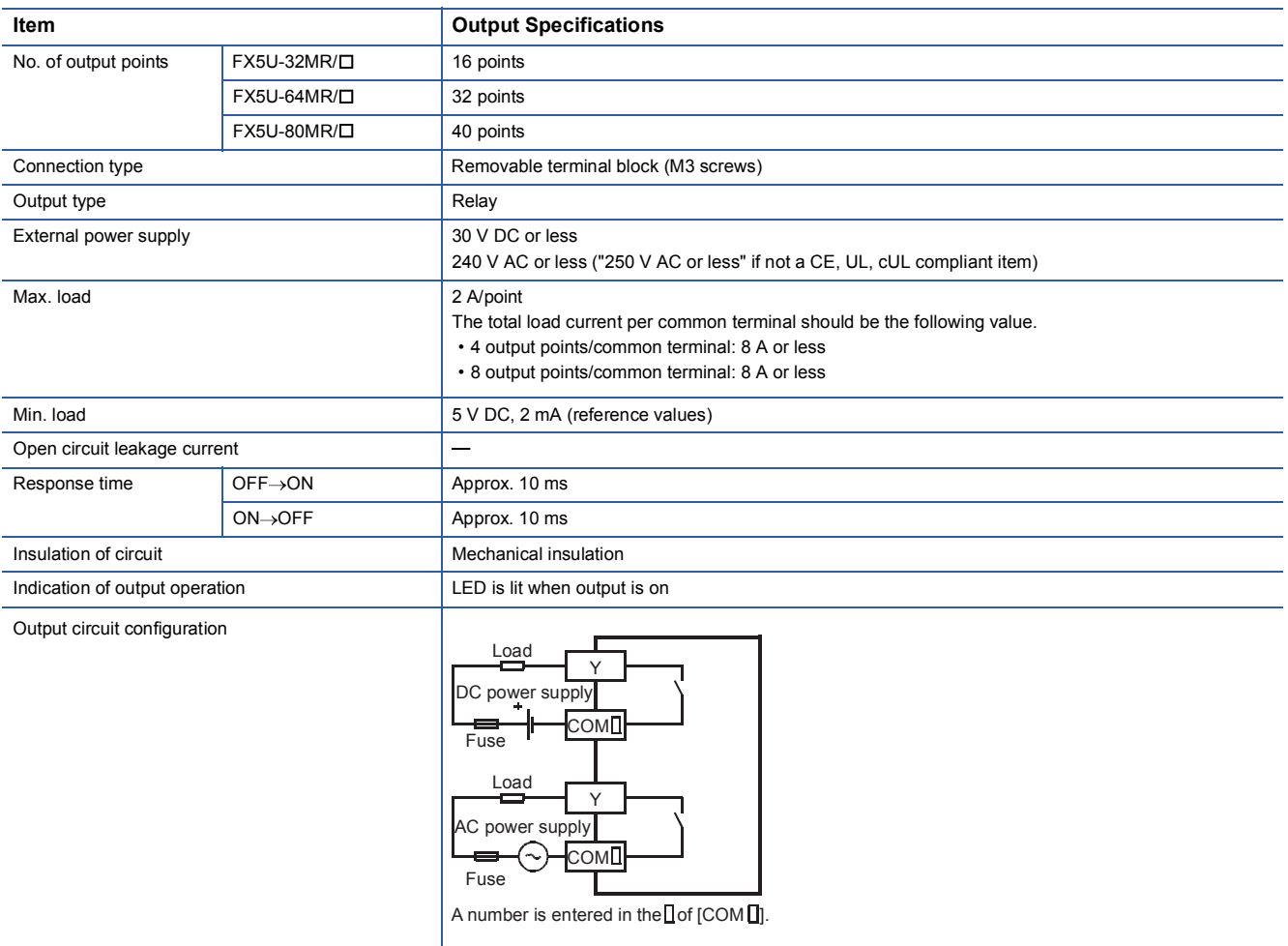

One common terminal is used for 4 or 8 relay output points.

The common terminal blocks can drive loads of different circuit voltage systems (for example, 220 V AC and 24 V DC).

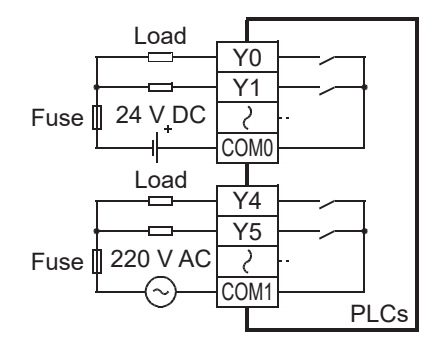

### **Transistor output**

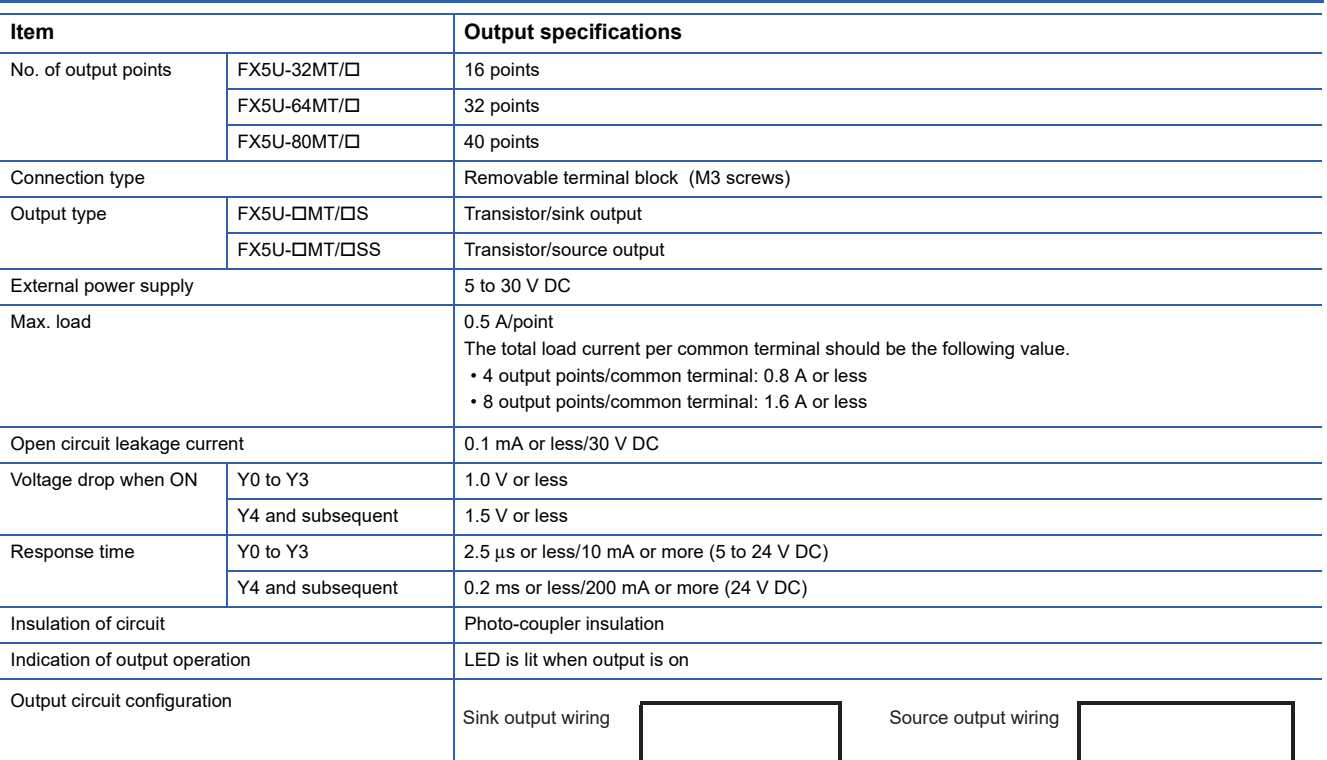

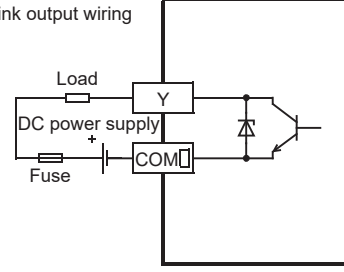

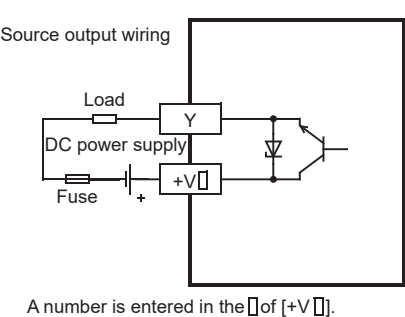

A number is entered in the  $\text{Iof}$  [COM $\text{[]}$ ].

• Sink output [-common]  $\qquad \qquad$  Source output [+common]

Output to make load current flow into the output (Y) terminal is called sink output.

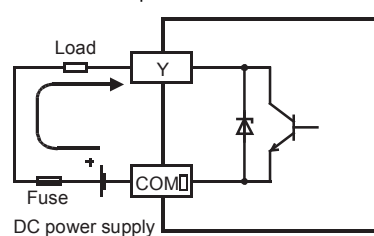

A number is entered in the  $\square$  of [COM $\square$ ].

Connect each  $COM\square$  (number) terminal to the minus side of the load power supply.

The COM $\Box$  terminals are not connected internally.

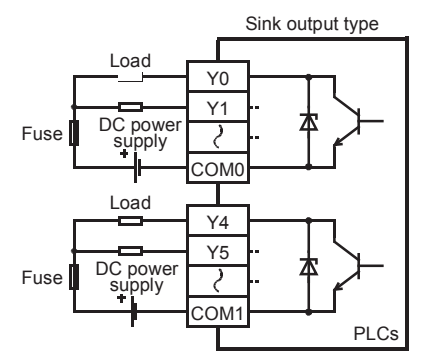

Output to make load current flow out of the output (Y) terminal is called source output.

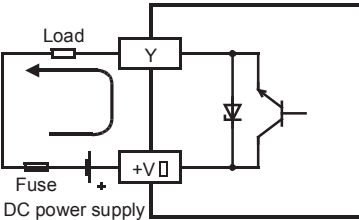

A number is entered in the  $\Box$  of  $[+\lor\Box]$ .

Connect  $+\sqrt{\square}$  (number) terminal to the plus side of the load power supply.

The  $+\sqrt{ }$  terminals are not connected internally.

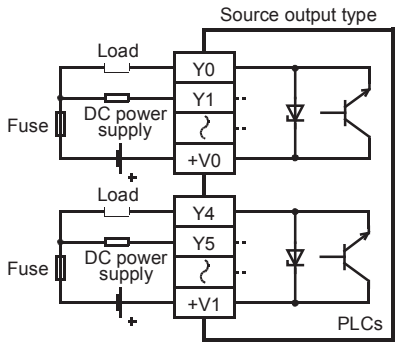

The transistor output type is a 4-point or 8-point common output type.

## **Built-in Analog Specifications**

The analog input/output specifications of the built-in analog function are explained below.

For details on the analog built-in function, refer to LIMELSEC iQ-F FX5 User's Manual (Analog Control).

### **Analog input**

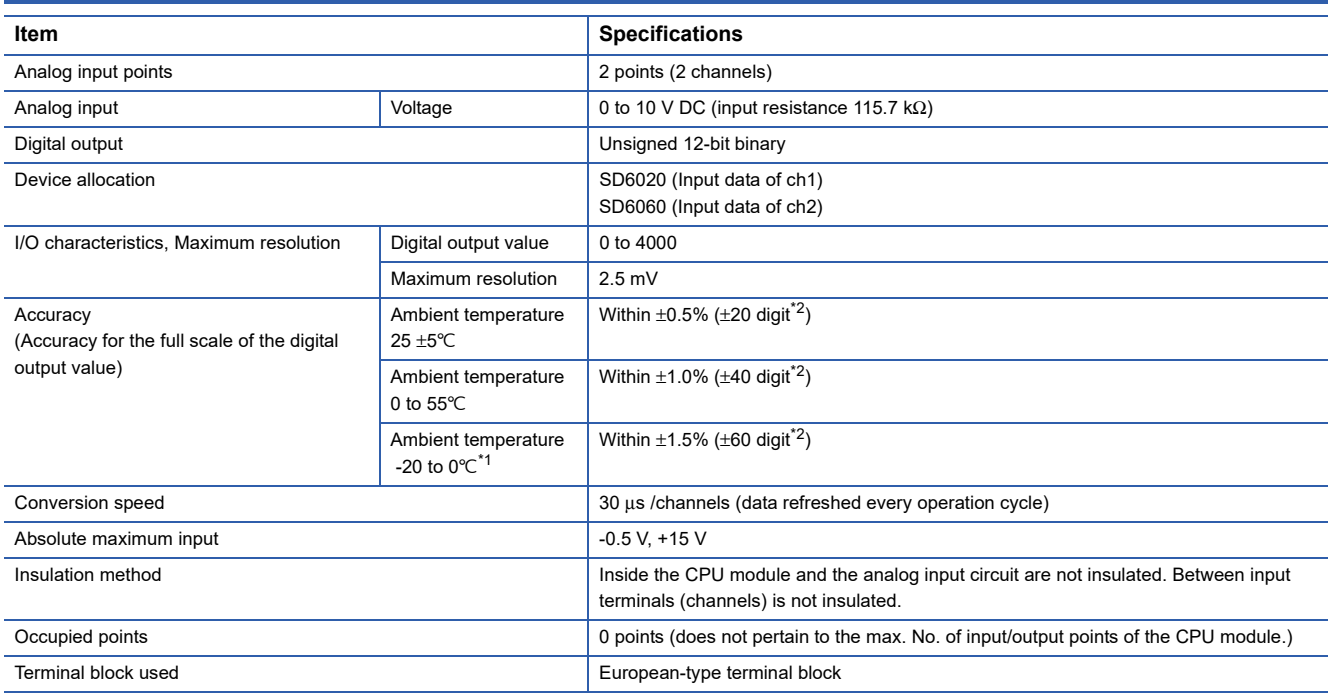

\*1 Products manufactured before June 2016 do not adapt to this specification.

\*2 "Digit" refers to digital values.

### **Analog output**

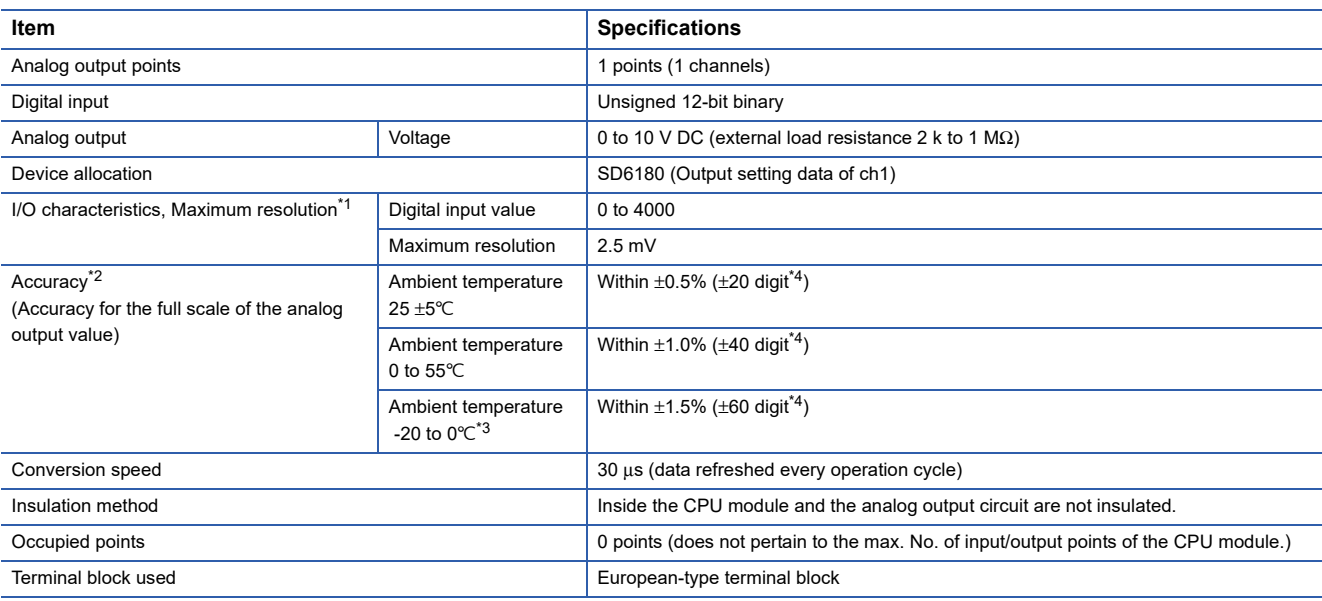

\*1 There is a dead band near 0 V output, which is an area where some analog output values do not reflect digital input values.

\*2 External load resistance is set to 2 kΩ when shipped from the factory. Thus, output voltage will increase somewhat if the resistance is set higher than 2 kΩ. When the resistance is 1 MΩ, output voltage increases maximum 2%.

\*3 Products manufactured before June 2016 do not adapt to this specification.

\*4 "Digit" refers to digital values.

### **Analog Wiring**

Wiring to the built-in analog I/O terminals of the CPU module is explained below.

#### **Analog input wiring**

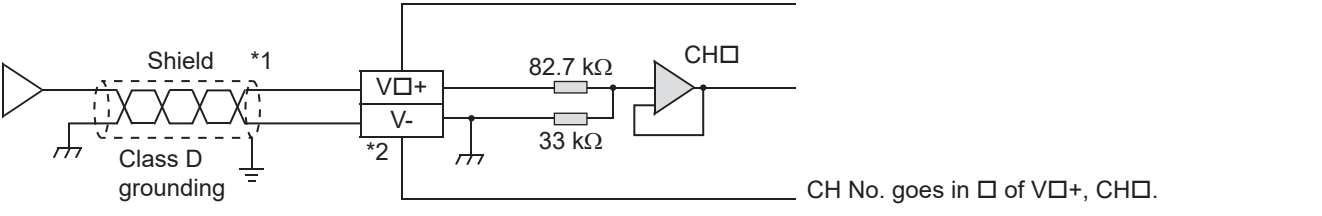

\*1 For analog input wiring, use shielded twisted-pair cables (double-core type). Separate them from other power lines or lines which can be induced by others.

 $*2$  For unused channels, short-circuit the "V $\Box$ +" and "V-" terminals.

#### **Analog output wiring**

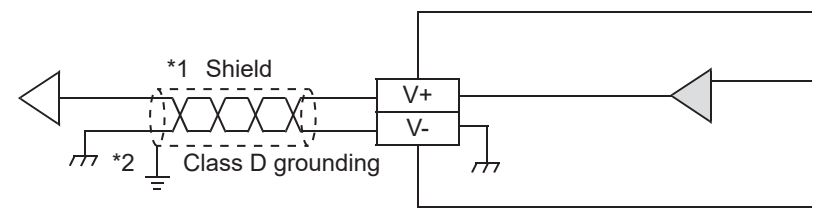

- \*1 For analog output wiring, use shielded twisted-pair cables (double-core type). Separate them from other power lines or lines which can be induced by others.
- \*2 Ground a shielded cable at one point on the signal receiving side.

#### **Built-in analog terminal**

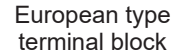

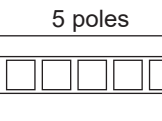

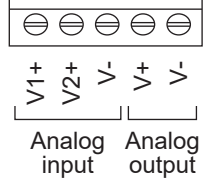

## **Communication Specifications**

The built-in Ethernet and built-in RS-485 communication specifications are as explained below.

### **Built-in Ethernet communication**

For details of built-in Ethernet communication, refer to the following.

MELSEC iQ-F FX5 User's Manual (Ethernet Communication)

MELSEC iQ-F FX5 User's Manual (SLMP)

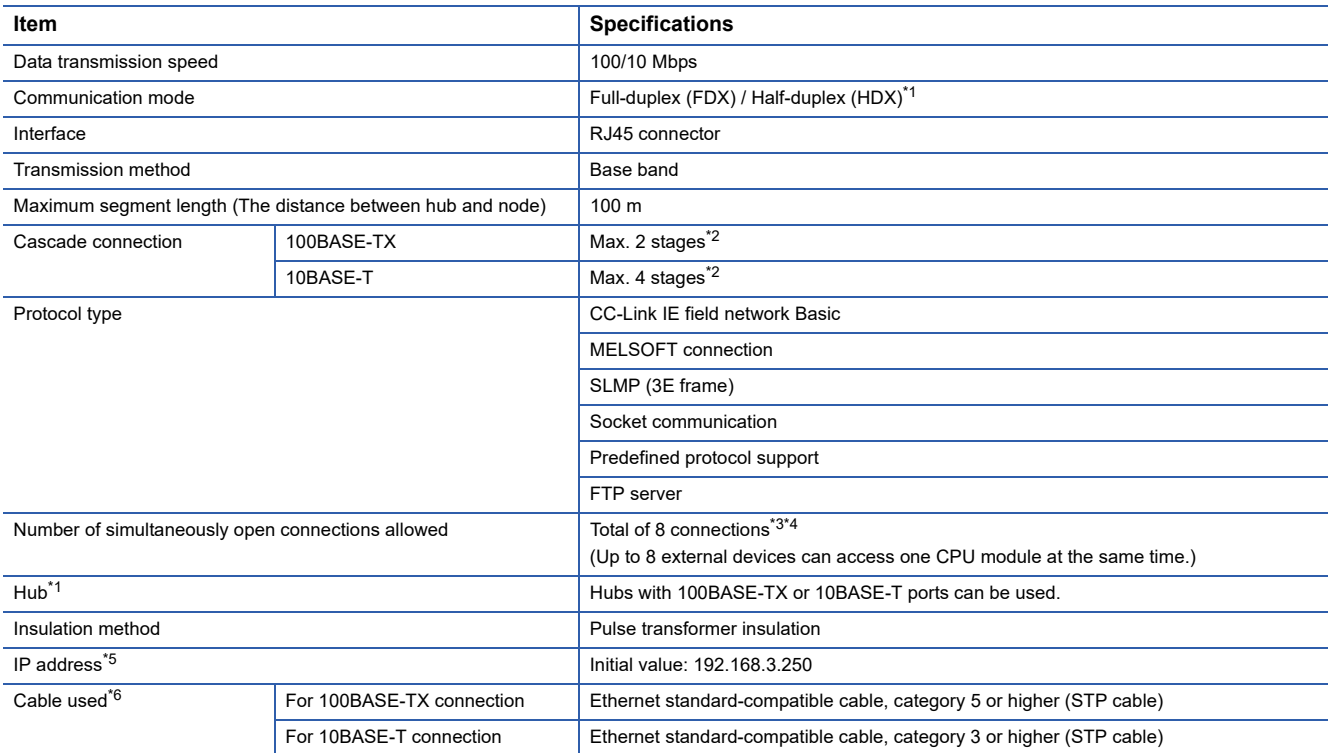

\*1 IEEE802.3x flow control is not supported.

\*2 Number of stages that can be connected when a repeater hub is used. When a switching hub is used, check the specifications of the switching hub used.

\*3 The first device for MELSOFT connection is not included in the number of connections. (The second and the following devices are included.)

\*4 The CC-Link IE field network Basic and FTP server are not included in the number of connections.

\*5 If the first octet is 0 or 127, a parameter error (2222H) will occur. (Example: 0.0.0.0, 127.0.0.0, etc.)

\*6 A straight cable can be used. If a personal computer or GOT and CPU module are directly connected a cross cable can be used.

#### **Built-in Ethernet connector**

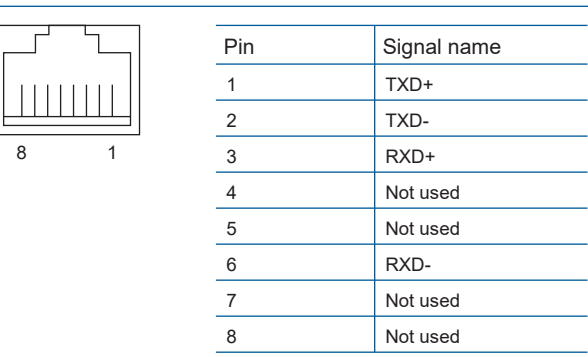

### **Built-in RS-485 communication**

For details of built-in RS-485 communication, refer to the following.

MELSEC iQ-F FX5 User's Manual (Serial Communication)

MELSEC iQ-F FX5 User's Manual (MELSEC Communication Protocol)

MELSEC iQ-F FX5 User's Manual (MODBUS Communication)

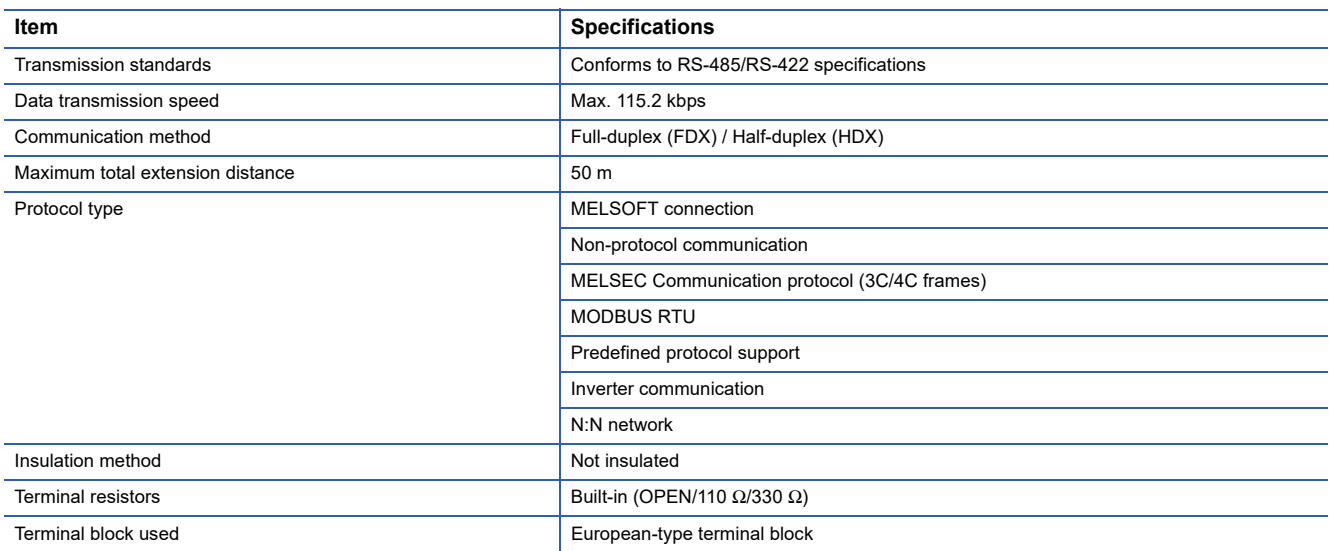

#### **Built-in RS-485 terminal**

European type terminal block

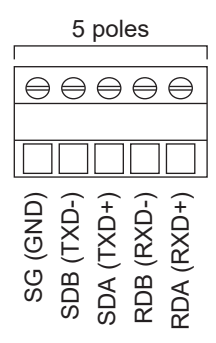

## **OPERATING GX Works3**

### **Main Functions of GX Works3**

GX Works3 manages programs and parameters in a project for each CPU module. It has the following main functions.

#### **Creating programs**

Users can create programs in a desired programming language, depending on the processing.

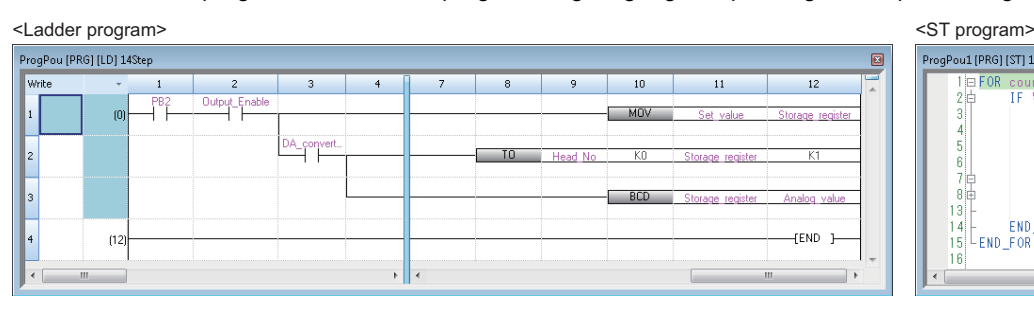

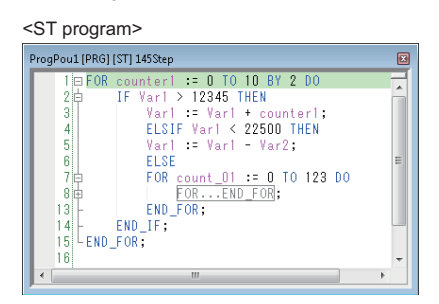

<FBD/LD program> <set to the state of the state of the state of the state of the state of the state of the state of the state of the state of the state of the state of the state of the state of the state of the state of th

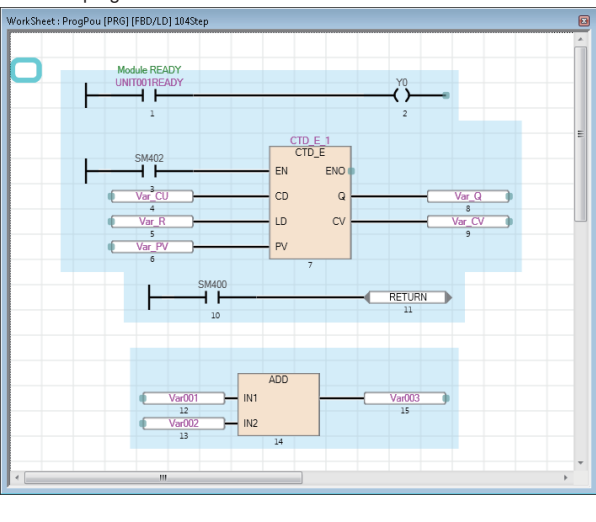

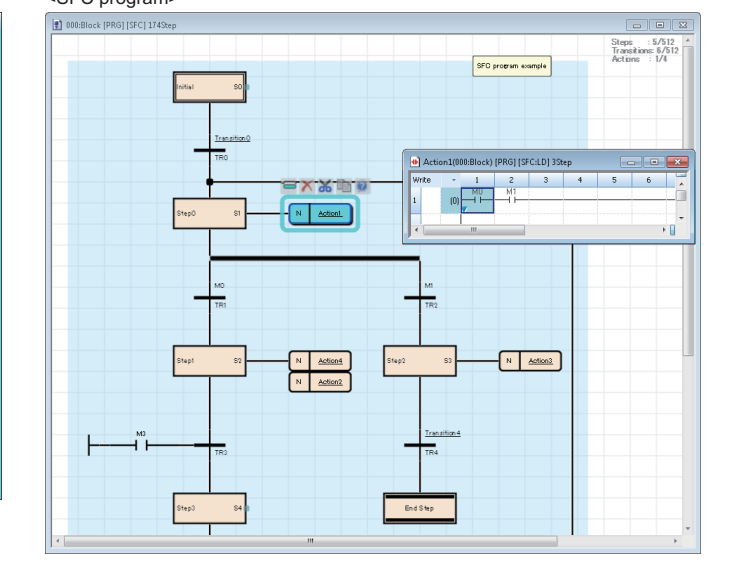

#### **Setting parameters**

Users can set parameters for CPU modules, I/O modules, and intelligent function modules.

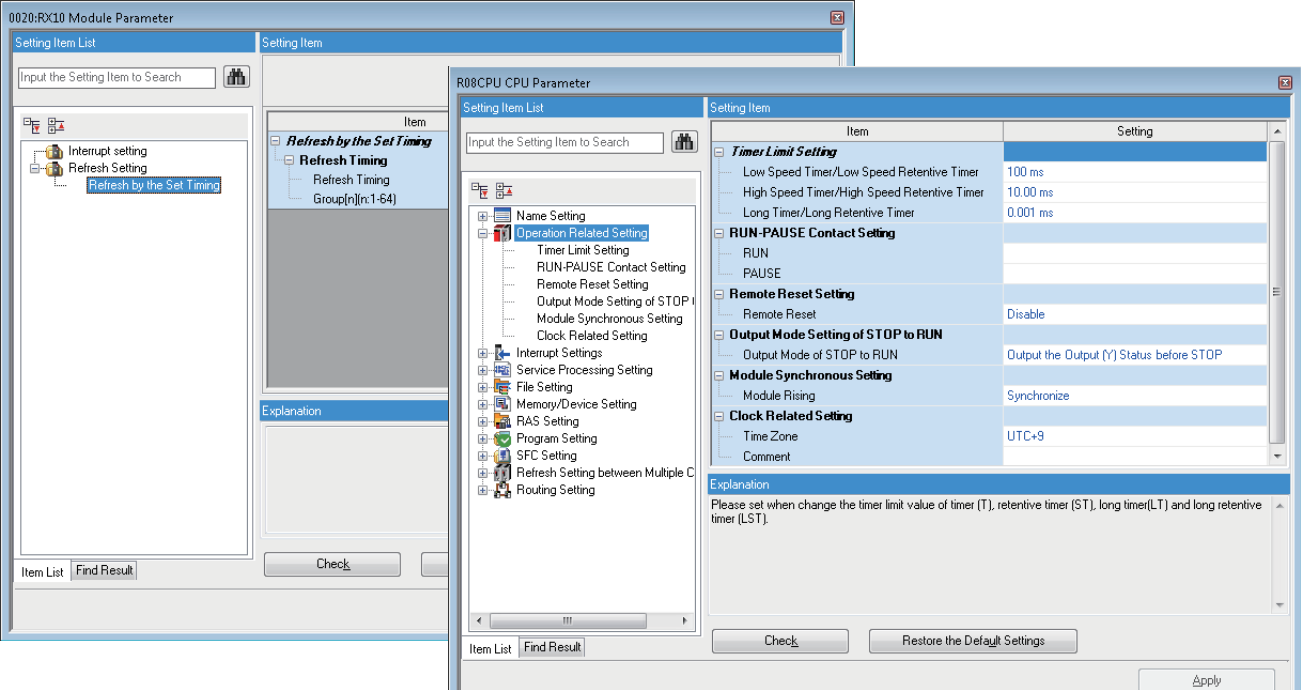

#### **Reading/writing data from/to the CPU module**

Users can read/write created sequence programs from/to the CPU module by using the "Write to PLC" and "Read from PLC" functions.

Users can edit sequence programs with the online change function even while the CPU module is in the RUN state.

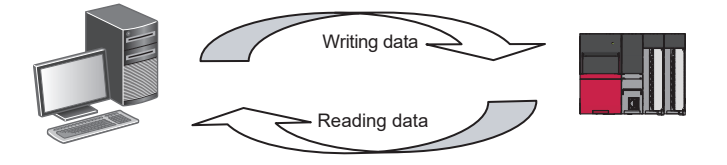

#### **Monitoring and debugging programs**

Users can write created sequence programs to the CPU module and monitor data during operation, such as device values.

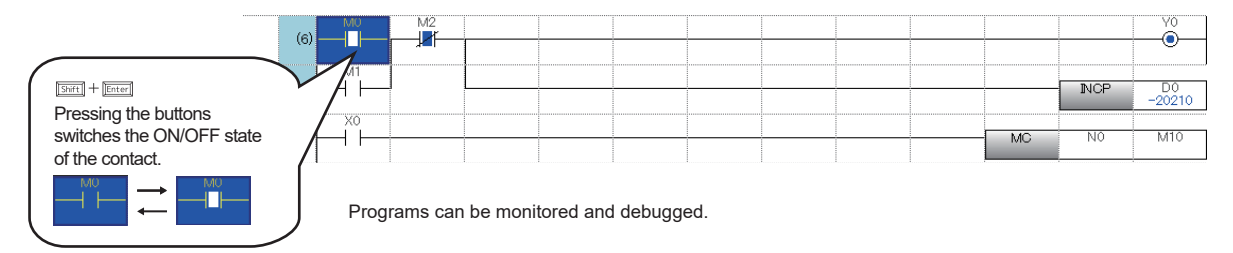

#### **Diagnostic function**

GX Works3 make diagnoses on the current error status and error history of the CPU module or network. With the diagnostic function, system recovery can be completed in a short time.

The system monitor shows detailed information on intelligent function modules and others. This feature helps users to shorten the time taken for system recovery when an error occurs.

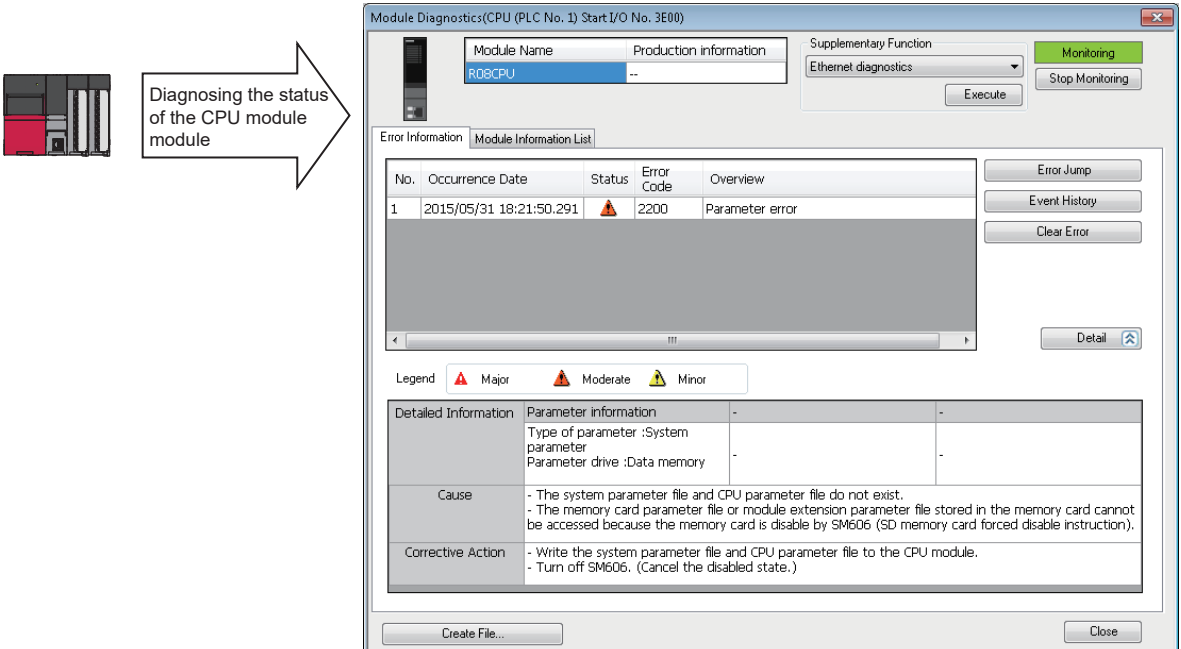

Diagnosing the CPU module module ("Module Diagnostics" window)

### **Screen Configuration**

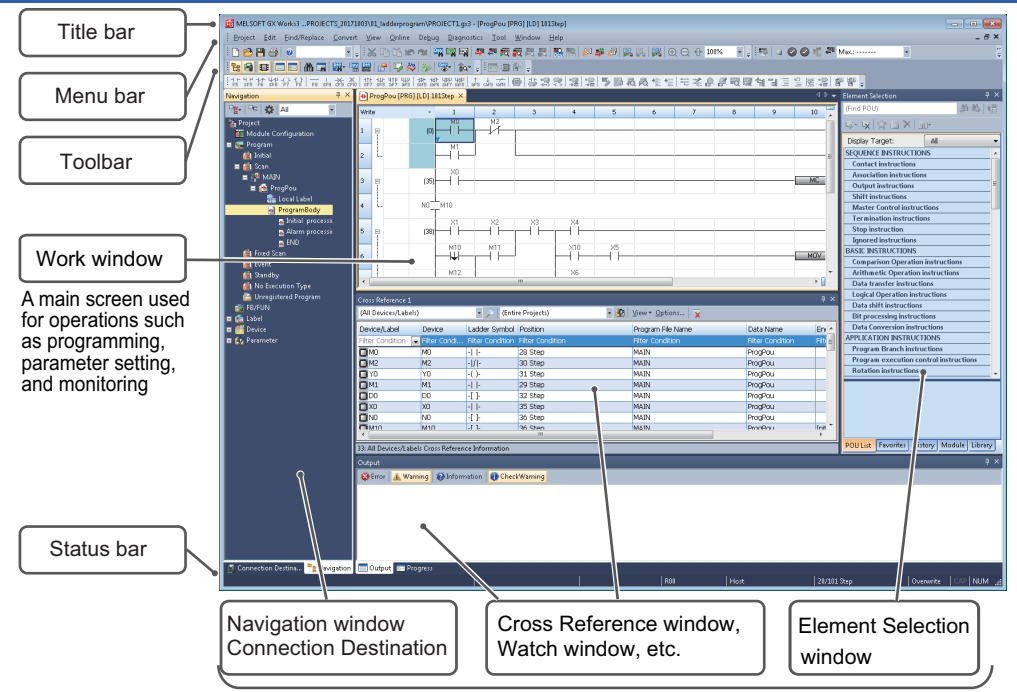

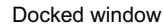

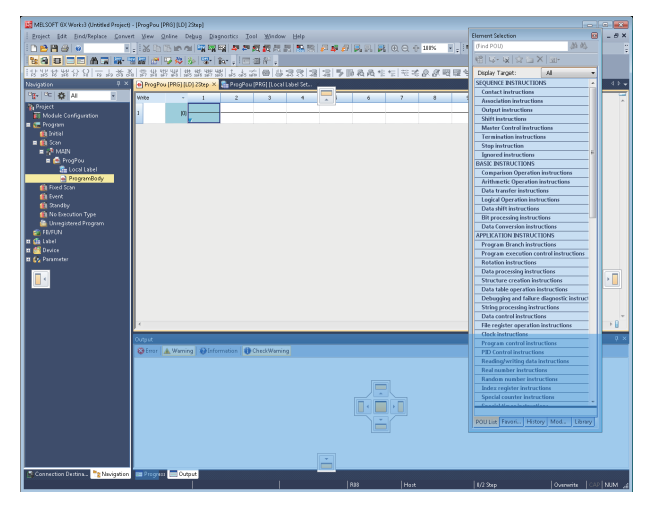

#### **Docking/floating dockable windows**

- Docked windows can be switched between the docked display and the floating display by double-clicking the title bar.
- Floating display: Drag the title bar of a docked window and drop it to the arbitrary position to float from the main frame.

### **Starting GX Works3**

Select [MELSOFT]  $\Rightarrow$  [GX Works3]  $\Rightarrow$  [GX Works3] from the Windows® Start menu $^{\star 1}.$ 

\*1 Select [Start]  $\Rightarrow$  [All apps] or [Start]  $\Rightarrow$  [All Programs].

### **Creating a Project**

#### $\textcircled{1}$  [Project]  $\Rightarrow$  [New]

Create a program, following the procedure below. This procedure is for programs described in ladder diagram.

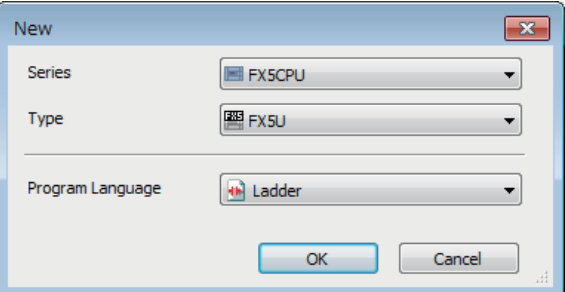

Select the model of the CPU module used. Then, specify a programming language used for the project. Select "Ladder", and click the [OK] button.

Click [OK] button when the next window appears.

### **Connecting a Personal Computer**

### When Ethernet cable is used (direct connection)

Connect a personal computer directly to the CPU module, following the procedure below.

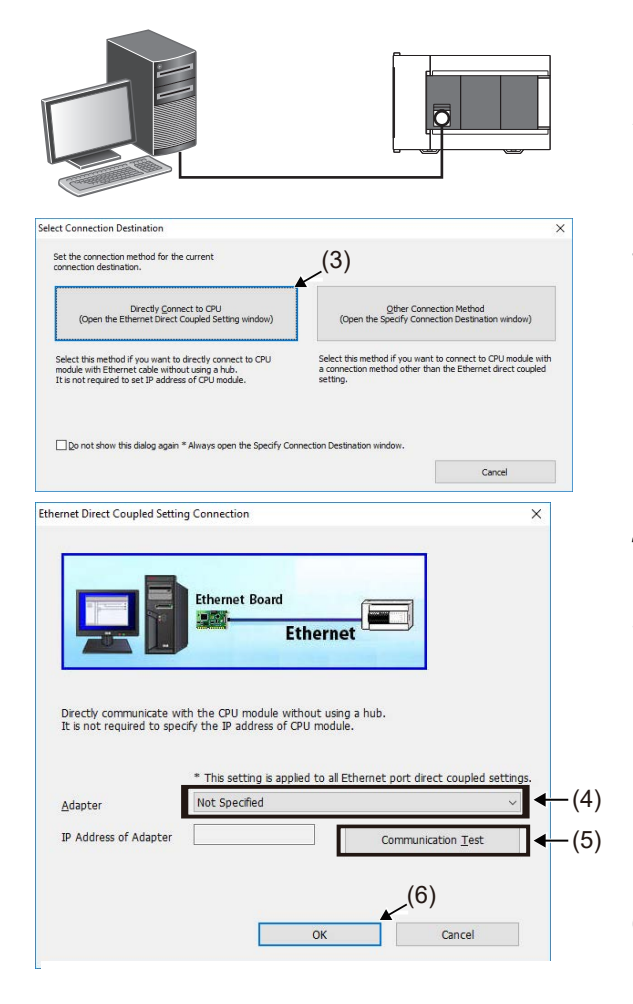

- *1.* Connect a personal computer to the CPU module using the Ethernet cable.
- **2.** Select [Online]  $\Rightarrow$  [Current Connection Destination] on the menubar of the engineering tool.
- **3.** Click the [Directy Connect to CPU] button.

- *4.* Select Ethernet adapter the personal computer uses.
- *5.* Click the [Connection Test] button, and check if the personal computer is connected to the CPU module.

*6.* Click the [OK] button.

### **Initializing the CPU Module**

**T** [Online]  $\Rightarrow$  [CPU Memory Operation]

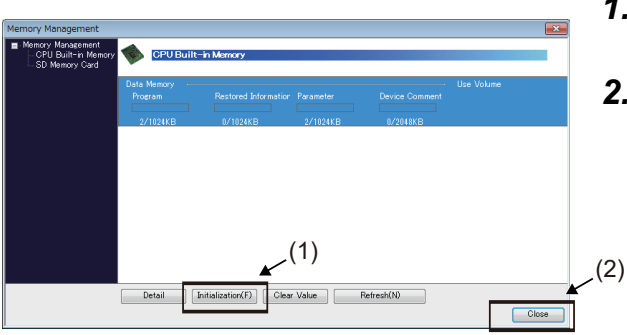

- *1.* <sup>O</sup>n the "Memory Management" window, click the [Initialization] button.
- *2.* After the initialization processing completes, click the [Close] button.

### CLOCK FUNCTION

The CPU module has an internal clock and is used to manage time in functions performed by the system such as dates of the event history function and the data logging function. Time operation continues with the large internal capacitor in the CPU module even though the power in the CPU module is turned OFF or the power failure exceeds the allowable momentary power failure time. If an optional battery is used, operation continues by the battery.

### **Setting the clock of the CPU module**

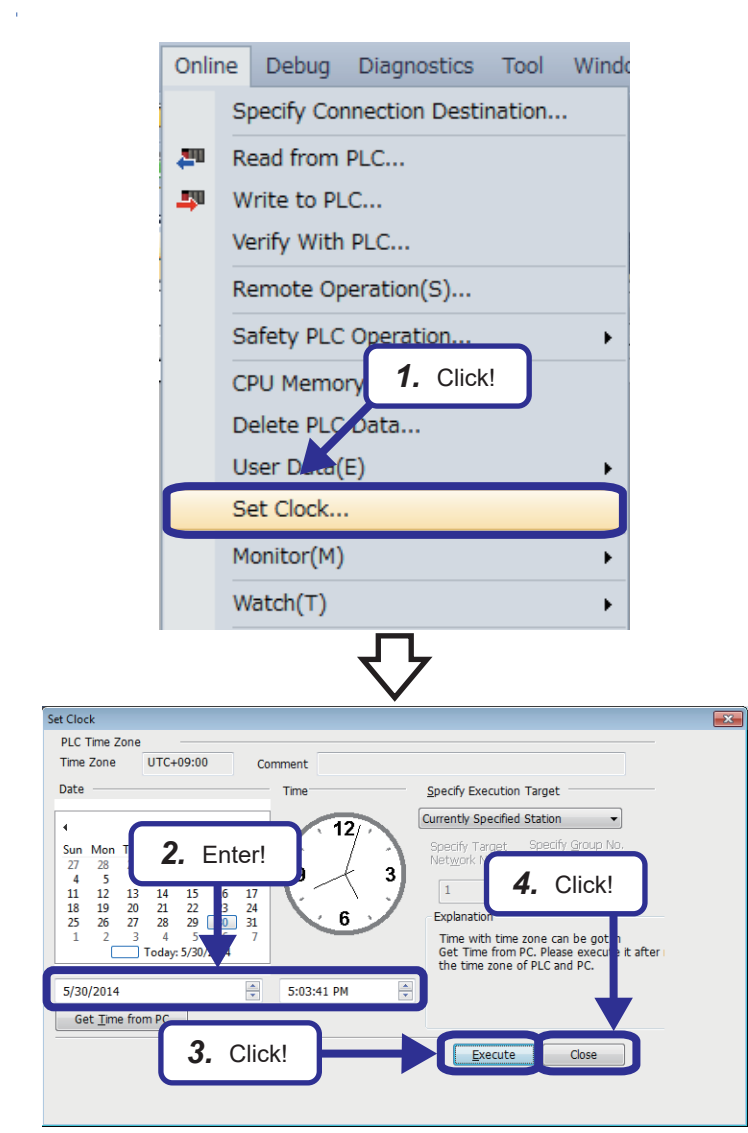

**1.** Click [Online]  $\rightarrow$  [Set Clock] from the menu to display the "Set Clock" dialog box.

- *2.* Set a year, month, day, hour, minute, second, and day of week on the "Set Clock" dialog box.
- *3.* Click the [Execute] button.
- *4.* Click the [Close] button.

The clock data handled in the CPU unit is described below.

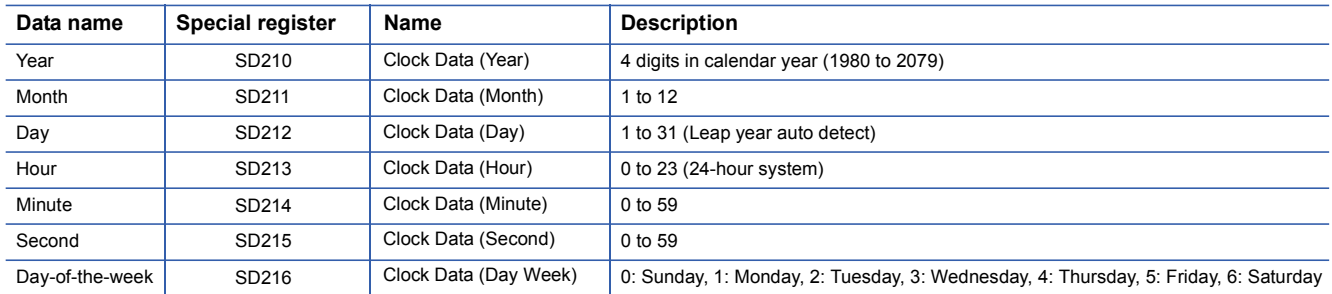

### **Creating a Ladder Program**

This section describes how to create a ladder program such as the one shown below.

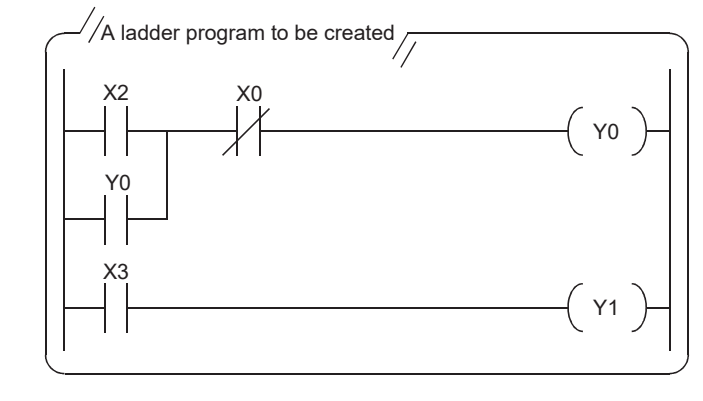

### $Point <sup>0</sup>$

The following figure shows the buttons on the toolbar. The character below each ladder symbol indicates each function key.

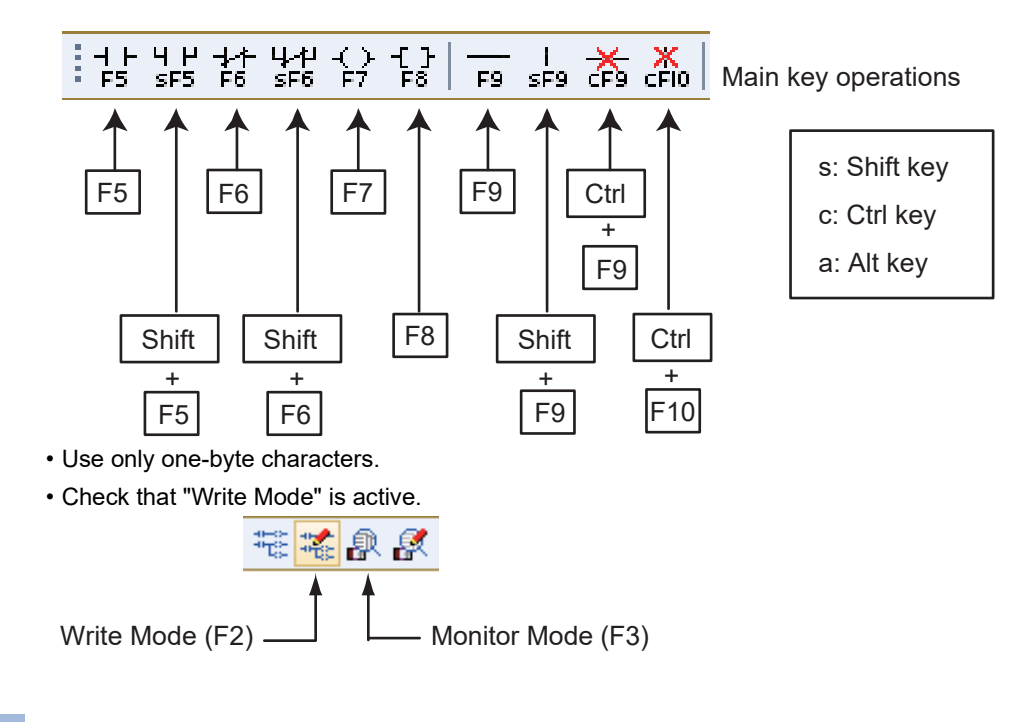

### $Point$

How to input contacts and coils

Users can create ladders with the function keys and tool buttons. To input a contact or coil, specify a position where a contact or coil is to be input with the cursor and enter a device and label.

Users can switch a normally open contact and normally closed contact with the "/" key.

If an added ladder is in contact with the right rail or is an output device (Y, DY), the ladder is recognized as a coil. If not, it is recognized as a contact.

### **Creating a ladder program by entering devices and labels**

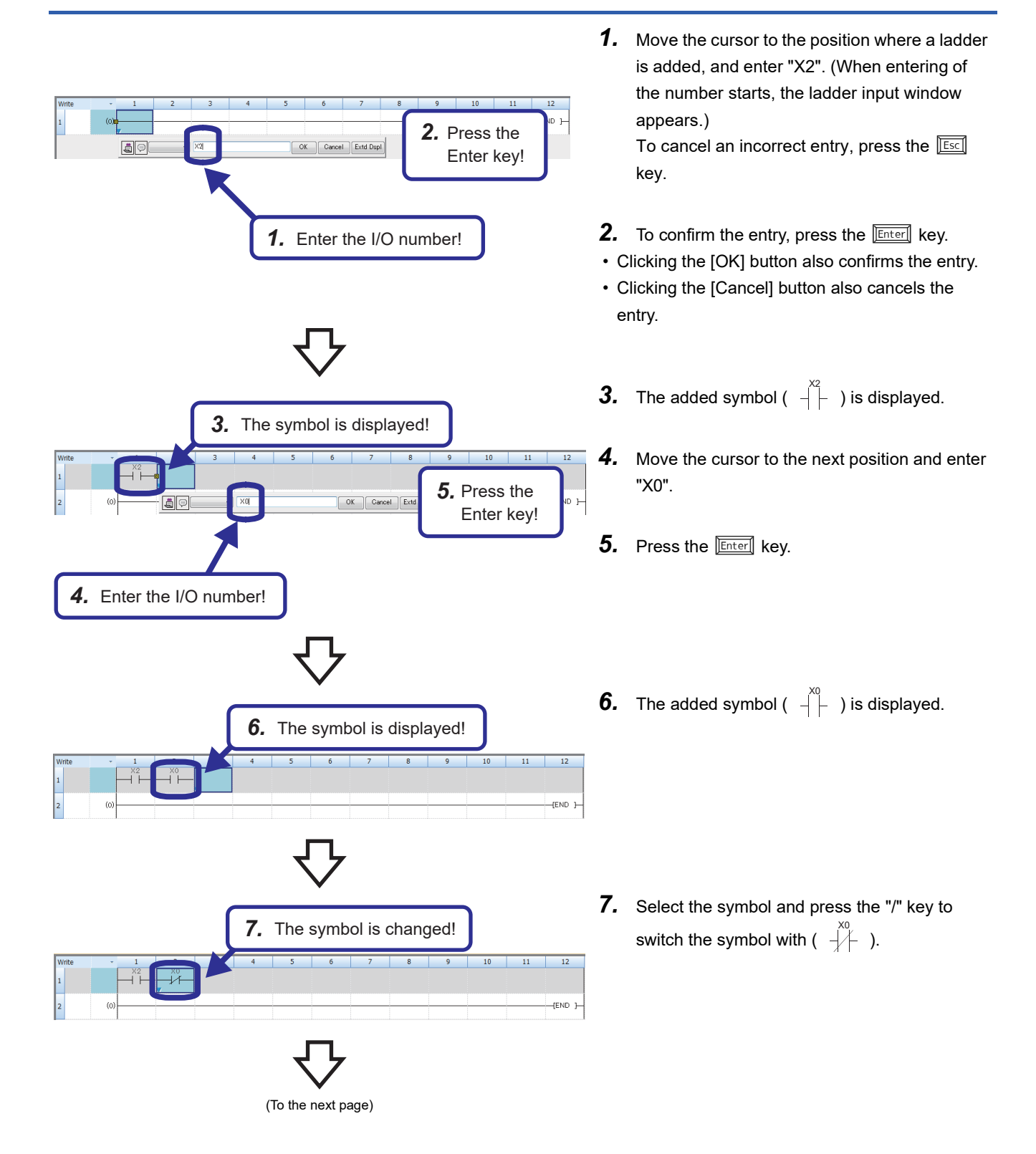

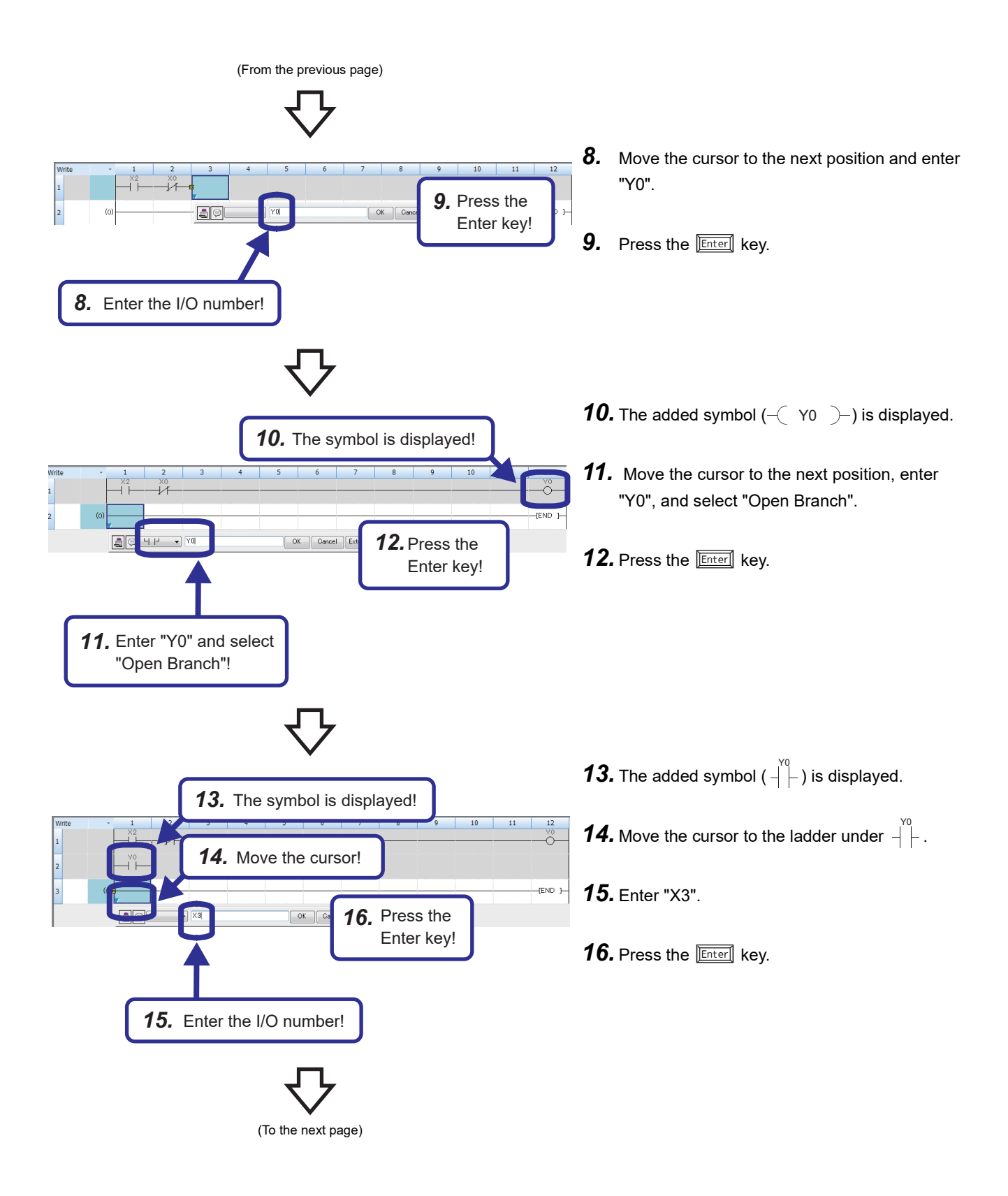

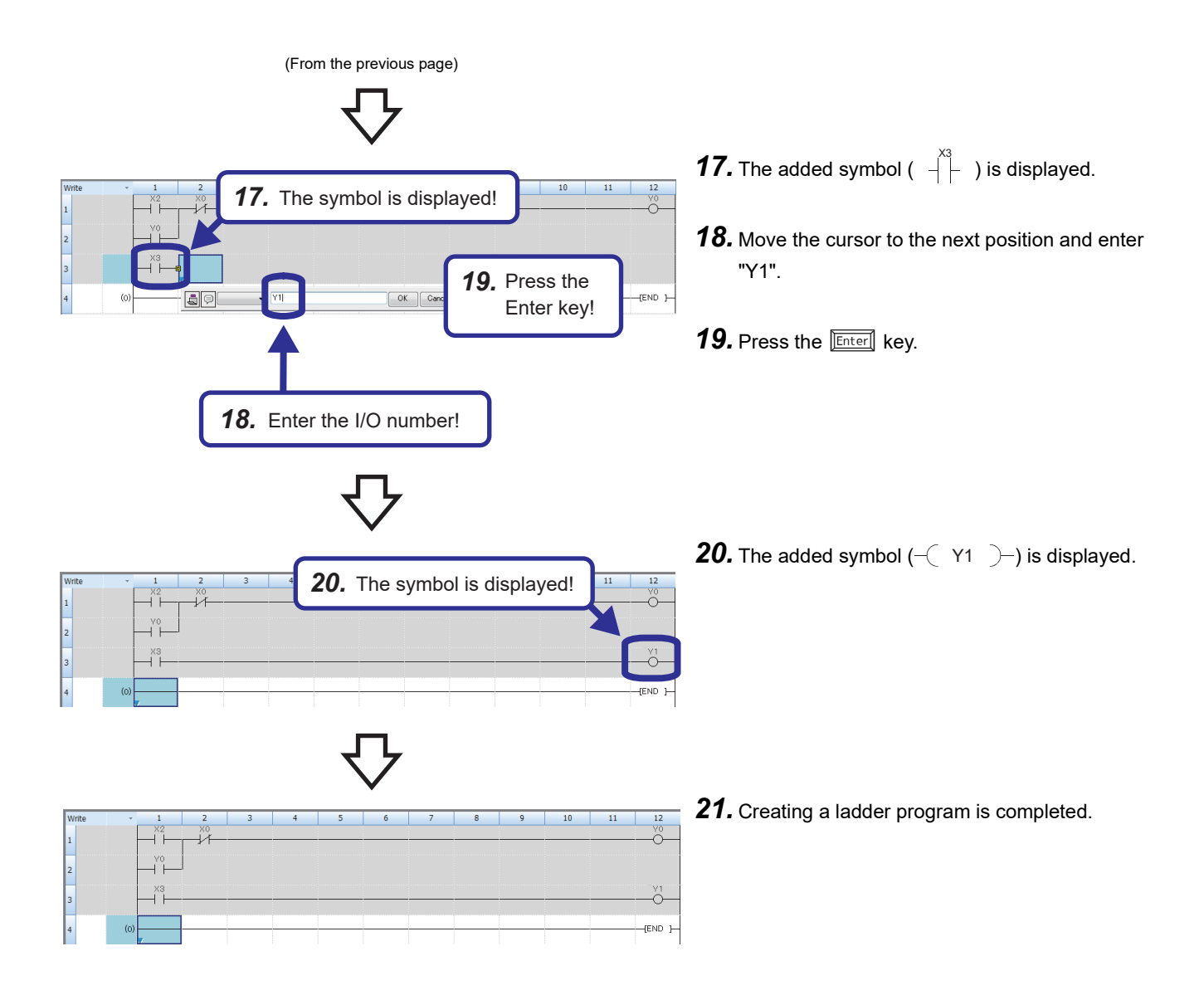

### **Converting the Program**

Compile the input ladder blocks.

- **1.** Select [Convert]  $\Rightarrow$  [Convert] on the menu bar.
- *2.* When the conversion processing completes and the input ladder blocks are compiled, the color of those ladder blocks changes from gray to white.

## **Saving the Project**

Save the created project.

**T** [Project]  $\Rightarrow$  [Save as]

## **Writing Data to the CPU Module**

Write the set parameters and the created program to the CPU module.

#### $\mathcal{F}$  [Online]  $\Leftrightarrow$  [Write to PLC]

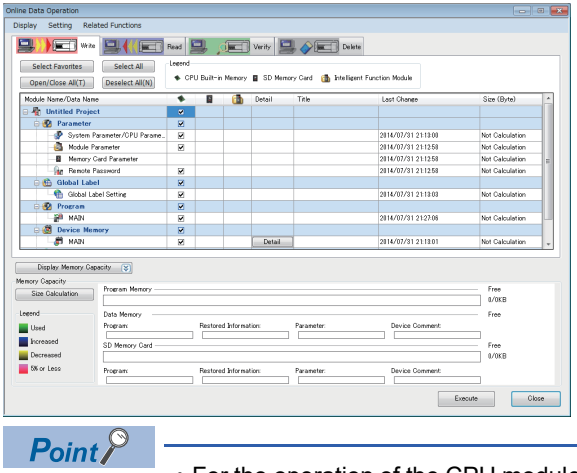

- *1.* Select the system parameter file, CPU parameter file, module parameter file, and program file on the "Online Data Operation" window.
- *2.* Click the [Execute] button.
- *3.* After the write processing completes, click the [Close] button.

• For the operation of the CPU module, the system parameter file, CPU parameter file, and program file must be written. For the operation of the expansion adapter, I/O modules and intelligent function modules, the module parameter files must be written as well.

### **Resetting the CPU Module**

Reset the CPU module using the RUN/STOP/RESET switch located on the front of the CPU module.

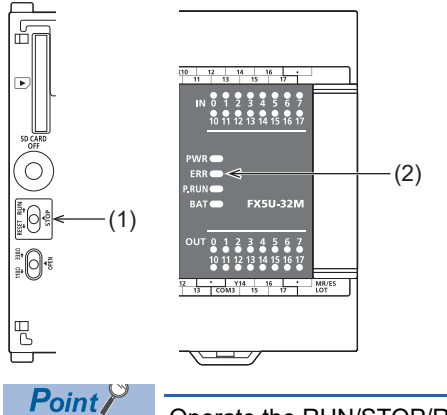

- *1.* Set the RUN/STOP/RESET switch (1) to the RESET position for a second or longer.
- *2.* Check that the ERROR LED (2) flashes for several times and turns off.
- *3.* Set the switch back to the STOP position.

Operate the RUN/STOP/RESET switch with your fingers. Use of a tool such as a screwdriver may damage the switch.

## **Executing the Program**

Execute the program written to the programmable controller by using the RUN/STOP/RESET switch.

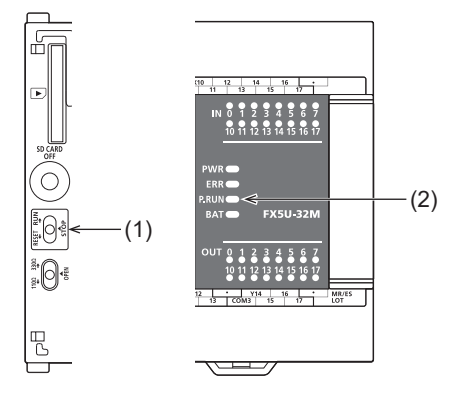

- *1.* Set the RUN/STOP/RESET switch (1) to the RUN position.
- *2.* Check that the P.RUN (2) turns on.

## **Monitoring the Program**

Select [Online]  $\Rightarrow$  [Monitor]  $\Rightarrow$  [Monitor Mode] (F3) on the menu bar.

#### **Monitoring on the monitor status bar**

The LED status of the CPU module and the scan time can be monitored on the monitor status bar.

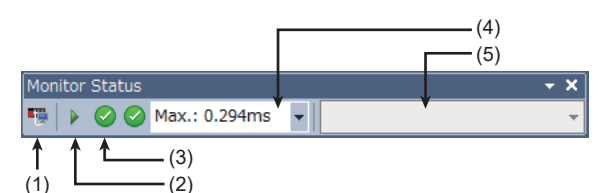

#### ■**Displayed item**

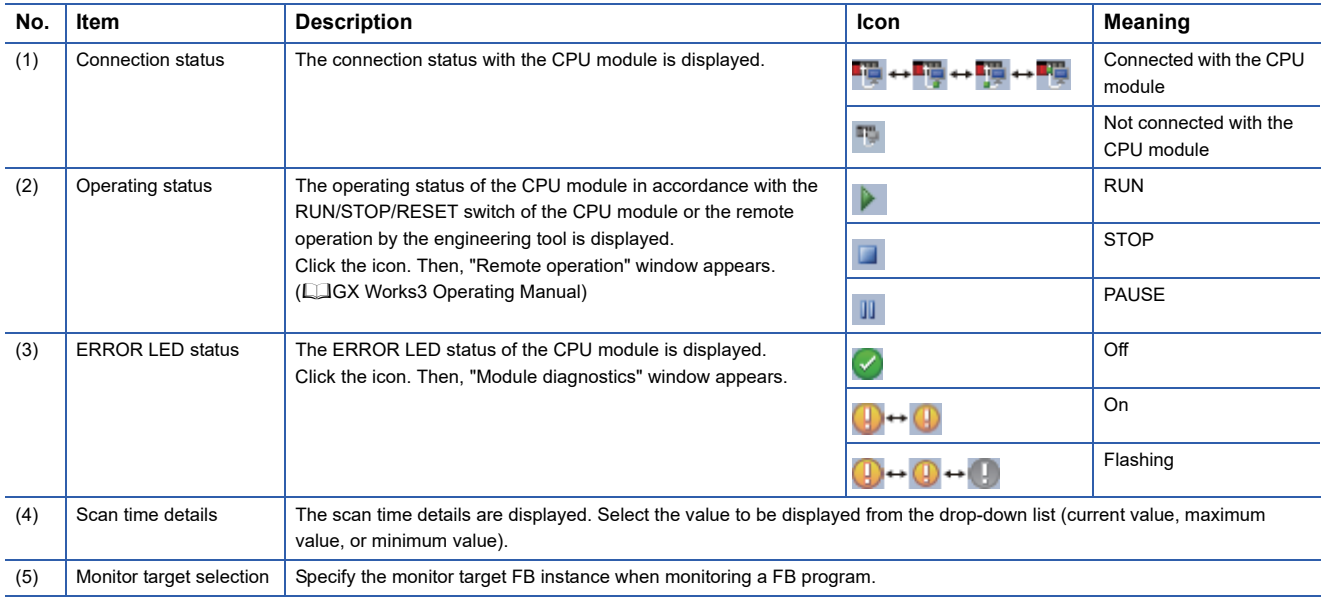

#### **Monitoring on the ladder editor**

The on/off states of contacts and coils and the current values of word devices and labels can be monitored on the ladder editor.

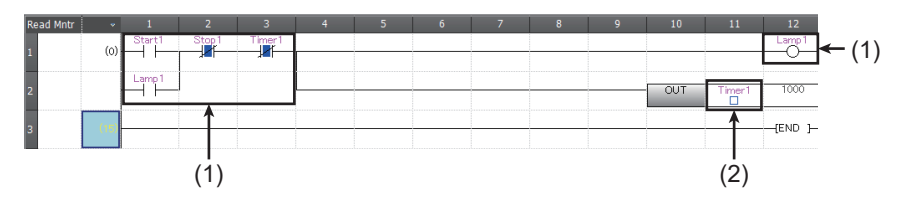

(1) The on/off states of the contacts and coils are displayed.

(2) The current value of the word/double word type data is displayed.

#### ■**On/off state display**

The on/off states are displayed on the editor as follows:

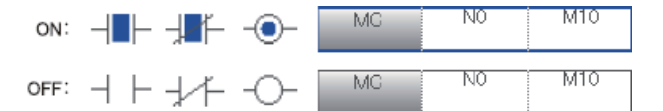

#### ■**Changing the current value**

To change the current value, select the cell on the ladder editor, and press  $\sqrt{\frac{S\text{hift}}{s}} + \text{double-click}$  the cell or press  $\sqrt{\frac{S\text{hift}}{s}} + \sqrt{\frac{E\text{hter}}{s}}$ while the program is being monitored.

 $Point$ 

The program can also be monitored on the Device/Buffer Memory Batch window of the Watch window.

## **Troubleshooting**

When the system has any trouble, perform troubleshooting in the following order.

- *1.* Check that each module is properly mounted and wired.
- *2.* Check the LED status of the CPU module.
- *3.* Check the LED status of each intelligent function module. (User's manuals for each module)
- 4. Connects the engineering tool and execute the Module diagnostics(CPU Diagnostics) function. The error cause and the action to be taken can be displayed.
- *5.* If the error cause cannot be identified in steps 1 to 3, troubleshoot by symptom. (User's manuals for each module)

### **Checking with LEDs**

Check the module status with LEDs as a means to perform the primary diagnosis.

#### **Checking the PWR LED**

If the PWR LED is turned off, check the following items.

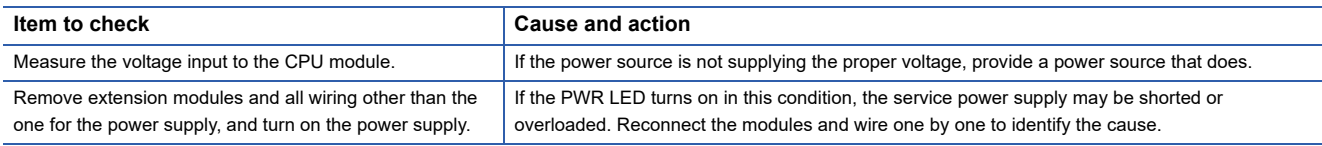

If the PWR LED still does not turn on, there may be a hardware issue. Consult your local Mitsubishi Electric representative.

#### **Checking the BAT LED**

If the BAT LED is turned on, check the following items.

The LED is valid when the optional battery is installed and the LED is set to "display" for battery errors by using the parameter.

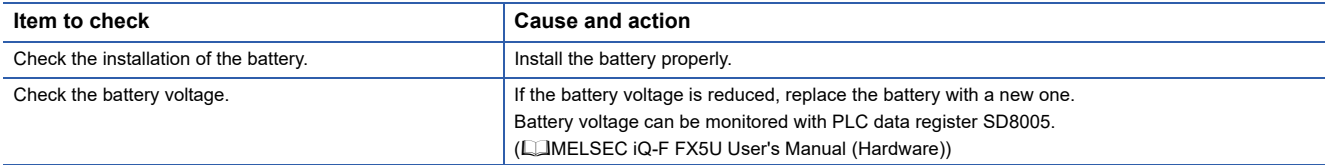

#### **Checking the ERR LED**

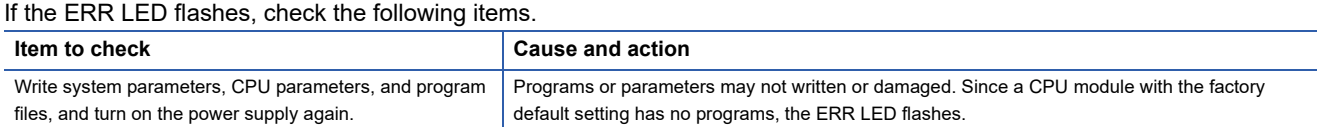

If the ERR LED is turned on, check the following items.

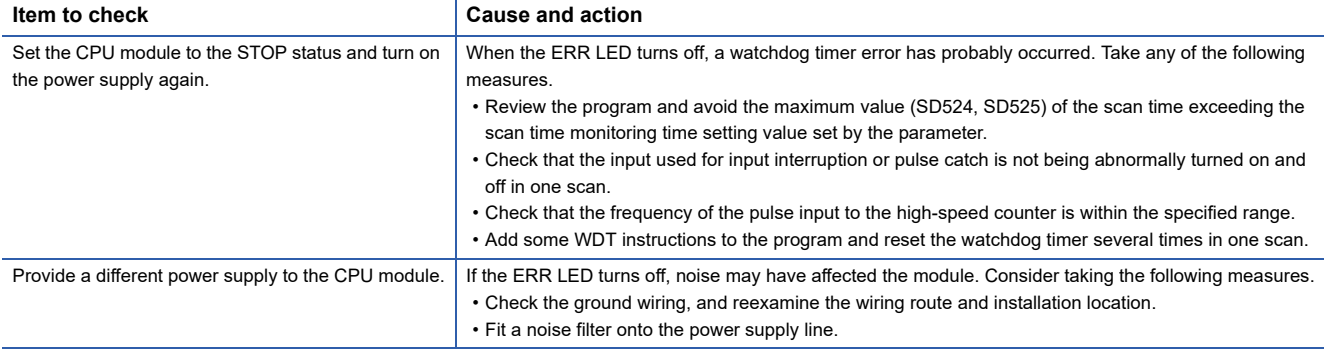

If the ERR LED still does not turn off, there may be a hardware issue. Consult your local Mitsubishi Electric representative.

#### **Checking the P.RUN LED**

If the P.RUN LED is turned off, check the status of the ERR LED and take corrective actions.

### **Troubleshooting using the engineering tool**

Check the error or history using the engineering tool, and identify the error cause. More detailed information on the error as well as the error cause and action to be taken can be checked by using the engineering tool. The engineering tool has the following functions for troubleshooting.

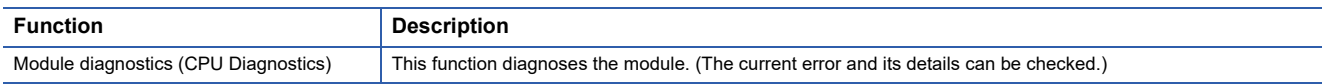

### **Module diagnostics (CPU Diagnostics)**

This function diagnoses CPU module, expansion adapter, and expansion board. (The current error and its details can be checked.)

Information required for troubleshooting, such as the current error, details and cause of the error, and action to be taken, are displayed. The incorrect parameter setting and program error location can also be identified by selecting the error and clicking the [Error Jump] button. On the [Module Information List] tab, the LED status and the switch status of the target module can be checked.

 $\mathcal{L}$  [Diagnostics] $\Leftrightarrow$ [Module diagnostics(CPU Diagnostics)]

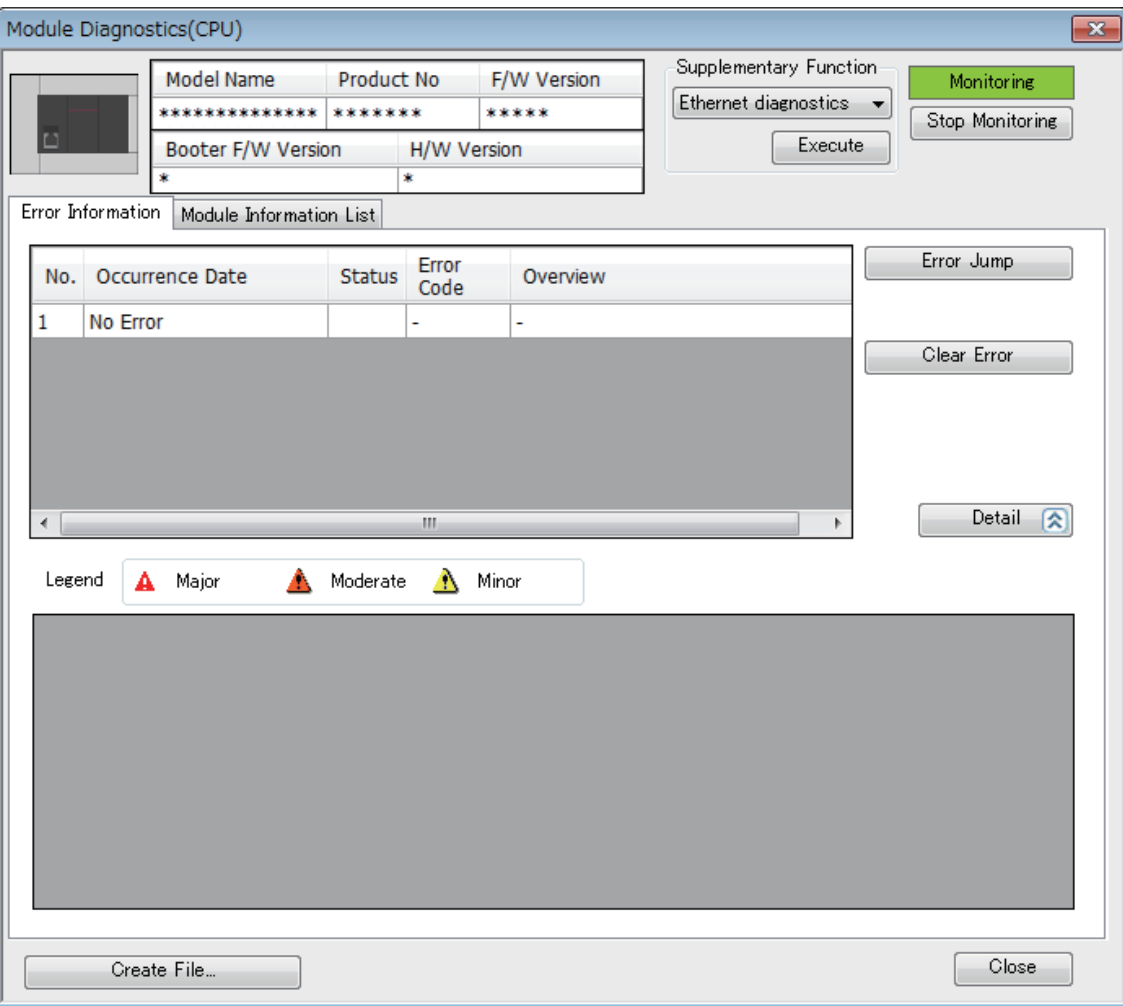

## **Simulation Function**

The Simulation function debugs programs using a virtual programmable controller on a personal computer.

GX Simulator3 is used for the Simulation function. This function is useful to check programs before operating them actually since it enables debugging without the connection with CPU module.

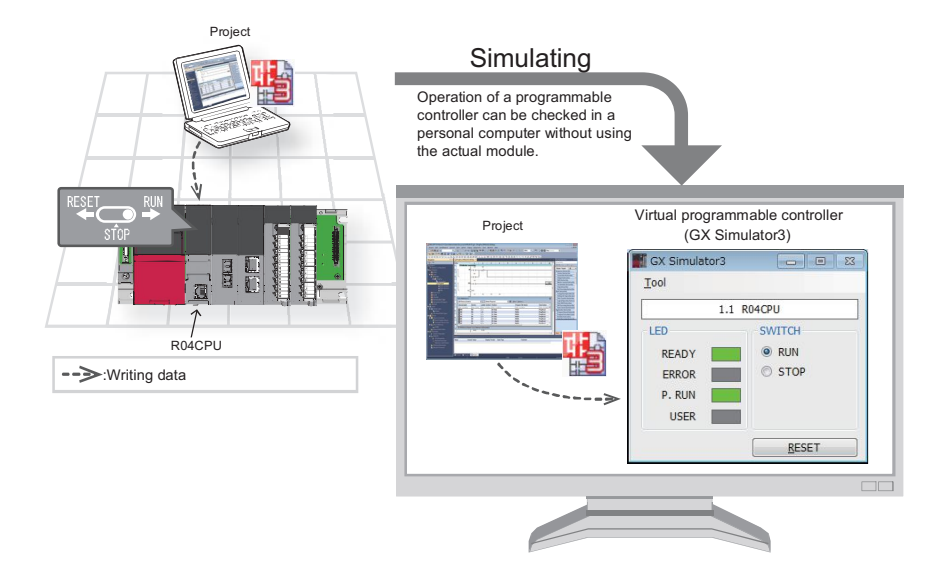

#### **Starting a simulation**

 $[Debug] \Rightarrow [Simulation] \Rightarrow [Start Simulation] ( \ \ \,$ 

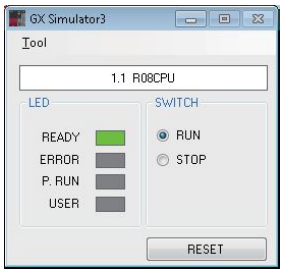

Select the checkbox of the data to be written on the "Online Data Operation" screen, and click the [Execute] button.

GX Simulator3 is set as the connection destination during the simulation,

and "Simulation ((system number of the simulator).(CPU number))" is displayed on the status bar.

#### Ending a simulation

Select [Debug]  $\Rightarrow$  [Simulation]  $\Rightarrow$  [Stop Simulation] ( $\Box$ ).

### **Editing a Ladder Program**

### **Modifying a part of a ladder program**

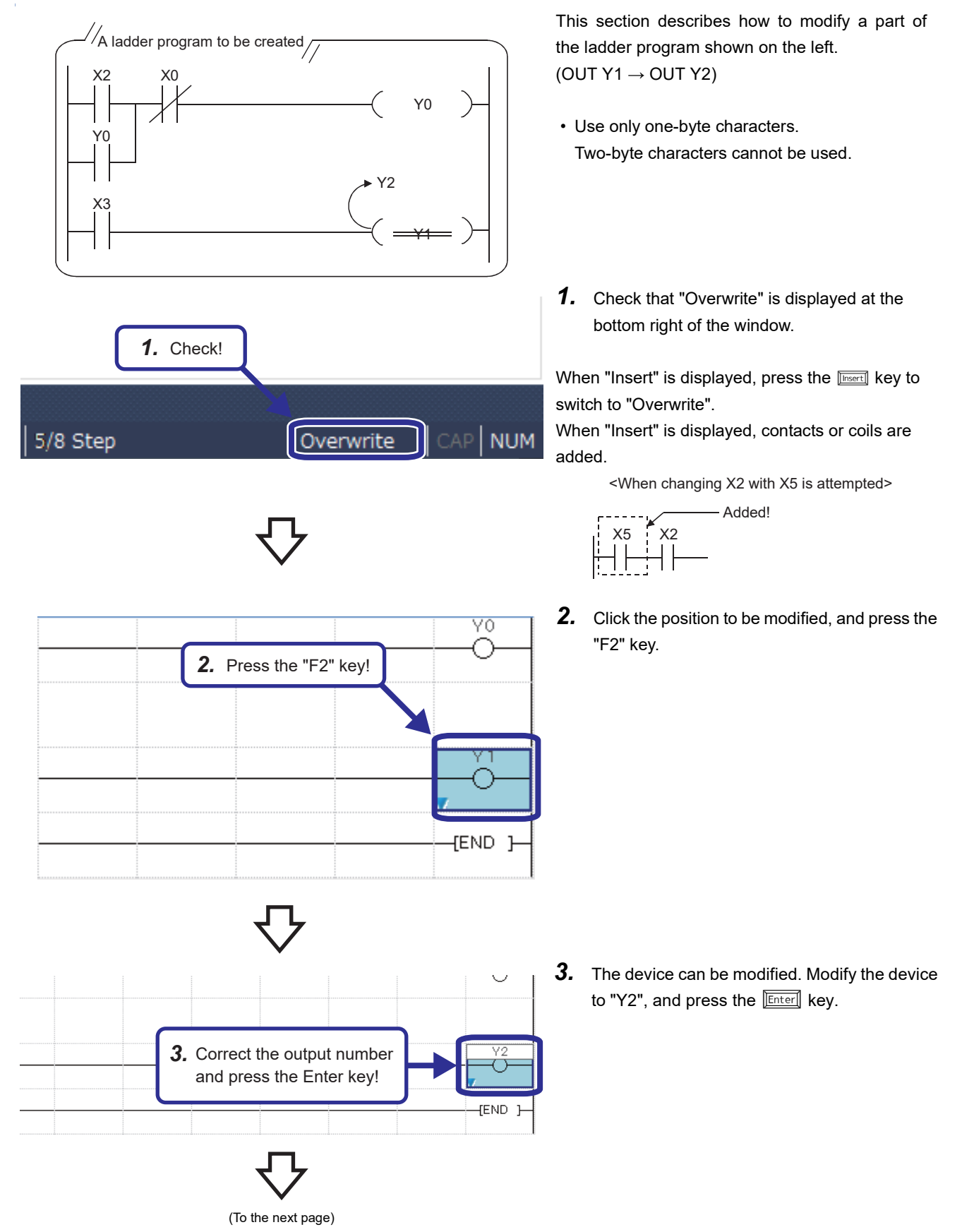

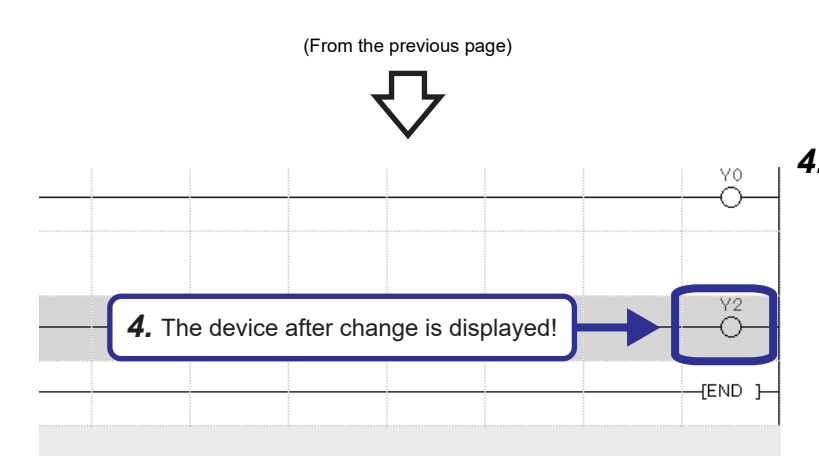

*4.* The ladder program after the modification is displayed.

To change only the device number, click the F2 key.

## **Online Change**

 $Point  $\ell$$ 

This section describes how to change a program while the CPU module is in the RUN state.

This function allows users to write a program even while the CPU module is in the RUN state.

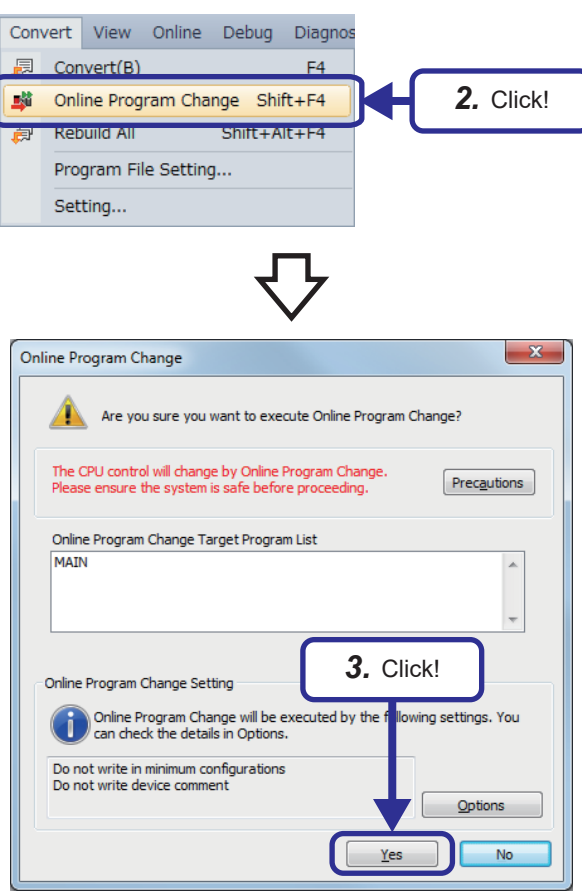

- *1.* Change the ladder.
- **2.** After the change, click [Convert]  $\rightarrow$  [Online Program Change] from the menu. Or, press  $\boxed{\text{Shift}}$  +  $\boxed{\text{F4}}$ .
- *3.* The message "CAUTION" appears. Click the [Yes] button to accept the change.
- *4.* Online change is completed.

#### **Precautions**

Online change cannot be executed when the program in the CPU module and the program before the modification in GX Works3 do not match. Thus, when whether the programs match or not is unclear, verify them before the modification with GX Works3, and execute the online change.

### **Drawing a line**

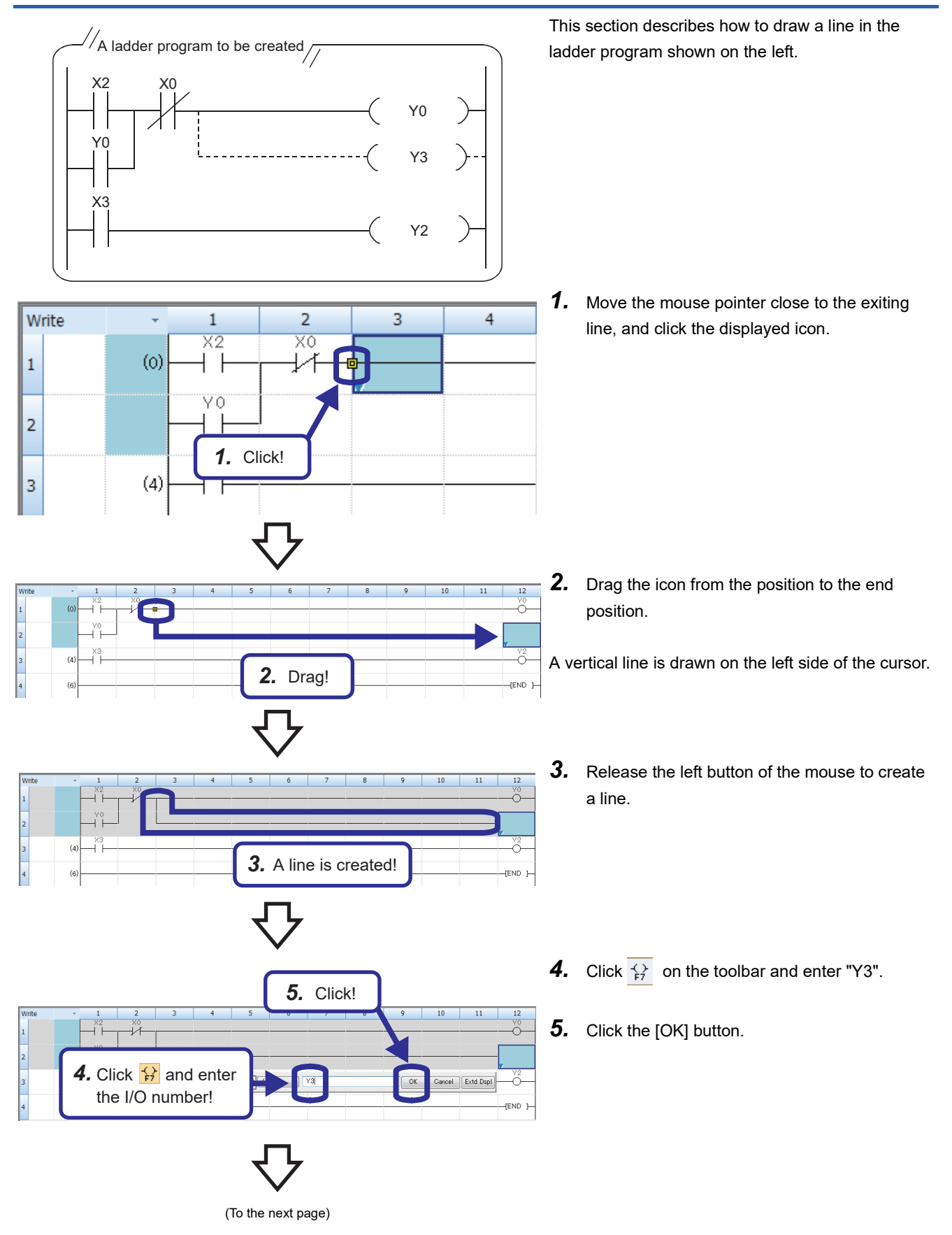
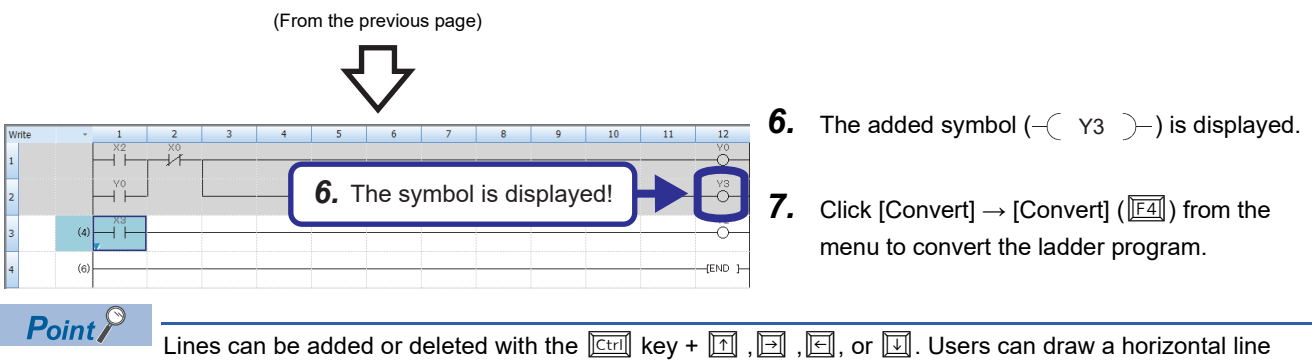

from the cursor position to the position of the next contact, coil, or line by pressing  $\boxed{\text{Ctrl}}$  +  $\boxed{\text{Shift}}$  +  $\boxed{\text{F}}$  or  $\boxed{\text{F}}$ .

# **Deleting a line**

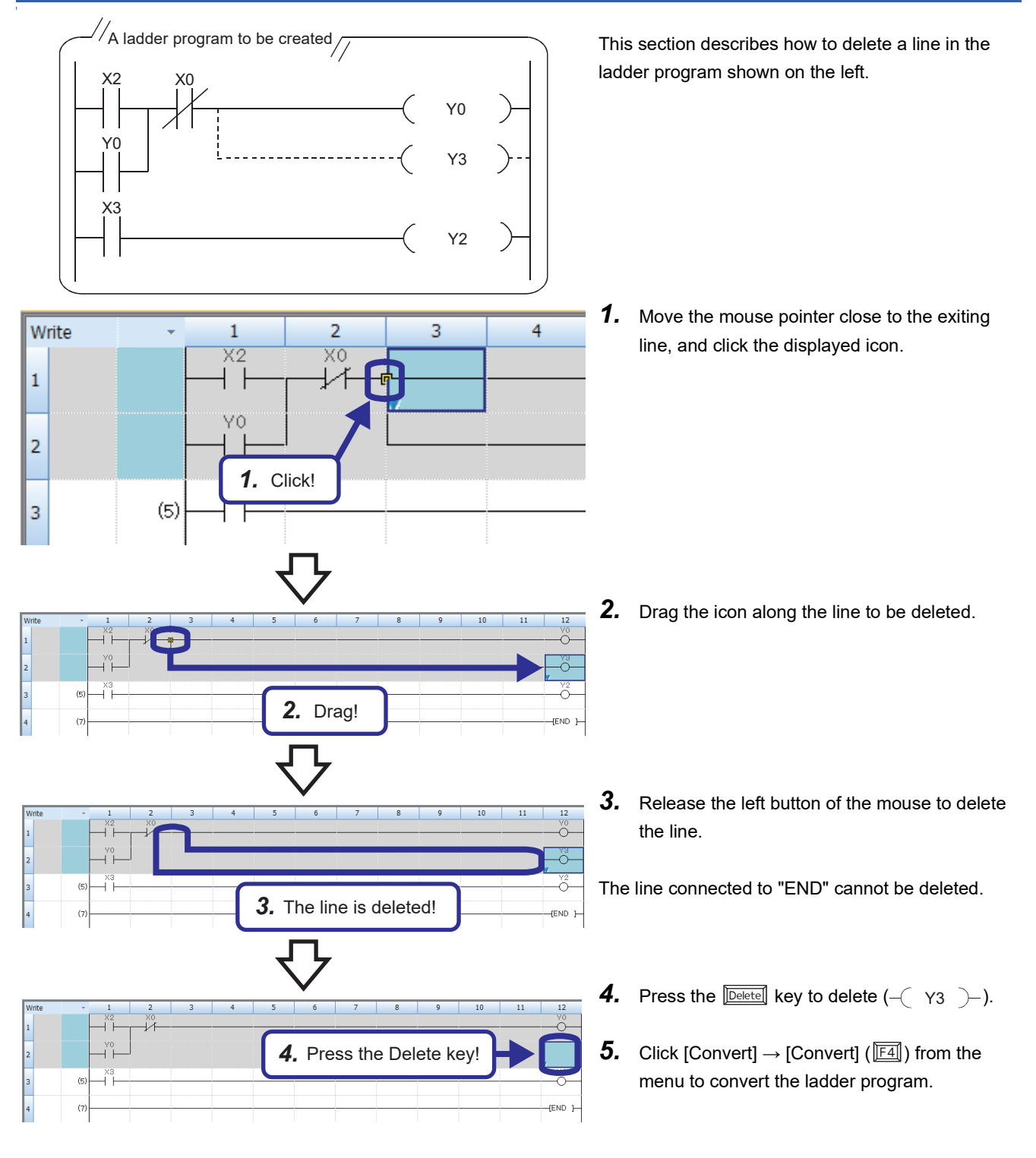

### **Inserting a row**

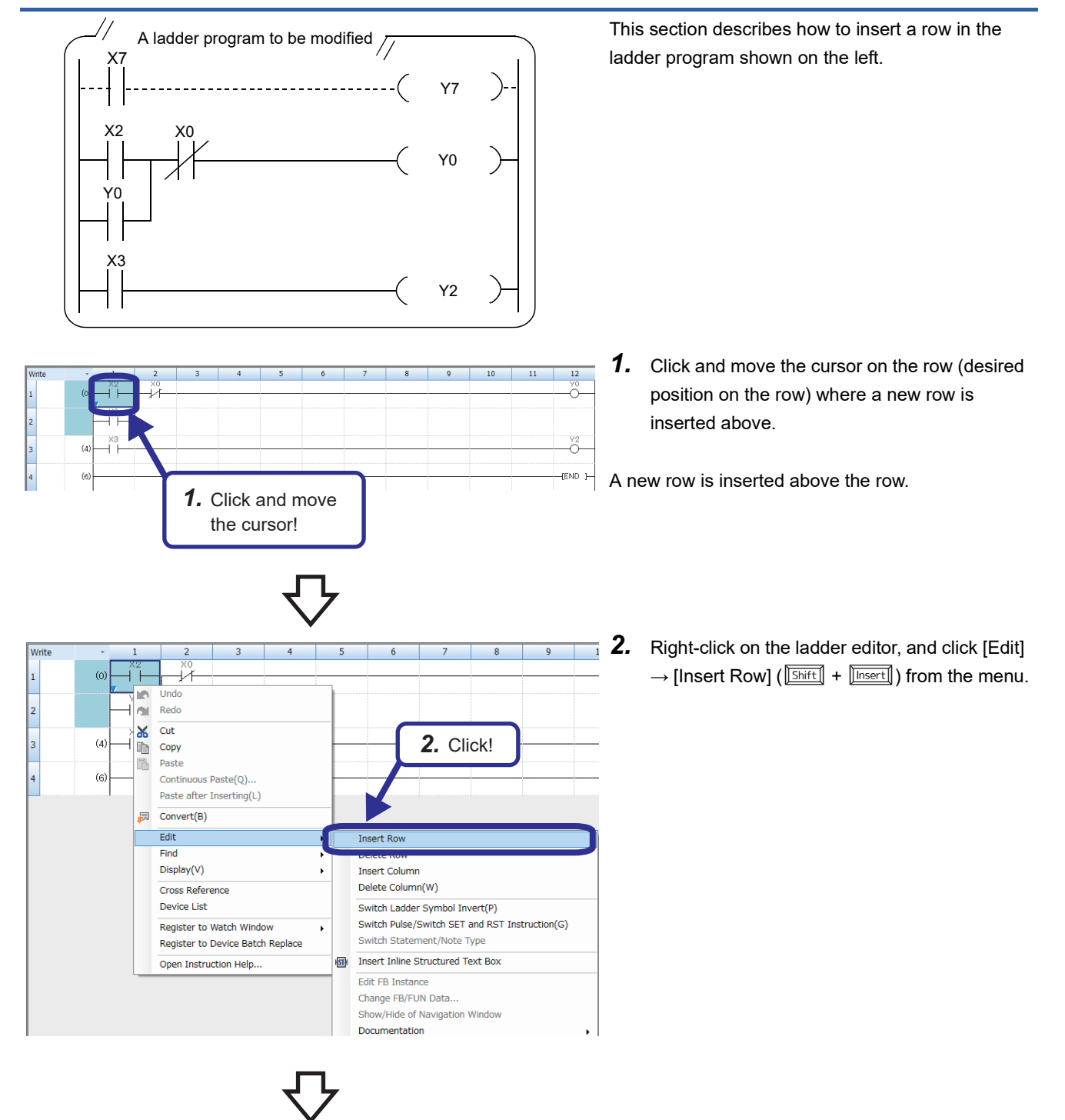

(To the next page)

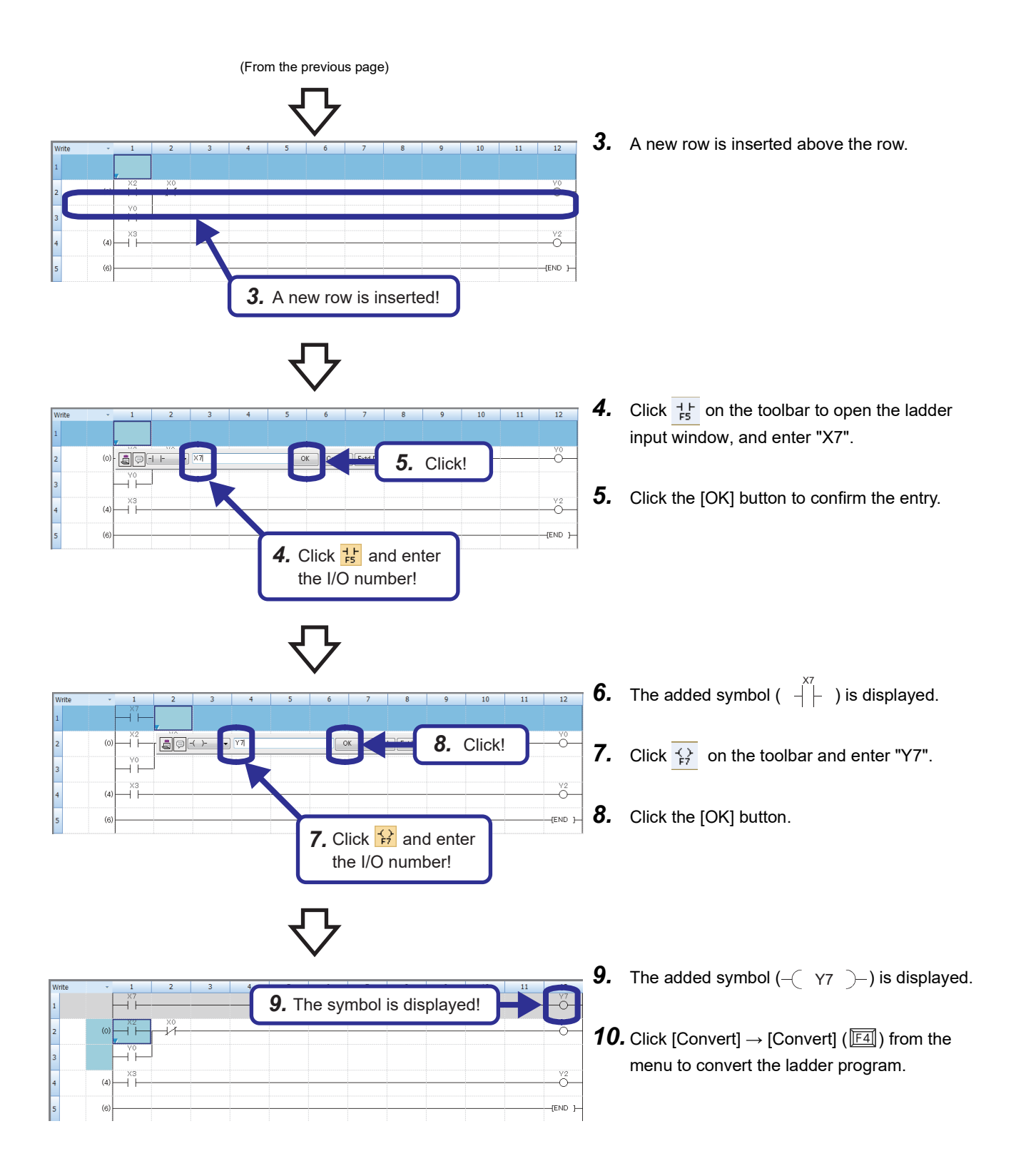

## **Deleting a row**

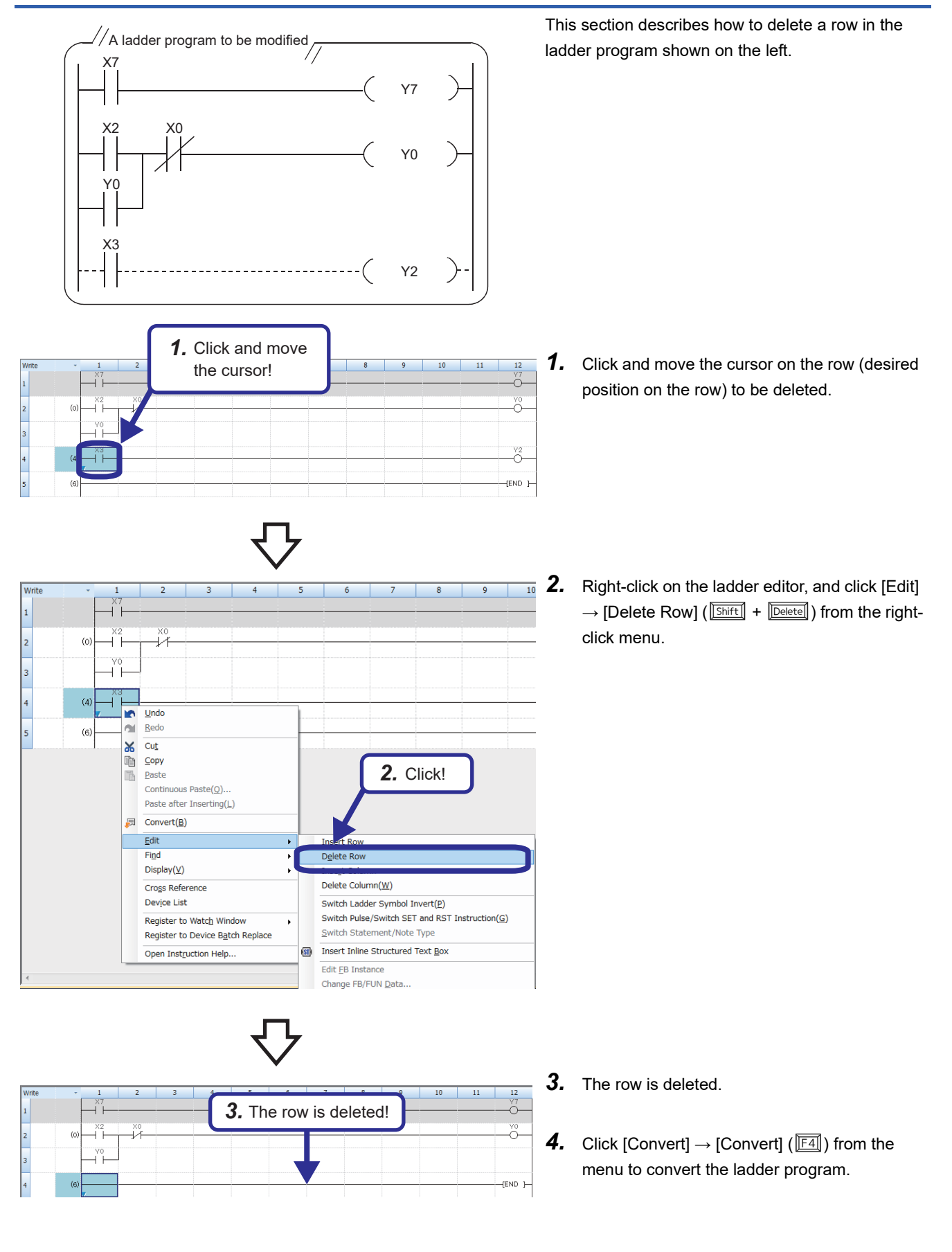

# **Cutting or copying a ladder**

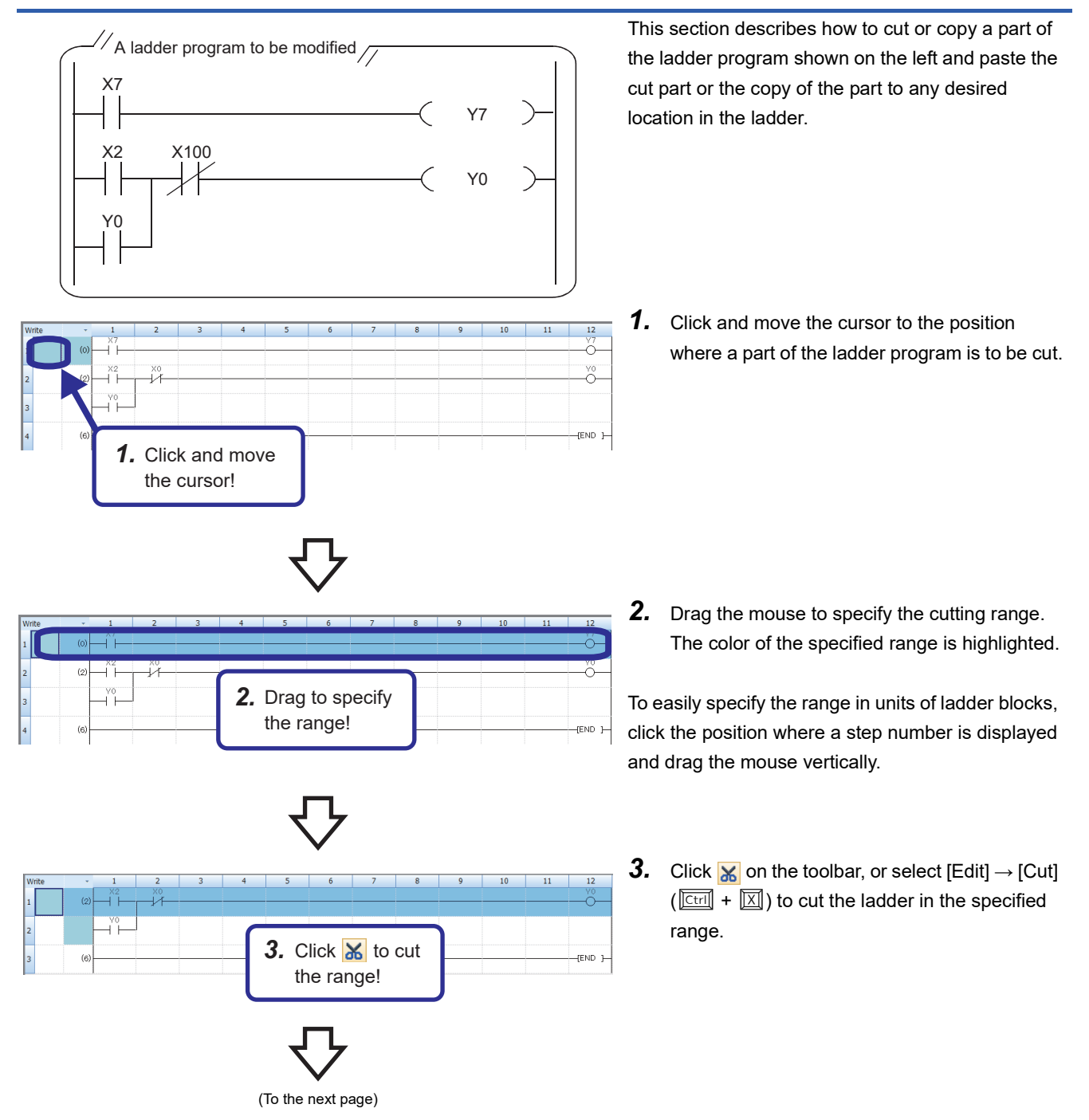

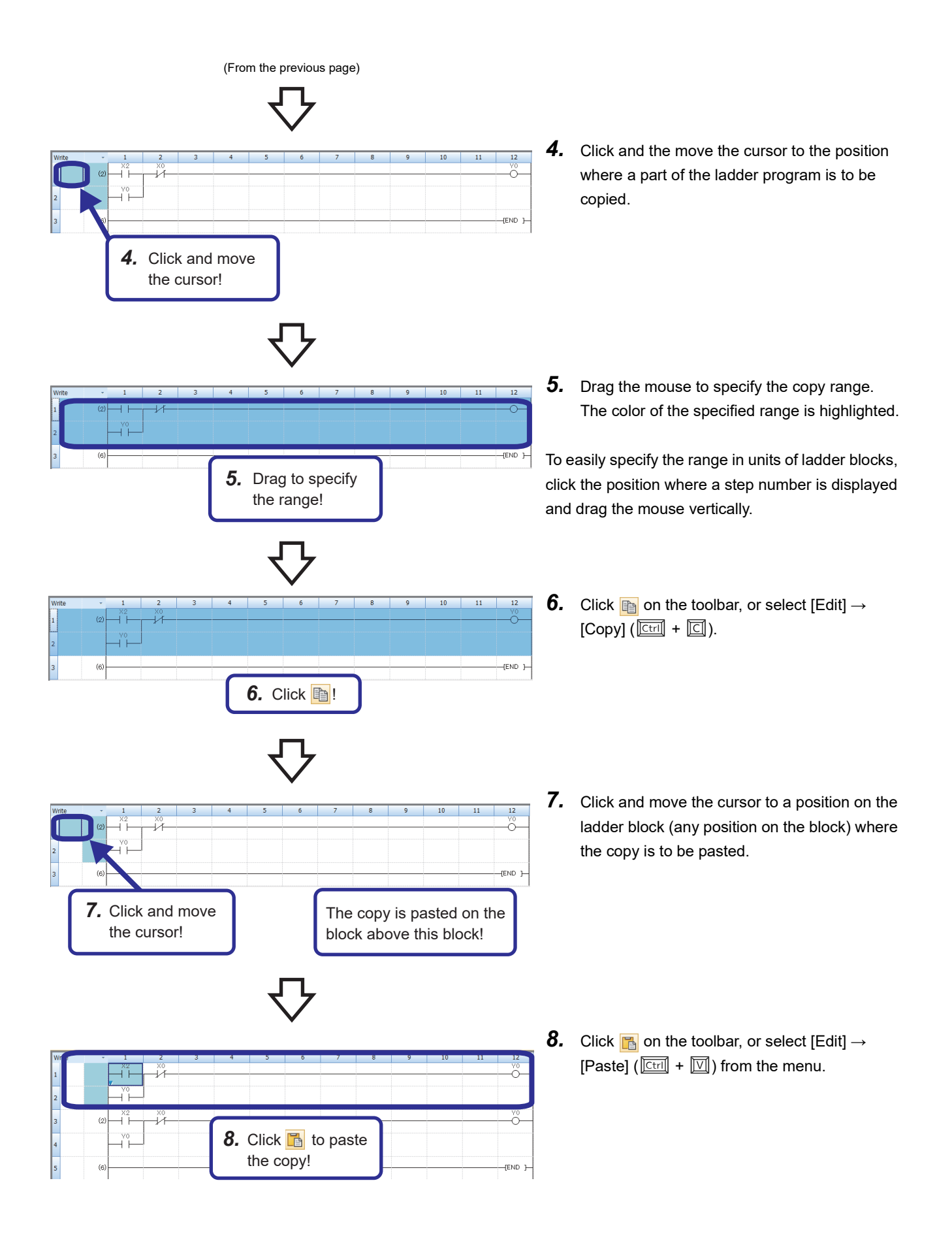

# **Verifying Data**

This section describes how to verify the currently-opened project and the data stored in the CPU module. Perform this operation to check whether the projects are identical or to check changes in a program.

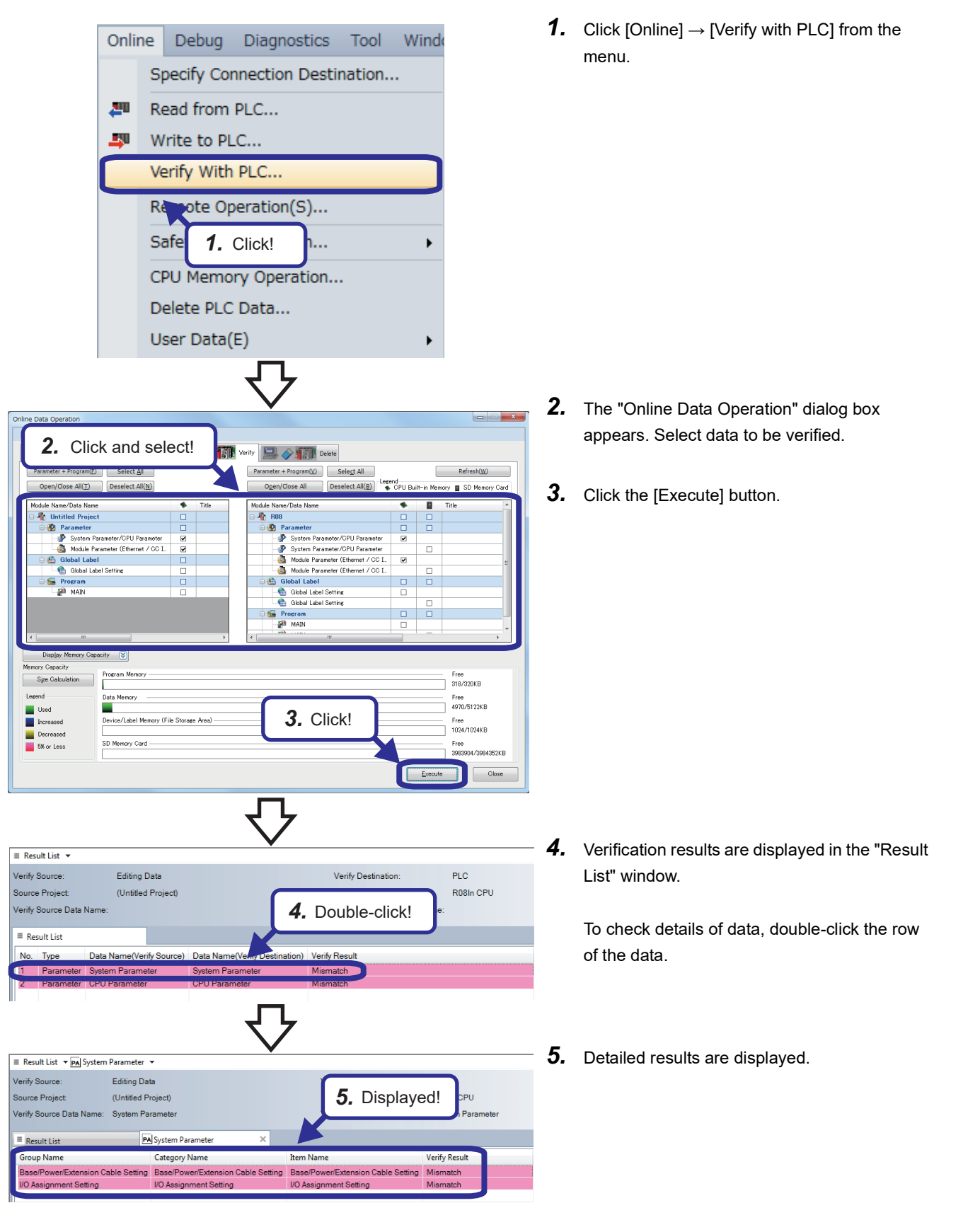

# **Differences Between [OUT] and [SET]/[RST]**

 $Point$ 

This section describes the OUT and SET/RST instructions and the operation of a self-holding ladder.

# **[OUT] (Coil output)**

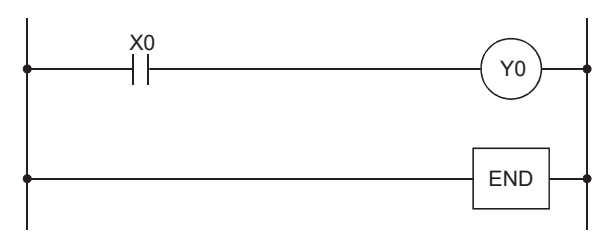

The OUT instruction turns on a specified device when the input condition turns on, and turns off the device when the condition turns off.

### **Timing chart**

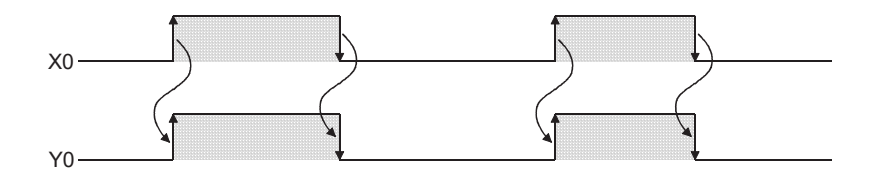

# **[SET]/[RST](Setting/resetting devices)**

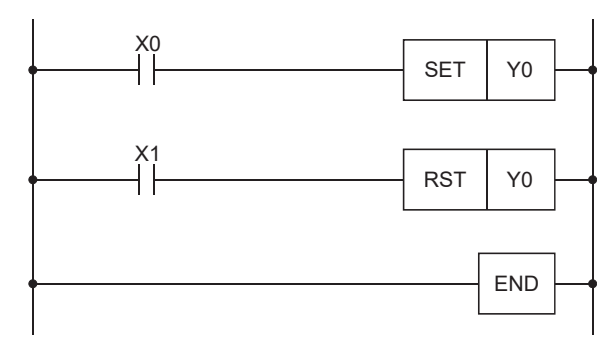

The SET instruction turns on a specified device when the input condition turns on, and holds the on state of the device even though the condition turns off.

To turn off the device, use the RST instruction.

### **Timing chart**

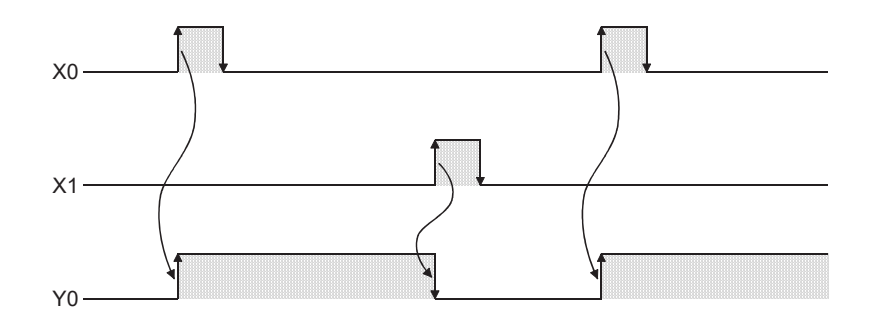

#### **Self-holding Ladder**

A self-holding ladder holds the operation status of the coil by its contact. By configuring the sequence, the output status can be held or canceled.

[Example of ladder diagram]

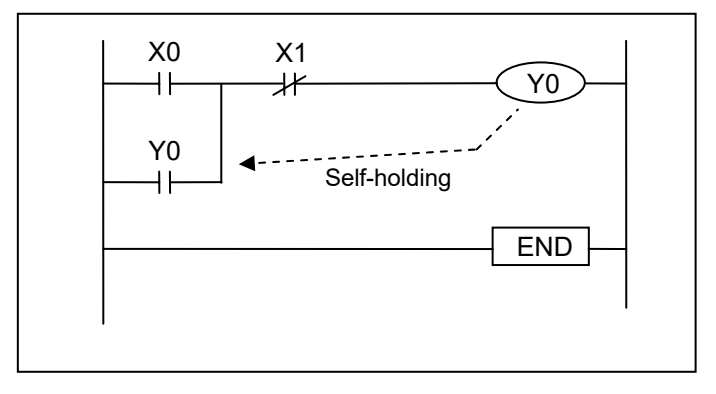

#### [Timing chart]

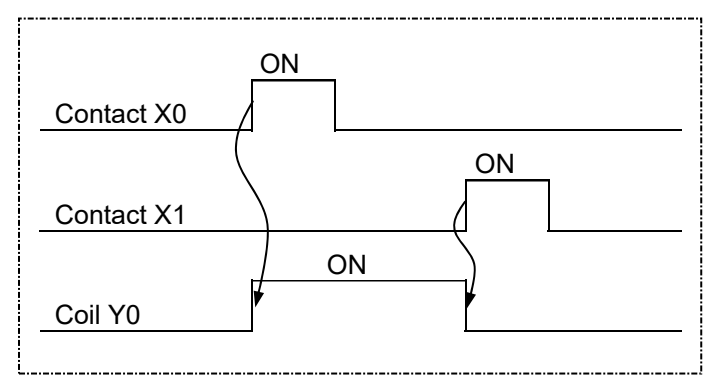

[Sequence]

When the input X0 is on and X1 is off, the output Y0 turns on. The output Y0 remains on even when the input X0 is turned off (self-holding). Turning on the input X1 turns off the output Y0.

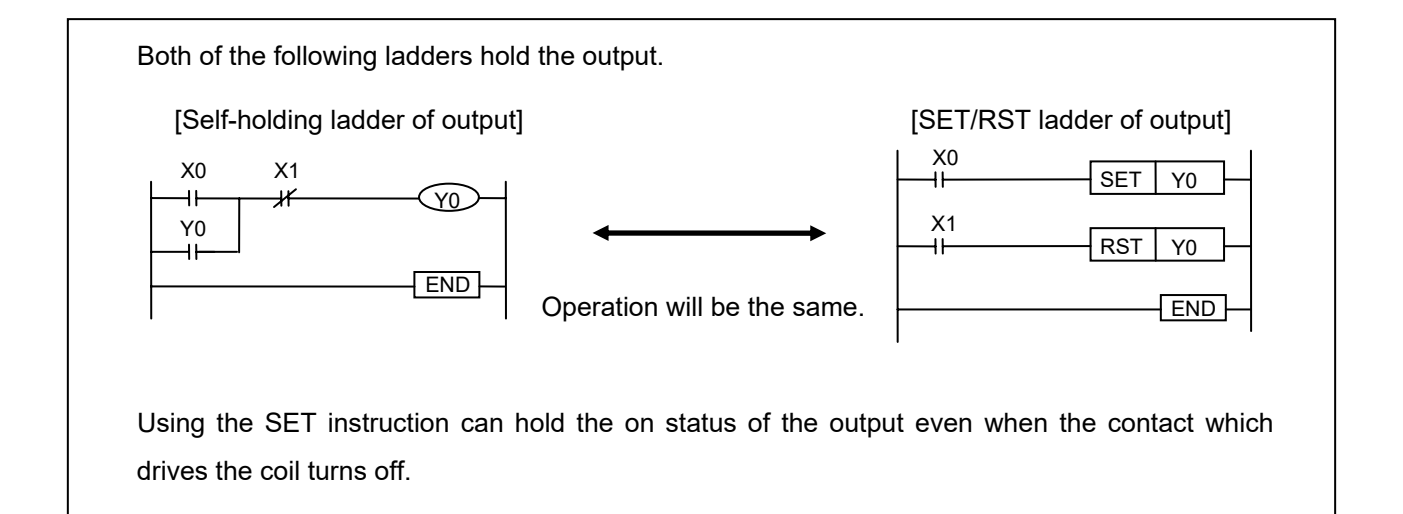

# **Timer, High-speed Timer, Retentive Timer**

Timer setting value (time limit: 3.0 seconds)

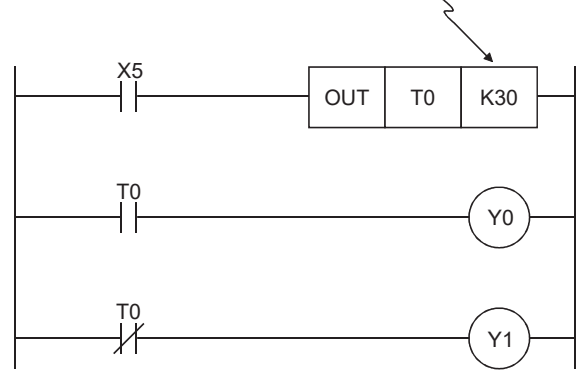

#### **Timing chart**

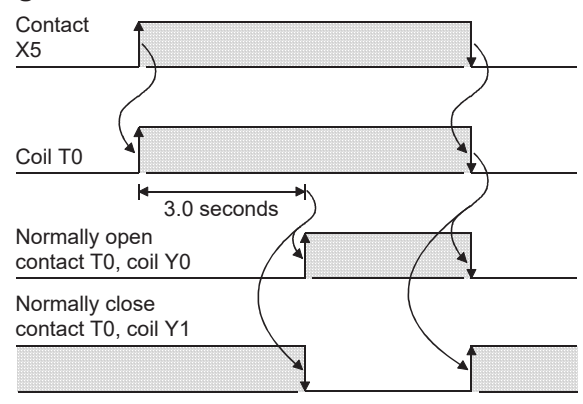

- The operation of the timer contact delays by a set time after the coil is energized. (On delay timer)
- The setting range of a timer value is K1 to K32767.

Low-speed (100ms) timer: 0.1 to 3276.7 seconds High-speed (10ms) timer: 0.01 to 327.67 seconds

• When the value set to a timer is 0, it is turned on (timeout) by the execution of the instruction.

### High-speed timer

Change the output instruction "OUT" to "OUTH" to select a high-speed timer.

Timer setting value (time limit: 0.30 seconds)

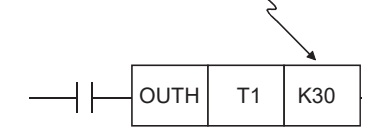

### **Retentive timers**

When an input condition turns on, the coil turns on and the value of a retentive timer starts increasing. When the current value becomes equal to a set value, the retentive timer goes timeout and the contact turns on. When the input condition turns off during the addition, the coil turns off but the current value is held. When the input condition turns on again, the coil turns on and the current value is used in the integration to continuously increase the value of the timer.

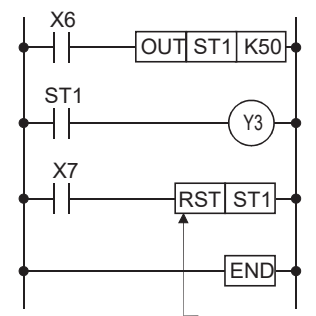

Always use the RST instruction for turning off the contact and clearing the current value after the retentive timer goes timeout.

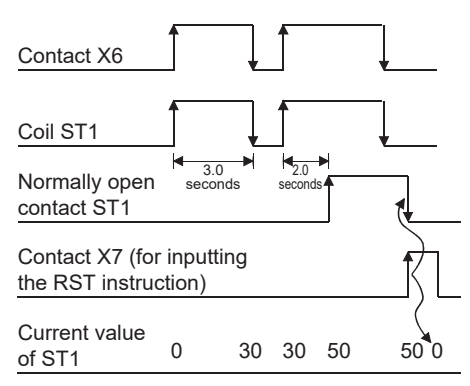

#### High-speed retentive timers

Change the output instruction "OUT" to "OUTH" to select a high-speed retentive timer.

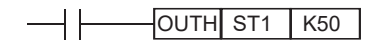

When X2 turns on, Y1 turns on, or turns off. This flip-flop operation is repeated.

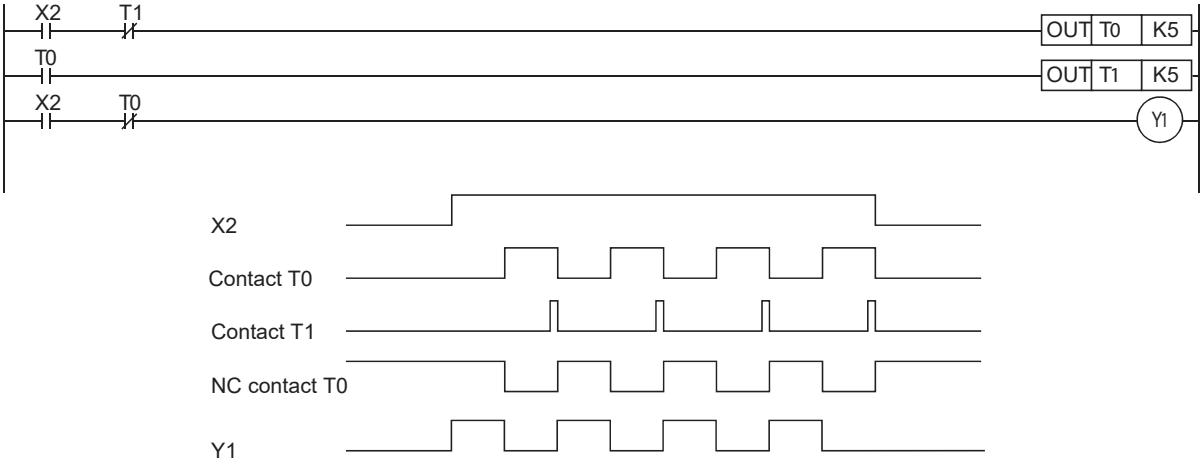

### System clock

The special relay about system clock is shown below.

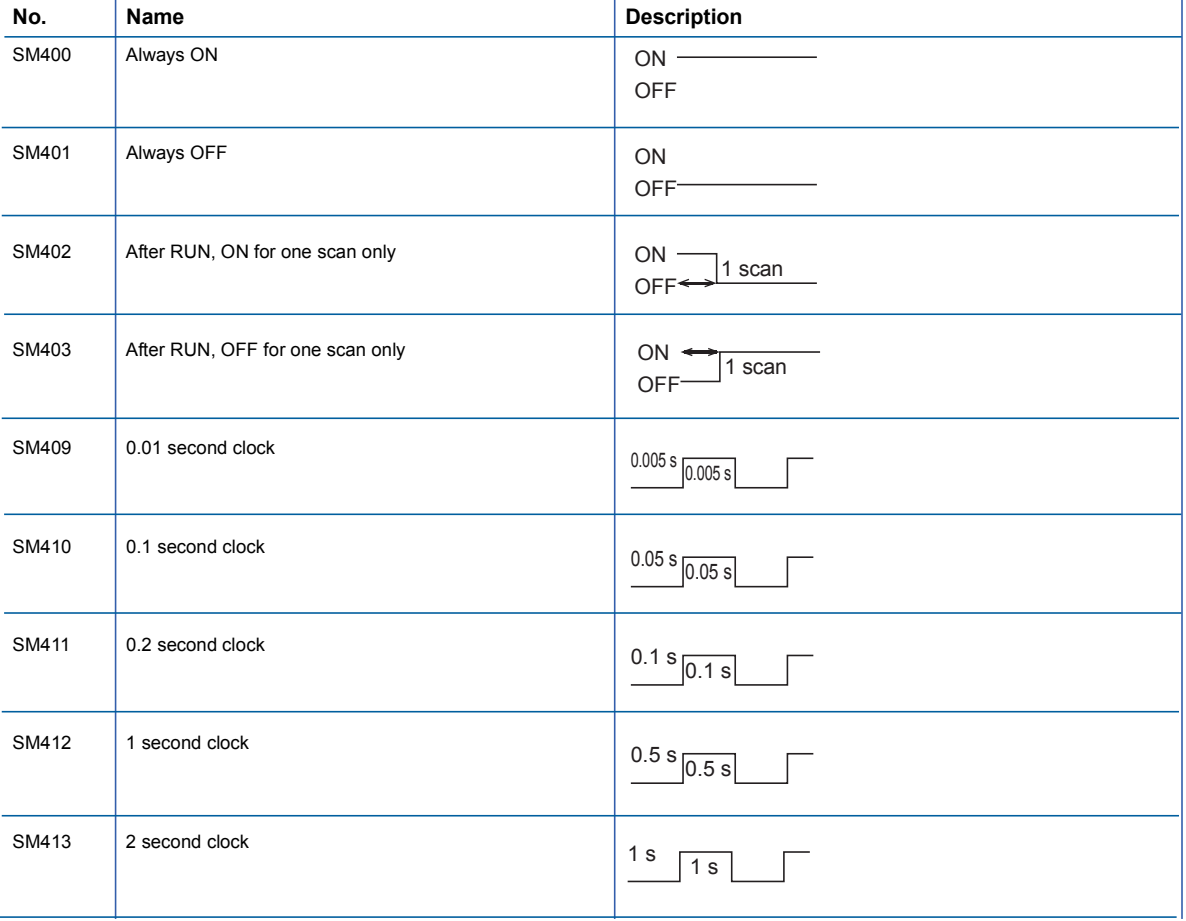

# **Counter**

- This section describes how to input a counter.
- This section describes the words "rise (rising edge)" and "fall (falling edge)".

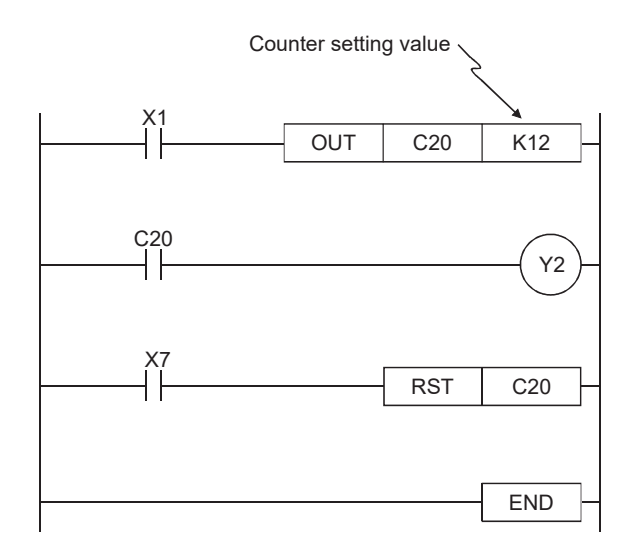

### **Timing chart**

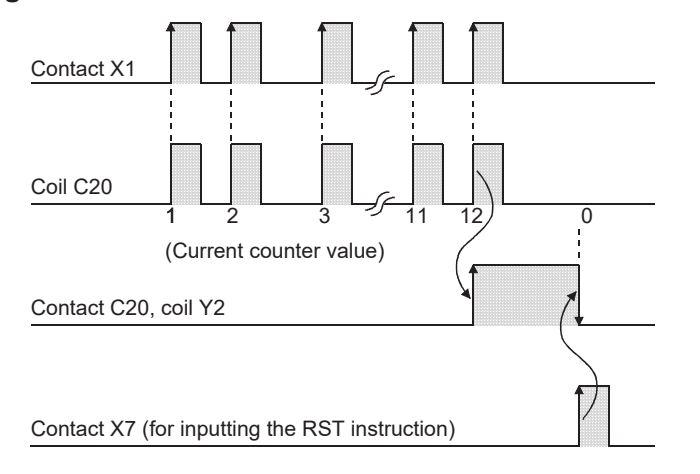

- A counter counts at the rising edge of an input signal.
- After counting is up, the counter does not count at the rising edges of the subsequent input signals.
- Once counting is up, the contact status and the current value (count value of the counter) do not change until the RST instruction is executed.
- Executing the RST instruction before counting is up clears the counter value to 0.
- The setting range of a counter value is K0 and K32767. (K0 turns on (starts counting) at execution of the instruction.)

# **[PLS] (Turning on a Specified Device for One Scan at the Rising Edge of an Input Condition) [PLF] (Turning on a Specified Device for One Scan at the Falling Edge of an Input Condition)**

### $Point  $\ell$$

• This section describes the concept of one scan.

• This section describes the operation timing of the PLS/PLF instruction.

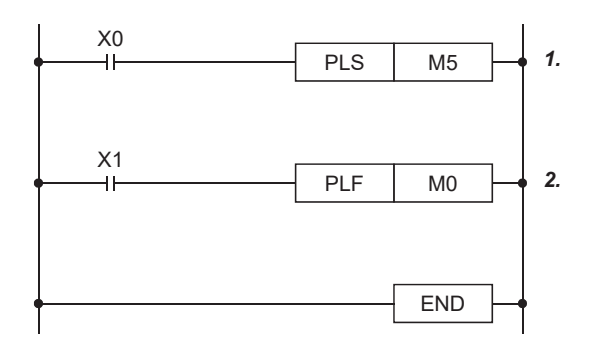

*1.* The PLS instruction turns on a specified device only for one scan at the rising edge of the commanded condition.

### ■**Timing chart**

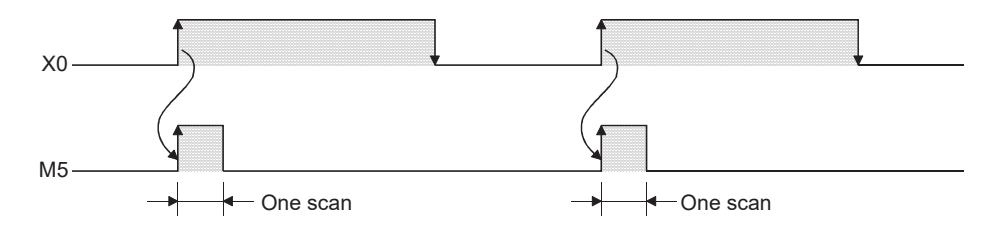

*2.* The PLF instruction turns on a specified device only for one scan at the falling edge of the commanded condition.

### ■**Timing chart**

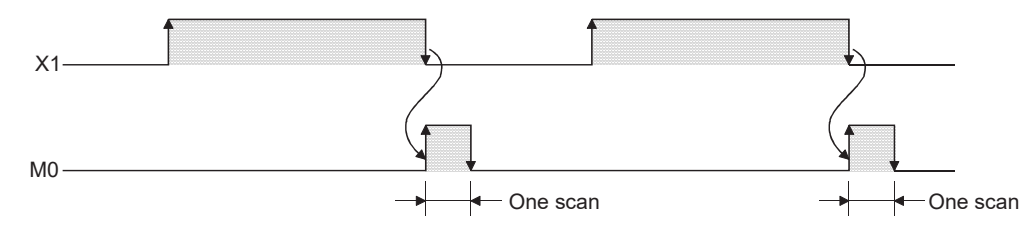

### Useful application of the PLS/PLF instructions (Part 1)

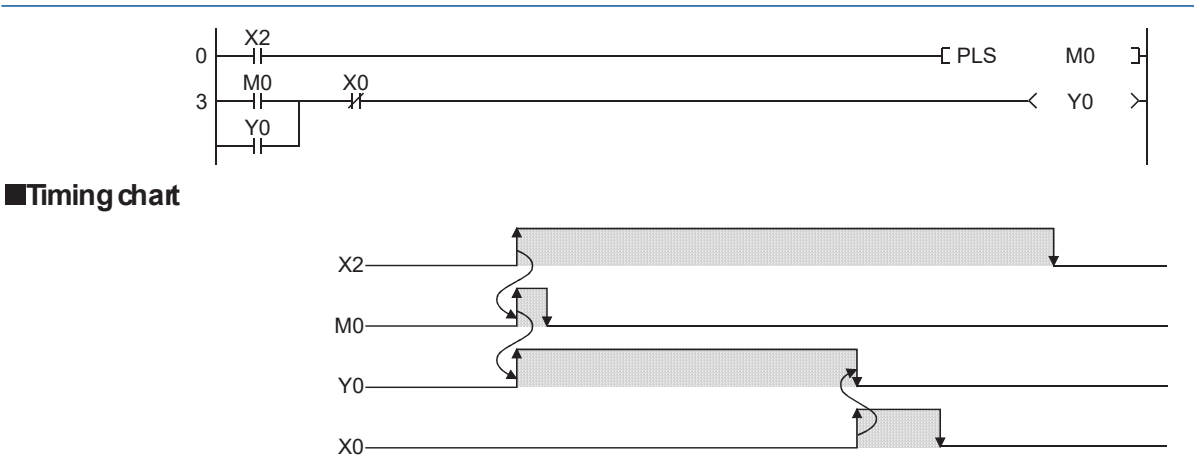

The following shows the timing chart of a self-holding ladder created with the OUT instruction. Compare this timing chart with the one of the self-holding ladder created with the PLS instruction.

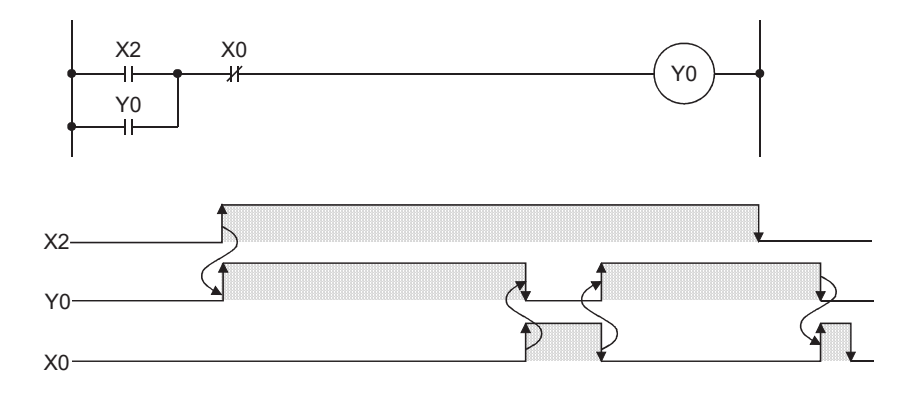

### $Point <sup>9</sup>$

If the rising edge pulse contact  $\rightarrow$  11 and the falling edge pulse contact  $\rightarrow$   $\rightarrow$   $\rightarrow$  are used, the operation of the previously described PLS/PLF instruction can be written more simply. They can be used according to the content and function of the following programs.

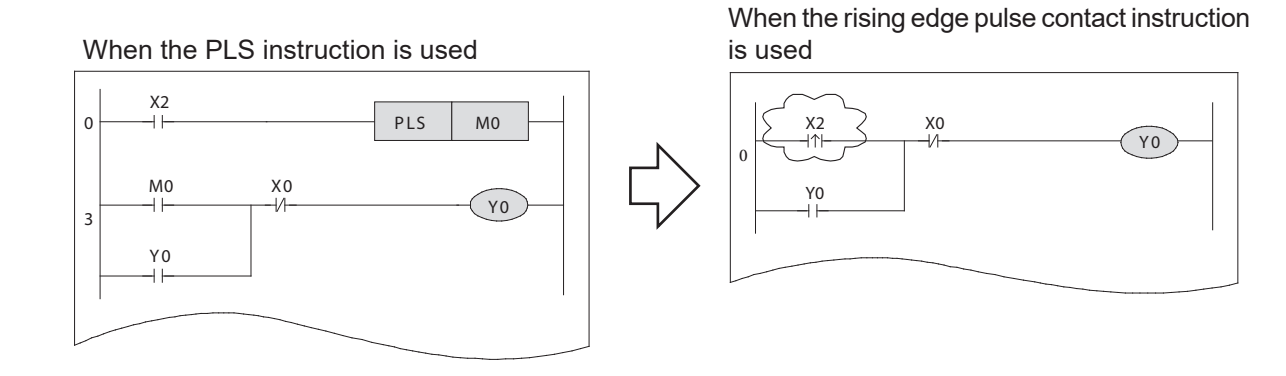

50

#### Useful application of the PLS/PLF instructions (Part 2)

These instructions can be used in a program that executes a repetitive operation such as switching the on/off status every time a push button switch (snap switch) is pressed. (If the PLS instruction is used in the program, the program is executed at the rising edge caused when the push button switch is pressed.)

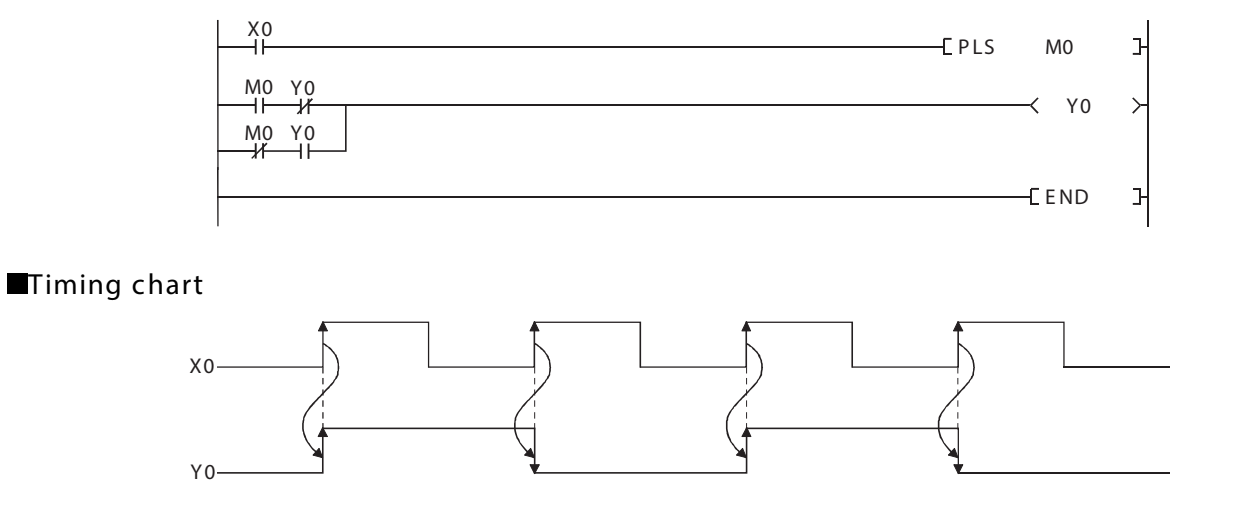

In an on/off repeat ladder, Y1 turns on when X1 turns on for the first time, and turns off when X1 turns on again.

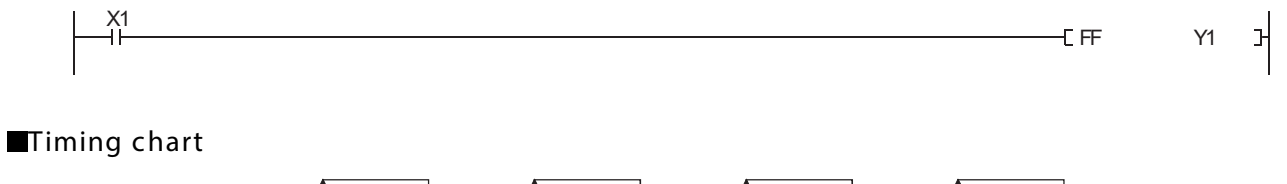

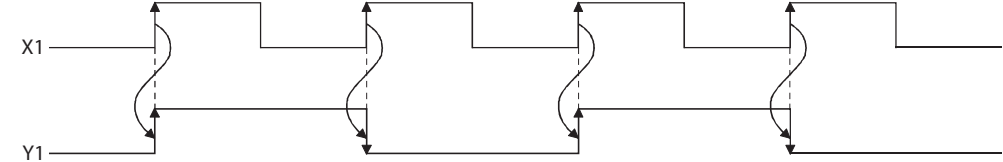

### Useful application of the PLS/PLF instructions (Part 3)

These instructions can be used in a program that executes an output operation for a set period of time at timing when an input signal turns on.

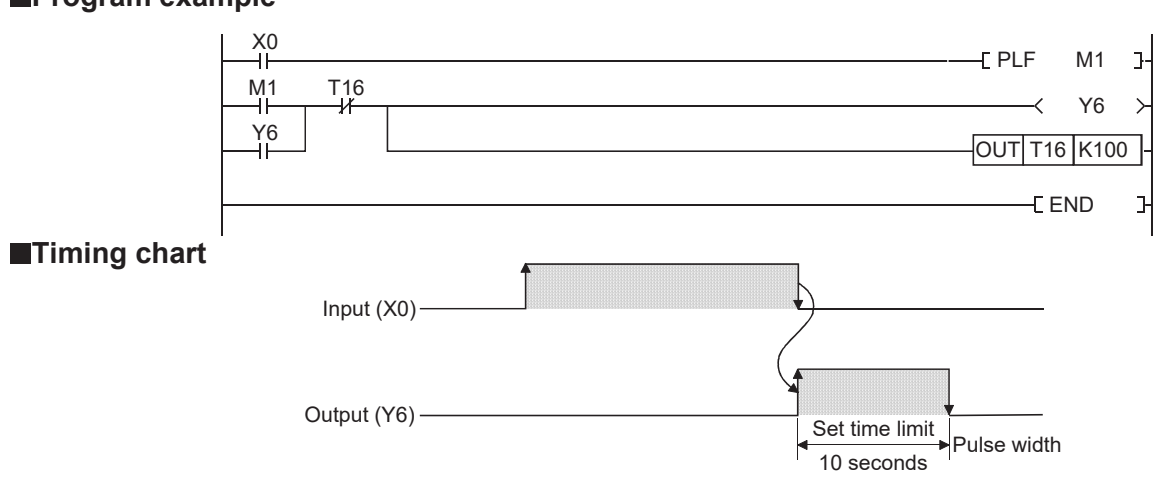

### **Program example**

### **Sequence control example with self-holding function and PLF**

When executing a control target in sequence control, create "Operation memory 1" and create an actual control program with the condition of "Operation memory 1".

"Operation memory 1"of the actual control program is reset with "Completed PLS 1".

To proceed to the next process, create "Next process PLF", which is a falling signal, to turn off "Operation memory 1" and start "Operation memory 2".

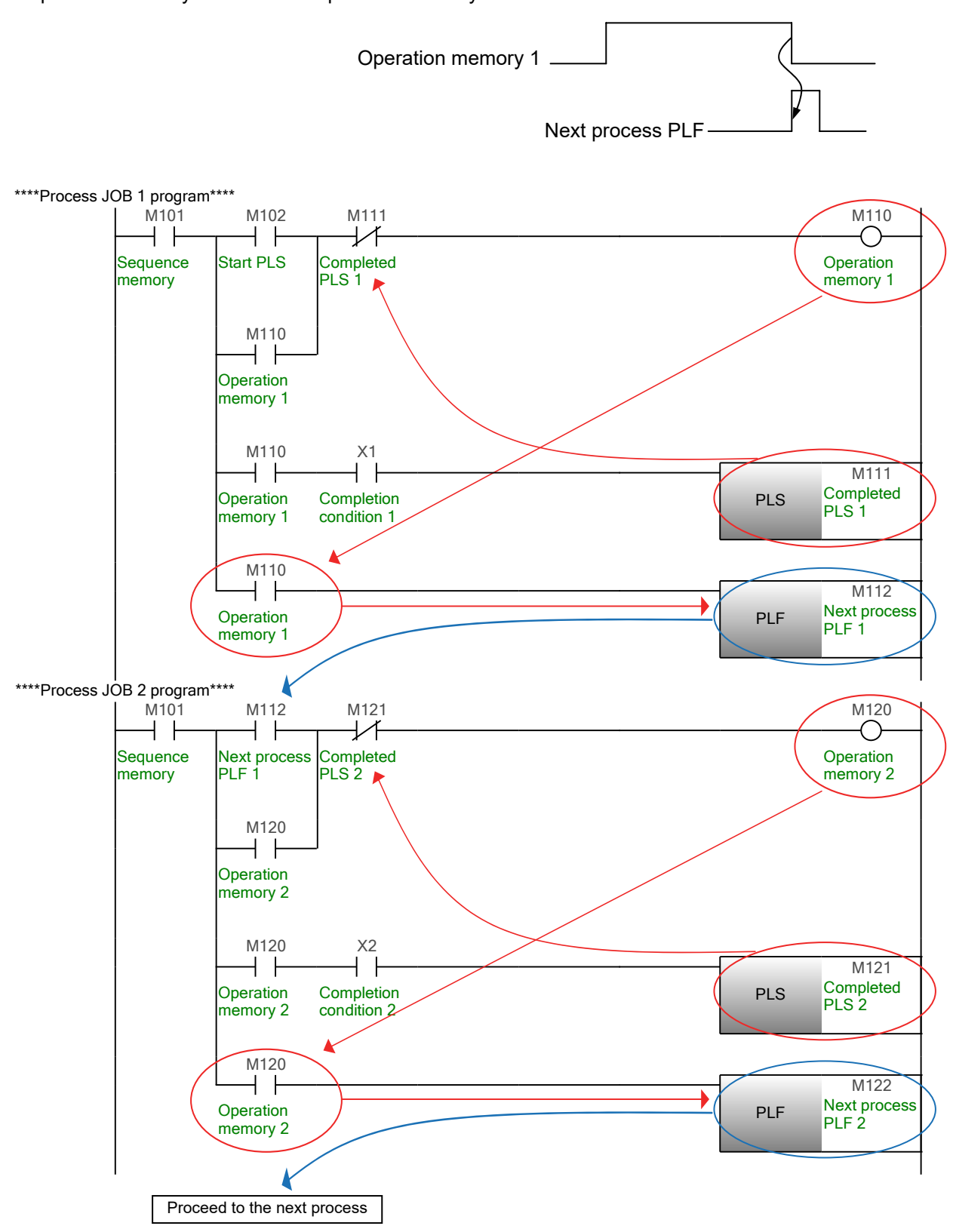

**Output to device:** Add auxiliary relays according to the device outputs.

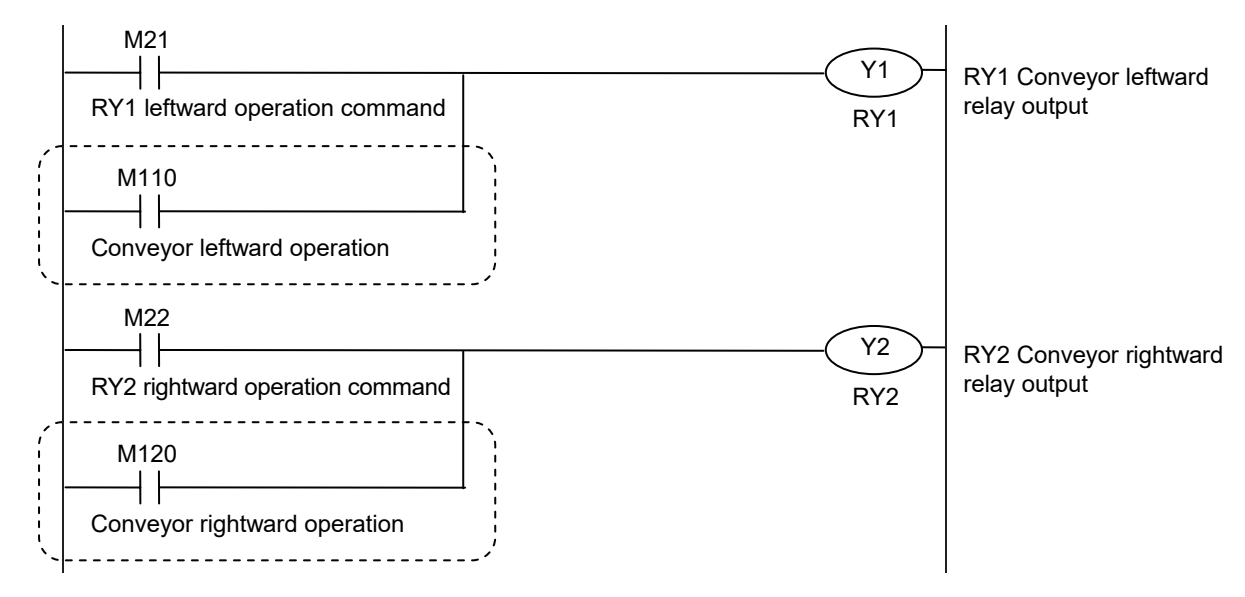

#### **Ladder example 1**

The following program runs automatic operations.

• After X0 is turned on, the system operates in the low-speed mode for 3sec. Then the system operates in the high-speed mode for 10sec. and stops.

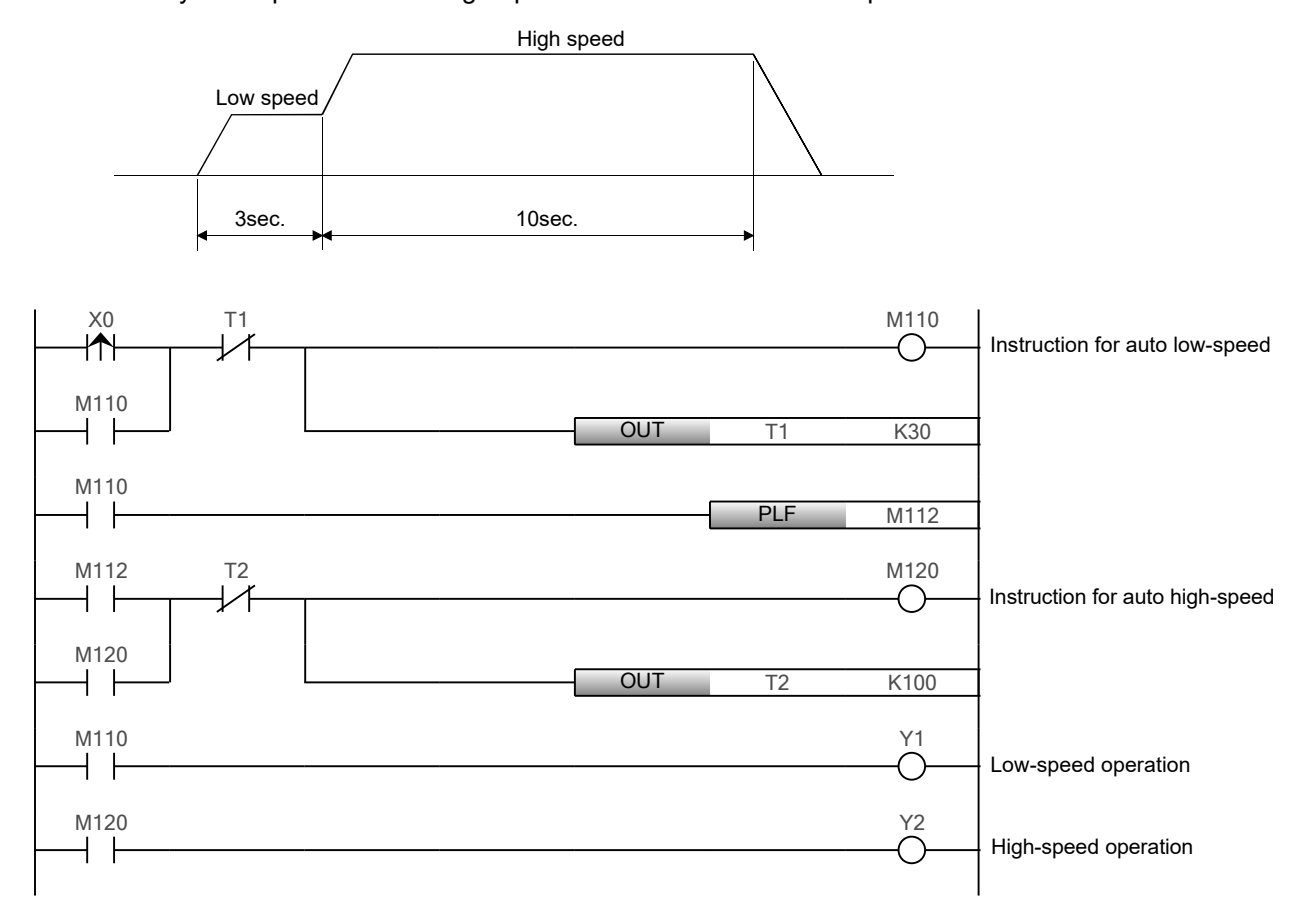

Ladder example 2

The following program switches between manual and automatic operations.

- When the manual operation is selected by turning off X7;
- 1) Turning X2 sets the system to the low-speed operation mode.
- 2) Turning X3 sets the system to the high-speed operation mode.
- When the automatic operation is selected by turning on X7.

After X0 is turned on the system operates in the low-speed mode for 3sec. Then the system operates in the high-speed mode for 10sec. and stops.

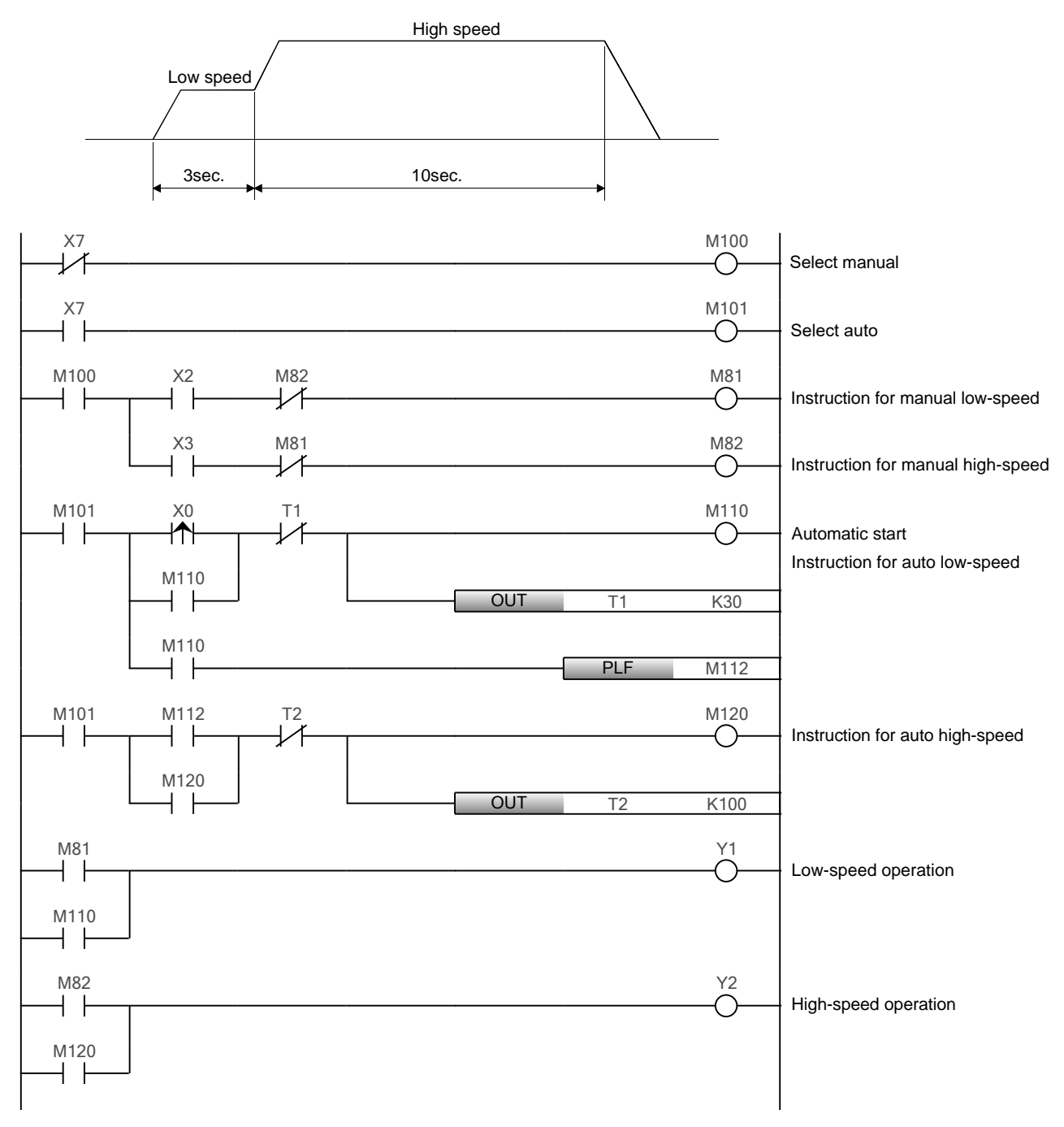

# **Setting/resetting the master control**

### **MC, MCR**

- MC: This instruction starts master control.
- MCR: This instruction ends master control.

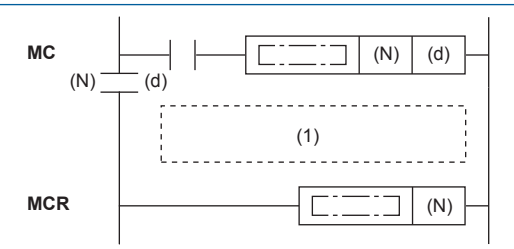

(1): Master control ladder

These instructions create program with efficient ladder switching by opening/closing common buses in ladders. Ladder using master control is illustrated below. (Left: Display on the engineering tool, Right: Actual operation)

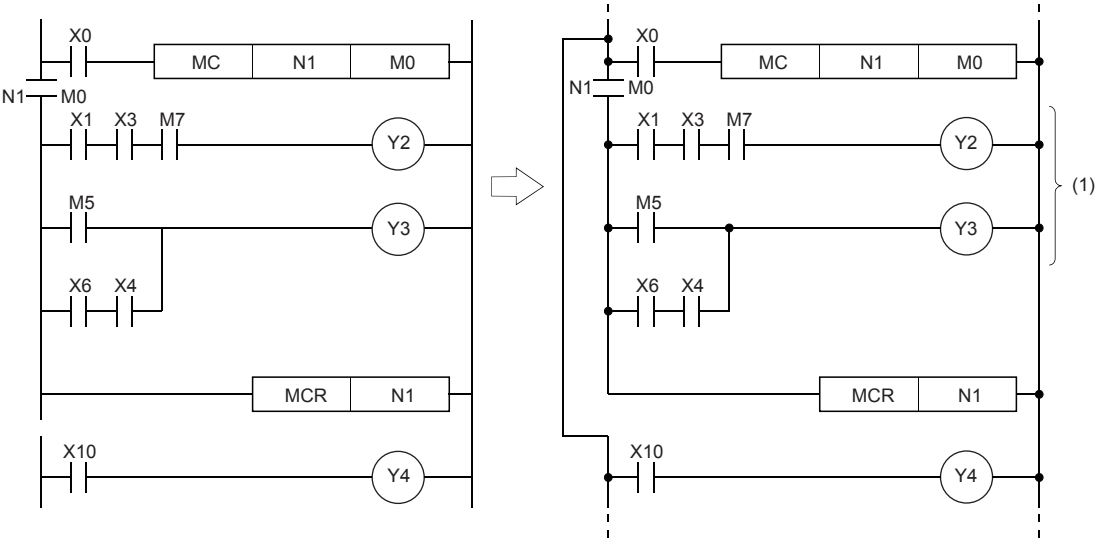

(1) Executed only when X0 is on

#### ■ **MC**

• When the execution command of the MC instruction turns ON at the start of master control, the operation result between the MC and MCR instructions is as per the instructions (according to ladder). When the execution command of MC instruction turns OFF, the operation result between the MC and MCR instructions becomes as follows.

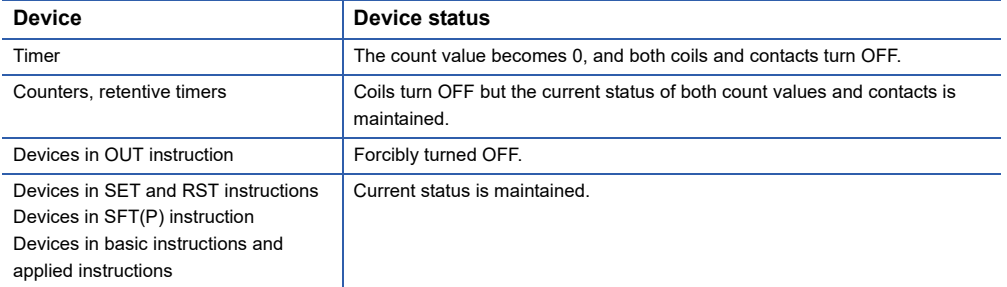

### ■ **MCR**

- This instruction indicates the end of the master control range by the master control release instruction.
- Do not prefix this instruction with NO contact instruction.
- Use these (MC and MCR) instructions with same nesting number as a pair. Note, however, that when this instruction is nested at a single location, all master controls can be ended by just one (N) number, the smallest number.

#### **Ladder example**

The program switches between manual and automatic operations using the MC and MCR instructions.

- When the manual operation is selected by turning off X7;
- 1) Turning X2 sets the system to the low-speed operation mode.
- 2) Turning X3 sets the system to the high-speed operation mode.
- When the automatic operation is selected by turning on X7.
	- After X0 is turned on the system operates in the low-speed mode for 3sec.
	- Then the system operates in the high-speed mode for 10sec. and stops.

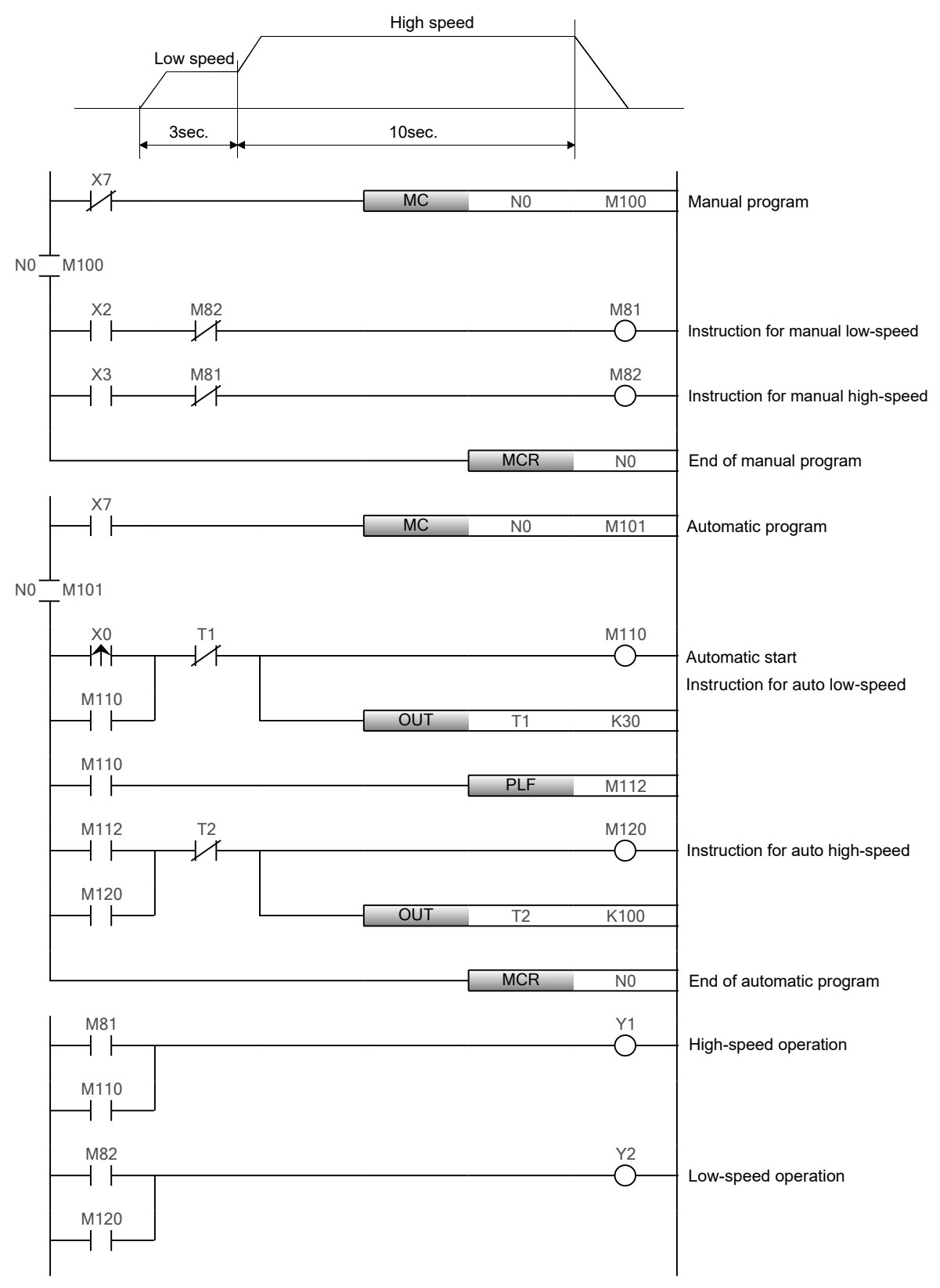

# **Notation of Values (Data)**

The programmable controller CPU converts all information into on or off signals (logical 1 or 0) to store and process them. Thus, the programmable controller executes numerical operations using the numerical values stored as logical 1 or 0 (binary numbers = BIN).

In daily life, decimal values are commonly used. Thus, the decimal-to-binary conversion or the binary-to-decimal conversion are required when values are read (monitored) or written from/to the programmable controller. The engineering tool and some instructions have the functions for those conversions.

This section describes how values (data) are expressed in decimal, binary, hexadecimal or binary-coded decimal notation (BCD), and how to convert values.

#### **Decimal**

- A decimal value consists of ten symbols, 0, 1, 2, 3, 4, 5, 6, 7, 8, and 9, which represent the order and size (amount). After a digit reaches 9, an increment resets it to 0, causing an increment of the next digit to the left.
- The following shows how a decimal value (in this case 153) is represented.

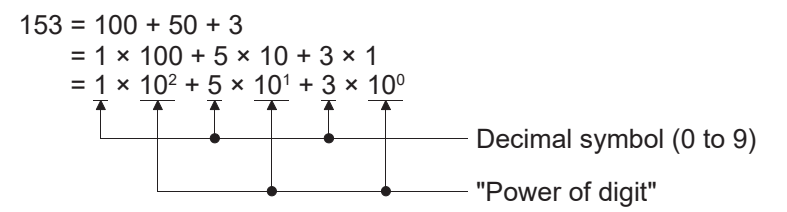

"Power of digit" can be expressed as follows.

n: Digit number (0, 1, 2 ...)

10: Decimal value

• In the programmable controller, the symbol "K" is used to represent a value in decimal.

### **Binary (BIN)**

• A binary value consists of two symbols, 0 and 1, which represent the order and size (amount). After a digit reaches 1, an increment resets it to 0, causing an increment of the next digit to the left. One digit of 0 or 1 is called a bit.

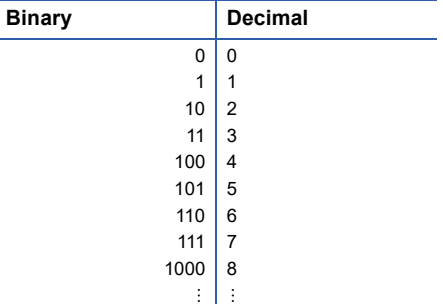

• The following example describes how to convert a binary value into a decimal value. "10011101"

The following figure shows the binary value with bit numbers and binary bit weights.

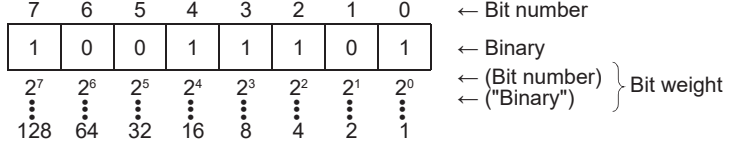

The binary value is broken as follows.

 $= 1 \times 128 + 0 \times 64 + 0 \times 32 + 1 \times 16 + 1 \times 8 + 1 \times 4 + 0 \times 2 + 1 \times 1$ 

 $= 128 + 16 + 8 + 4 + 1$ 

 $= 157$ 

A binary value can be converted into a decimal value by the addition of the weight of each bit whose code is 1.

#### **Hexadecimal**

• A hexadecimal value consists of 16 symbols, 0 to 9 and A to F, which represent the order and size (amount). After a digit reaches F, an increment resets it to 0, causing an increment of the next digit to the left.

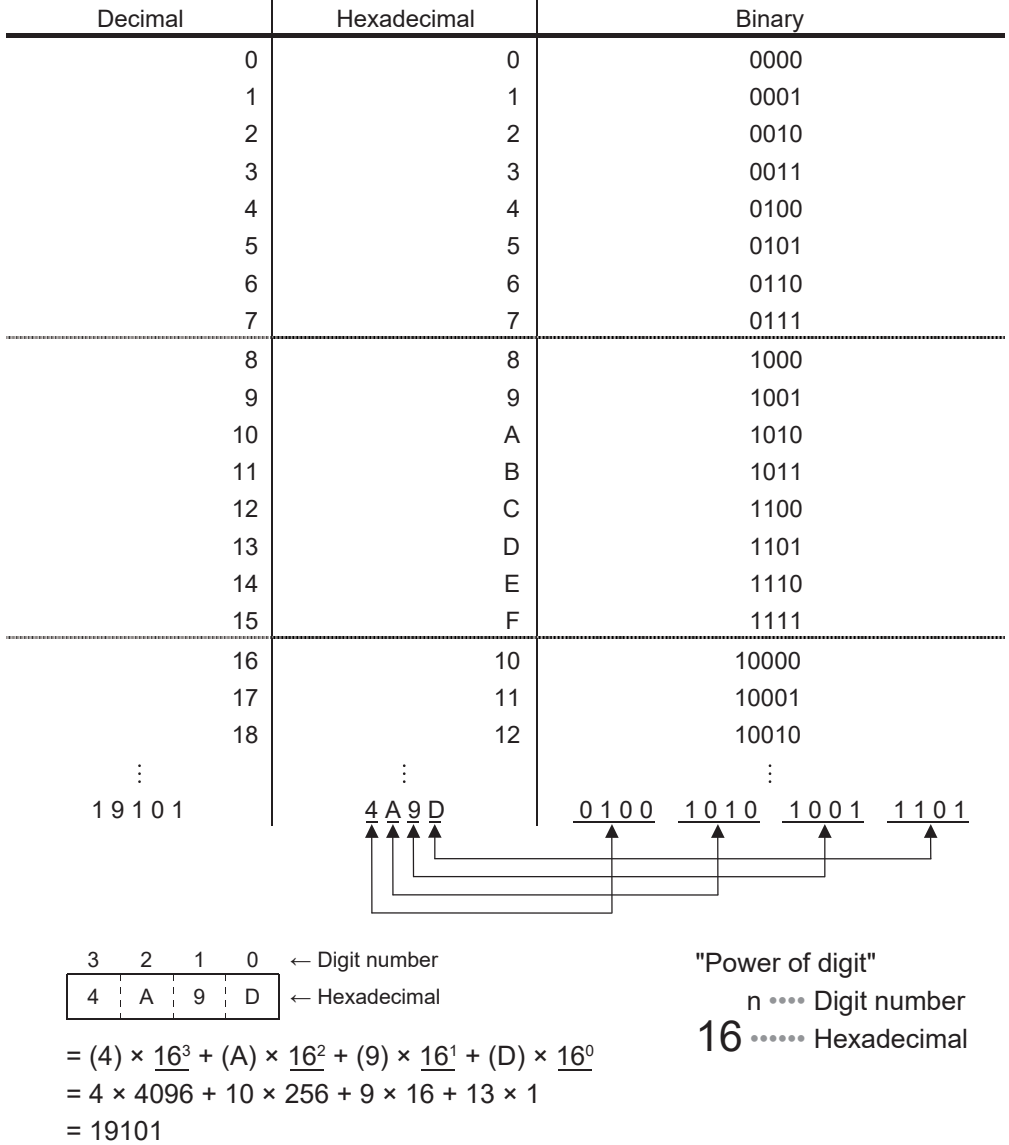

- Four bits of a binary value are equivalent to one digit of a hexadecimal value.
- In the programmable controller, the symbol "H" is used to represent a value in hexadecimal.
- Hexadecimal values are used to represent the following device numbers.
	- Link relay (B)
	- Link register (W)
	- Link special relay (SB)
	- Link special register (SW)

### **Binary-coded decimal (BCD)**

• The binary-coded decimal system uses a binary value to represent each digit of a decimal value. The decimal value 157, for example, is expressed as follows.

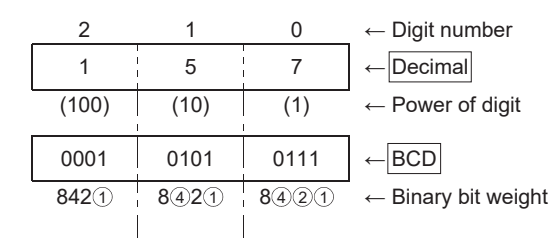

• In BCD, decimal values of 0 to 9999 (the maximum 4-digit value) can be represented with 16 bits. The following figure shows the weight of each bit in BCD.

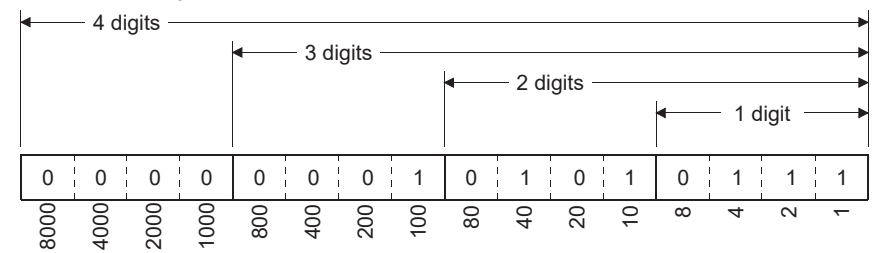

• BCD is used for the following signals.

1) Output signals of digital switches

2) Signals of seven-element display (digital HMI)

| - 0                                                                                                    |                                                                                                    |                                                                                                    |                                                                                                    | 4                                                                                                    |                                                                                                    |                                                                                              |                                                                                                    |                                                                                              |                                                                                               |
|----------------------------------------------------------------------------------------------------|----------------------------------------------------------------------------------------------------|----------------------------------------------------------------------------------------------------|----------------------------------------------------------------------------------------------------|----------------------------------------------------------------------------------------------------|----------------------------------------------------------------------------------------------------|----------------------------------------------------------------------------------------------|----------------------------------------------------------------------------------------------------|----------------------------------------------------------------------------------------------|-----------------------------------------------------------------------------------------------|
| $-0$ $-1(0)$<br>$\overline{0}$ $\overline{0}$ – 2(0)<br>$\overline{0}$ $\overline{0}$ – 4(0)<br>$\frac{1}{2}$ $\frac{1}{2}$ $\frac{1}{2}$ $\frac{1}{2}$ $\frac{1}{2}$ $\frac{1}{2}$ $\frac{1}{2}$ $\frac{1}{2}$ $\frac{1}{2}$ $\frac{1}{2}$ $\frac{1}{2}$ $\frac{1}{2}$ $\frac{1}{2}$ $\frac{1}{2}$ $\frac{1}{2}$ $\frac{1}{2}$ $\frac{1}{2}$ $\frac{1}{2}$ $\frac{1}{2}$ $\frac{1}{2}$ $\frac{1}{2}$ $\frac{1}{2}$<br>$\sqcup$ COM | (1)<br><del>. 5 € (</del><br>$\sqrt{0}$ $\sim$ (0)<br>$\overline{0}$ $\overline{0}$ $\overline{0}$ (0)<br>$\sqrt{0}$ $\sim$ (0) | $\overline{r^{\circ} \circ}(0)$<br>$\left  -\right $ $\left  -\right $ $\left  -\right $<br>$\rightarrow \circ (0)$<br>$\overline{0}$ $\overline{0}$ $\overline{0}$ (0) | $-1$ $-1$<br>$ -$ (1)<br>$\leftarrow$ 0 $\leftarrow$ (0)<br>$\overline{\circ}$ $\overline{\circ}$ (0) | $\overline{r^{\circ} \circ}(0)$<br>$\boxed{\circ \circ}$ (0)<br>$\overline{\bullet \bullet}(1)$<br>$\overline{0}$ $\overline{0}$ $\overline{0}$ $(0)$ | (1)<br>$-$<br>$\overline{a}$ $\overline{a}$ $\overline{a}$ (0)<br>$  (1)$<br>$\sqrt{0}$ $\sim$ (0) | $\overline{p^{\circ} \circ}(0)$<br>$\leftarrow (1)$<br>$\leftarrow$ (1)<br>$\sqrt{20} - (0)$ | (1)<br><del>.</del><br>$\overline{\bullet \bullet}(1)$<br>$\left  -\right $ $\left  -\right $ $\left  -\right $<br>$\sqrt{0}$ $\sqrt{0}$ $\sqrt{0}$ | $-6$ $- (0)$<br>$\sim$ 0 (0)<br>$\overline{0}$ $\overline{0}$ $\overline{0}$ (0)<br>$-1$ (1) | $  (1)$<br>$\sqrt{20}$ (0)<br>$\leftarrow \circ \circ (0)$<br>$\overline{\bullet \bullet}(1)$ |

BCD code digital switch

#### **Numerical values used by the programmable controller**

• Usually, 8 bits are called one byte, and 16 bits (two bytes) are called one word.

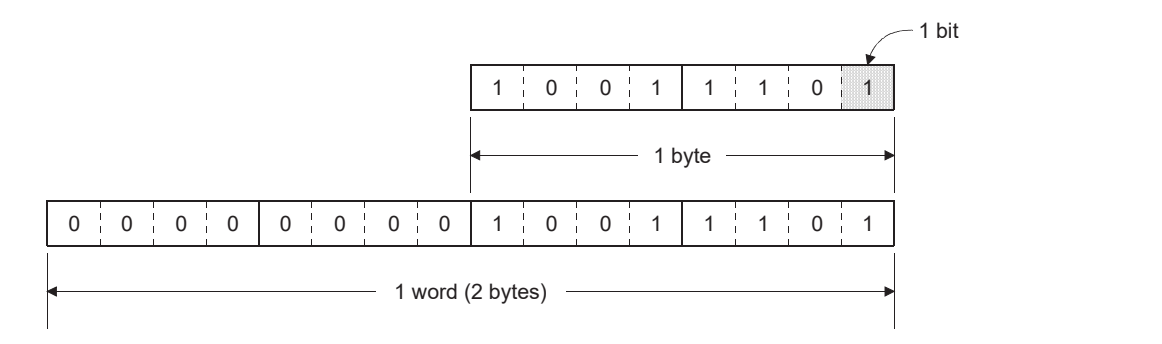

2048 1024 512 256 128 64 32

(Binary bit weight)

 $\overline{\phantom{a}}$ 

4 $\sim$ 

16  $\overline{\infty}$ 

• Registers of each word device in the programmable controller consist of 16 bits.

D100

32768 16384 8192 4096

- Data register (D)
- Current value of a timer (T)
- Current value of a counter (C)
- File register (R)
- Link register (W)
- Values in the following two ranges can be processed in 16 bits (one word).
	- 1) 0 to 65535
	- 2) -32768 to 0 to +32767
- The programmable controller uses the range 2).

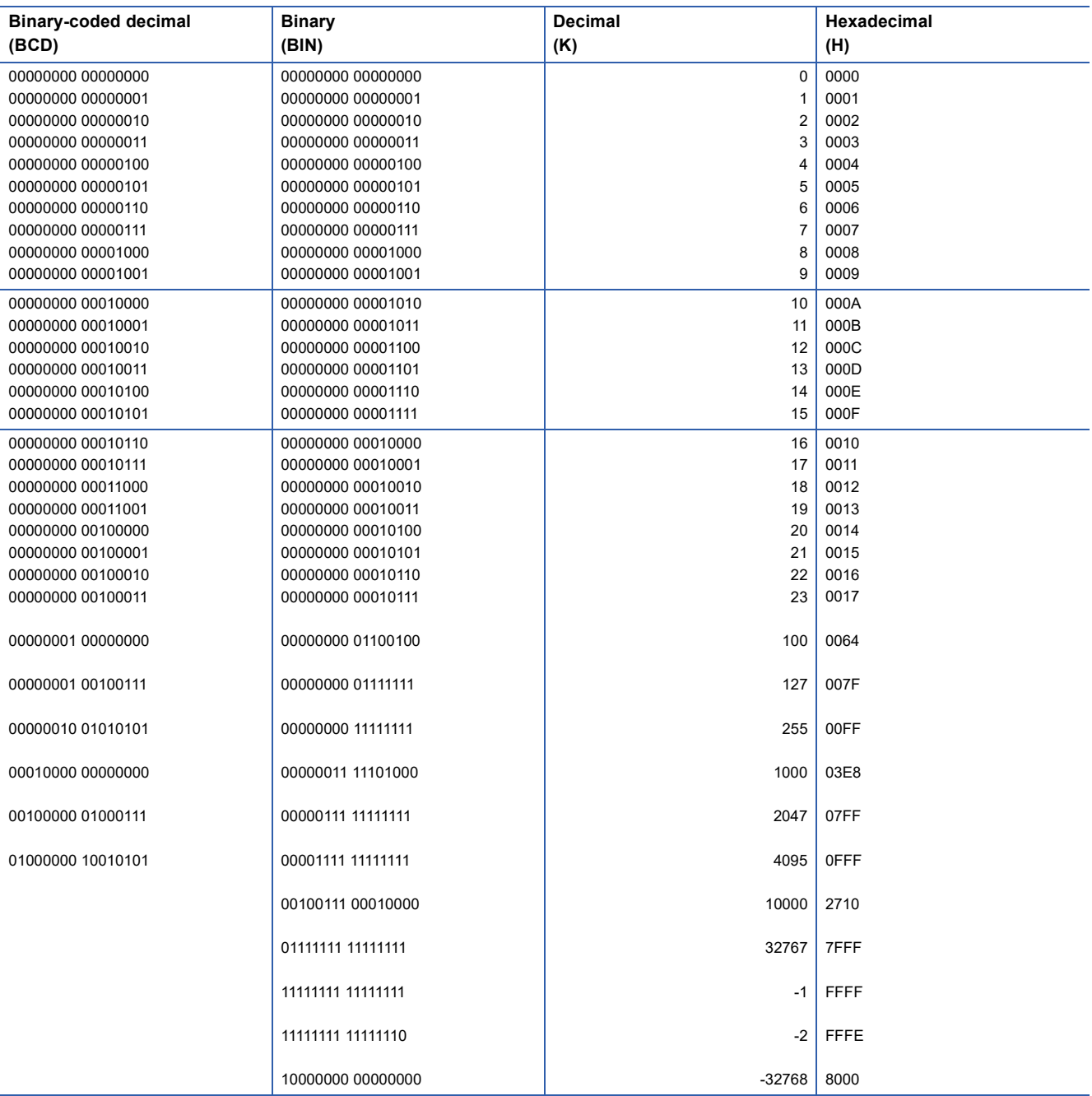

### **Digit Specification of Bit Devices (K1M0)**

- A word device D (data register), T (current value of a timer), or C (current value of a counter) consists of 16 bits (one word), and data is basically transferred in one device.
- With 16 bit devices (such as X, Y, and M), data of the same size as a word device can be handled. The device numbers allocated to the bit devices must be in consecutive order.
- Bit devices can process data in units of four points.
- Other bit devices can also process data in the same way.

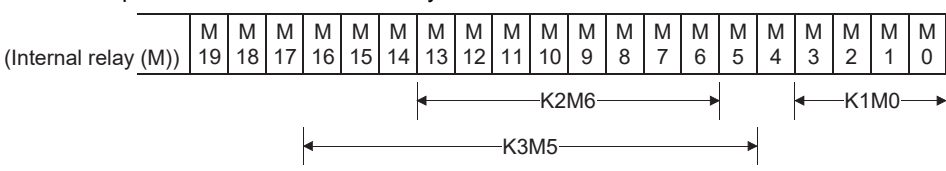

• As long as the device numbers of four bit device areas are in consecutive order, any bit device can be specified as the start device.

### **Bit Specification of a Word Device (D[ ].b)**

By specifying a bit of a word device, the specified bit can be used as bit data. When specifying a bit of a word device, use a word device number and bit number (hexadecimal). (Example: D0.0 ... Indicates the bit 0 of data register (D).)

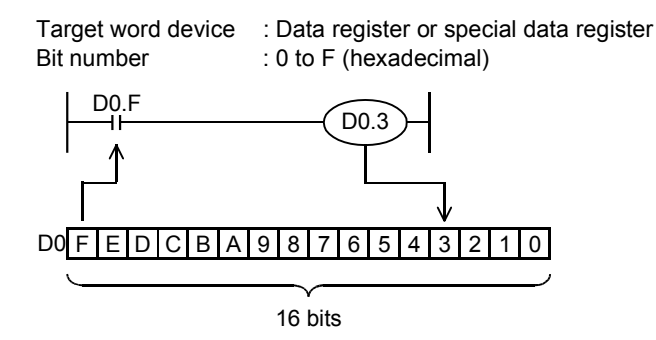

## **Transfer Instructions**

## **[MOV(P)] (Transferring 16-bit data)**

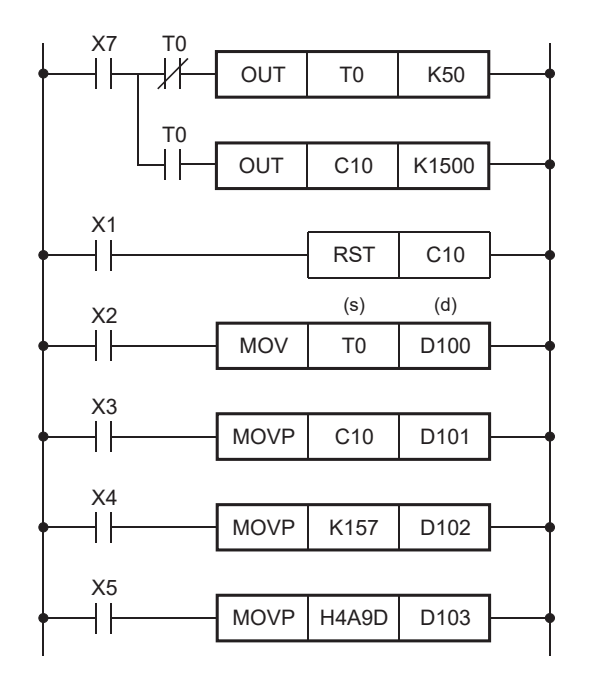

- When the input condition turns on, the current value of the timer T0 (source) is transferred into the data register D100 (destination).
- The current value of T0 in binary is transferred into D100 as it is. (Data conversion is not performed.)

T0 128 D100 128 45 64 32 16 1248 64 32 16 1248 0 0 0 0 0 000 0 0 1 11 00 1 0 0 0 0 0 000 0 0 1 11 00 1

• When the input condition turns on, the decimal number 157 is transferred into the data register D102. The decimal number (K) is automatically converted into a binary value, transferred to the data register D102, and stored there in binary.

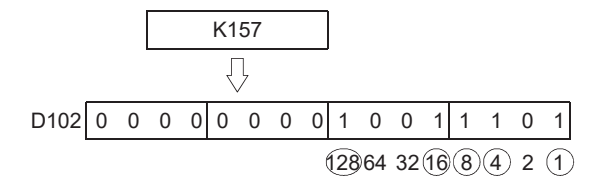

• When the input condition turns on, the hexadecimal value 4A9D is converted into a binary value and transferred into the data register D103.

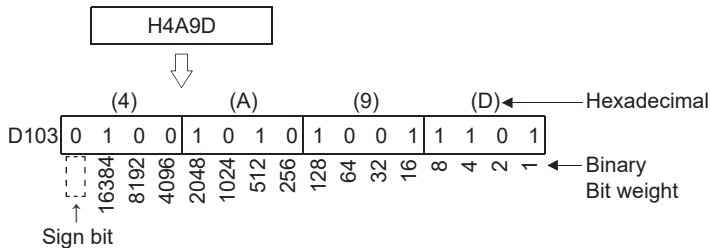

#### **Differences between MOV and MOVP**

The P in the MOVP instruction stands for a pulse.

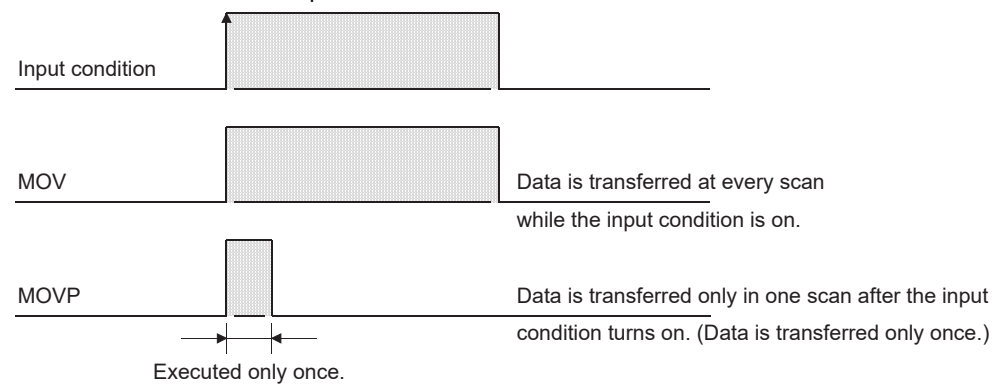

• Use the MOV instruction to read changing data all the time.

Use the MOVP instruction to instantaneously transfer data such as when setting data or reading data at the occurrence of an error.

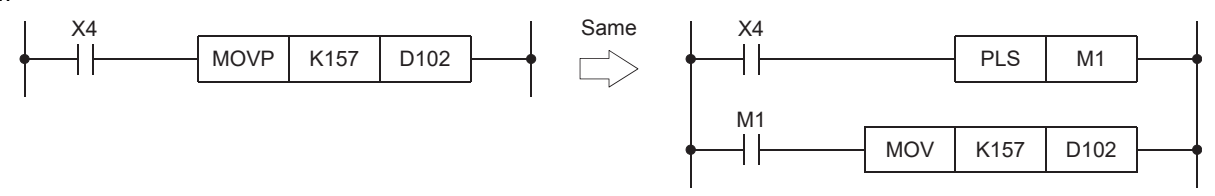

#### **Items to be checked**

Inputs X2, X3, X4, X5, and X7: On

• Monitor the values in the data register (D100 to D103).

After writing data to the programmable controller, click [Online]  $\rightarrow$  [Monitor]  $\rightarrow$  [Device/Buffer Memory Batch Monitor]. The "Device/Buffer Memory Batch Monitor" dialog box appears.

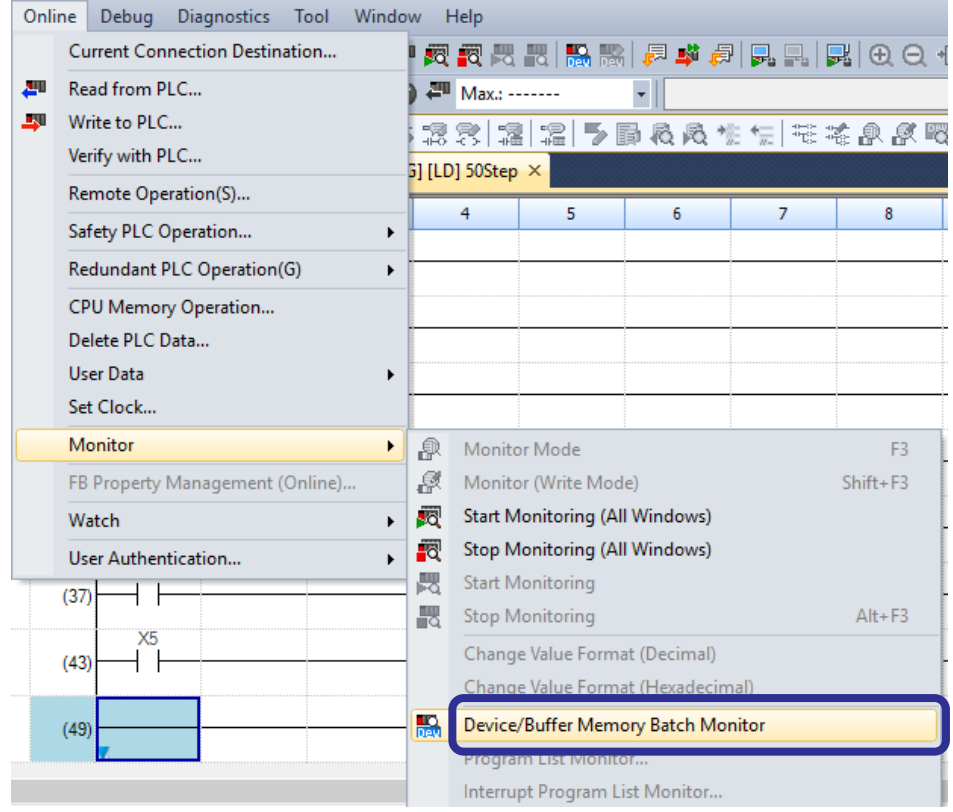

• Enter "D100" in "Device Name" and press the **Enter** key.

 $\boxed{0}$ : Off (0 in binary)  $\overline{1}$ : On  $(1 \text{ in binary})$ 

Device<br>01.00<br>01.01<br>01.02<br>01.03<br>01.04<br>01.05

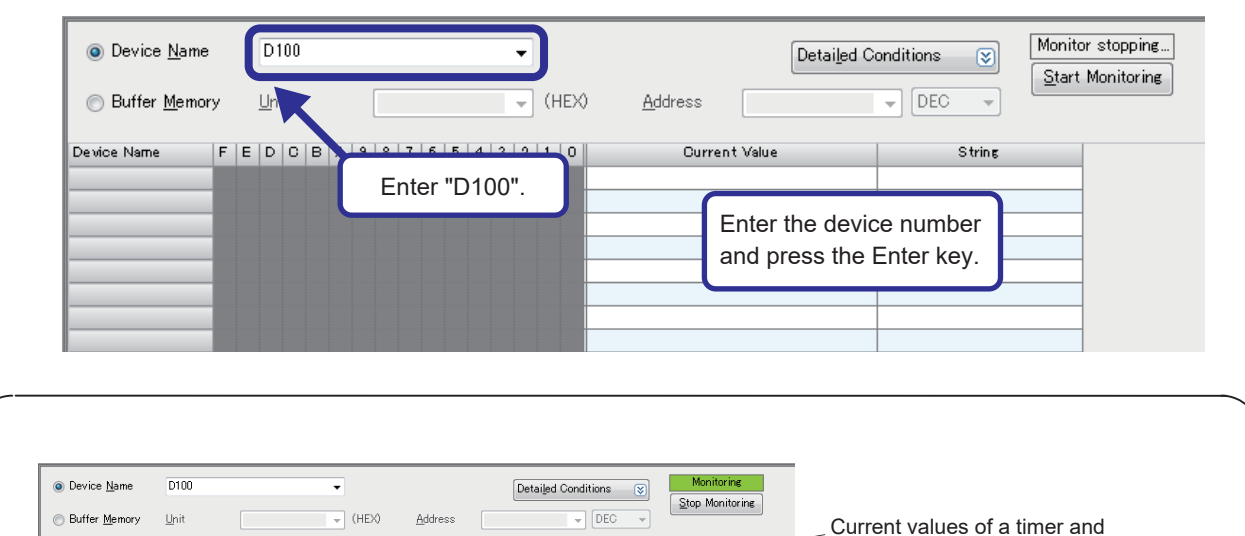

**String** 

 $\begin{array}{r|l}\n\hline\n35 & 1 \\
\hline\n52 & 4 \\
\hline\n157 & 4 \\
\hline\n13101 & 4\n\end{array}$ 

Word devices are expressed with the on/off states of bits.

Ourrent Val

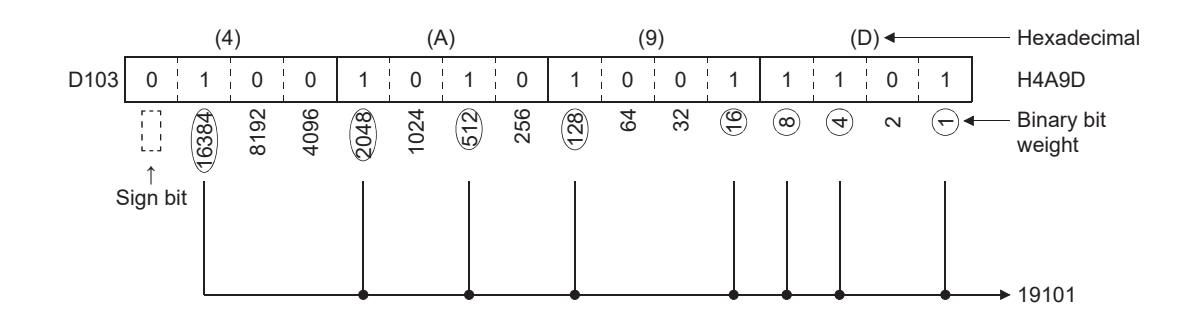

counter are monitored. (The

This value indicates that a decimal number 157 (K157) has been stored. This value indicates the decimal number of the hexadecimal number

values change.)

4A9D.

• Click **or on the toolbar or select [View]**  $\rightarrow$  [Display Format Detailed Setting] from the menu. The "Display Format" dialog box appears.

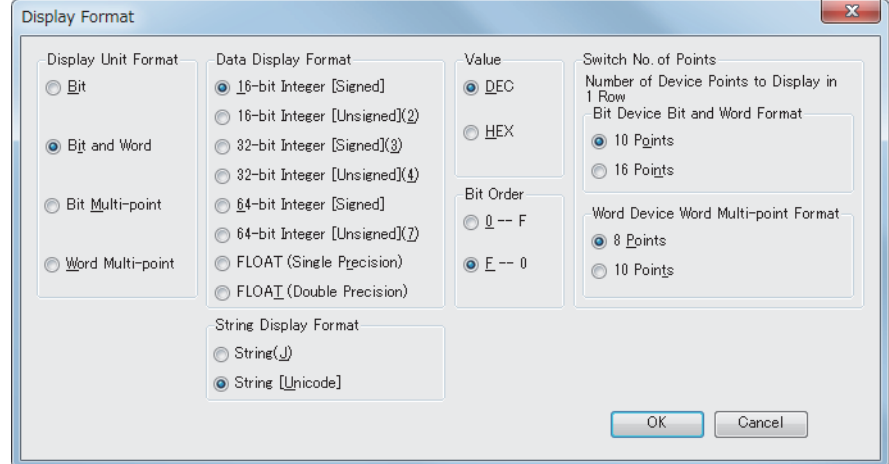

• Change the display of the numerical values being monitored to the hexadecimal notation. Select "HEX" for "Value" in the "Device Format" dialog box.

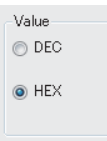

["Device/Buffer Memory Batch Monitor" window]

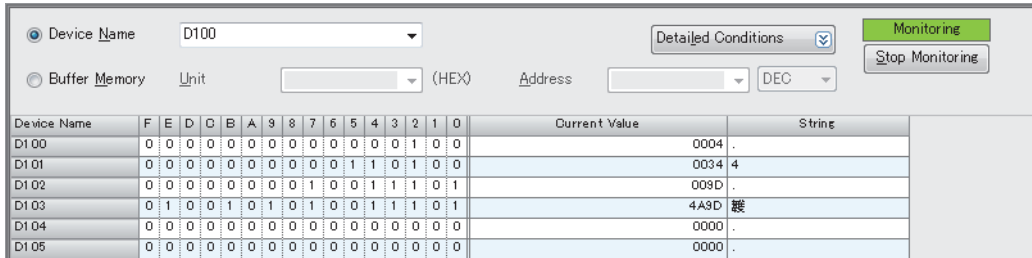

• Change the display of the numerical values being monitored in a multi-point format.

Select "Word Multi-point" for "Display Unit Format" in the "Device Format" dialog box.

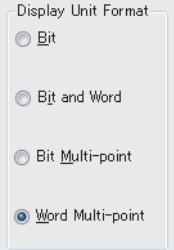

#### ["Device/Buffer Memory Batch Monitor" window]

Value Value Value Value in D103 in D102 in D101 in D100

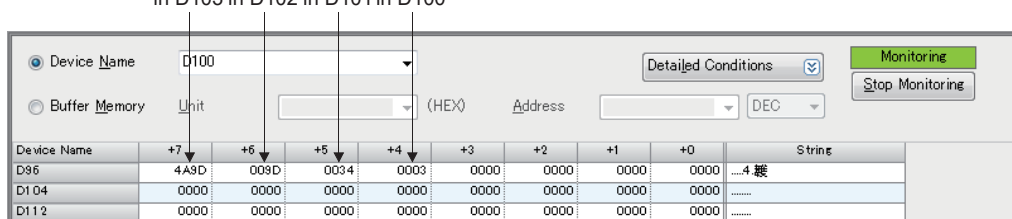

# **[FMOV(P)] (Transferring the same data in a batch) [BMOV(P)] (Transferring block data in a batch)**

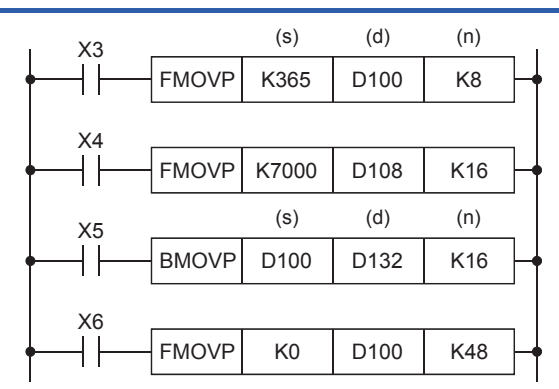

■**FMOV** When the input condition turns on, the FMOV instruction transfers data in the device specified by (s) to the (n) points of device areas starting from the device specified by (d).

The following figure shows the operation of when X3 turns on and the FMOV instruction is executed.

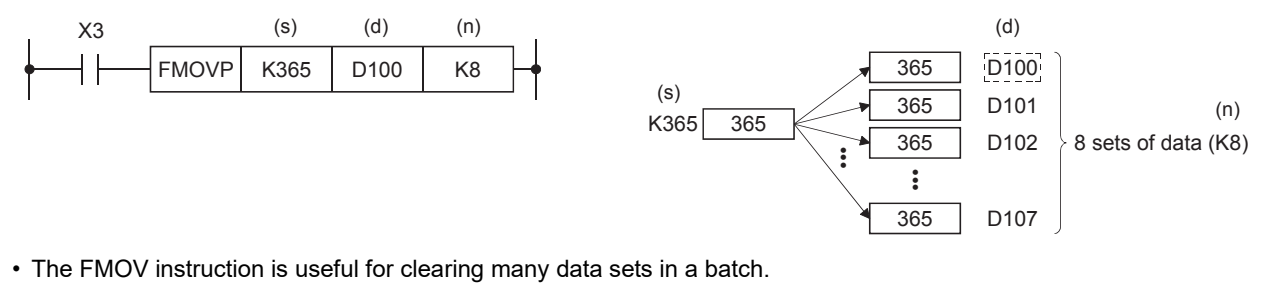

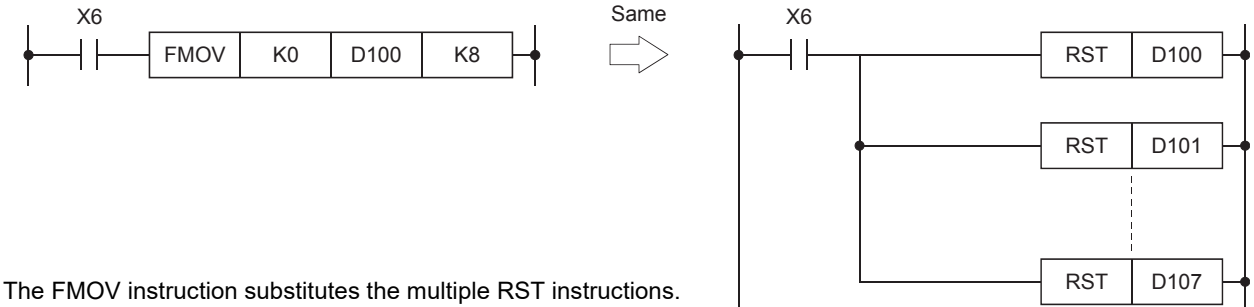

■**BMOV** When the input condition turns on, the BMOV instruction batch-transfers the (n) points of data stored starting from the device specified by (s) to the areas starting from the device specified by (d).

The following figure shows the operation of when X5 turns on and the BMOV instruction is executed.

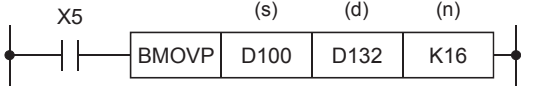

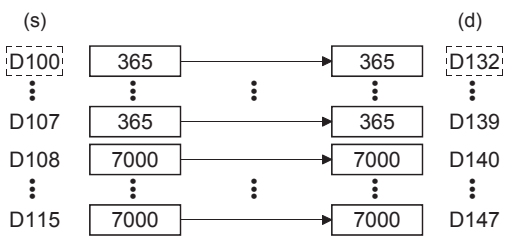

• The BMOV instruction is useful for the following applications.

• Saving logging data in files

• Saving important data (such as automatic operation data and measurement data) into the latch areas, for example the data register set for backing up data at power-off in parameter, to prevent data loss at an unintended power failure

# Data Conversion Instructions

### Converting binary data to BCD 4-digit data

### BCD(P)

These instructions convert the binary data in the device specified by (s) to BCD data, and store the converted data in the device specified by (d).

Binary data is used in operations in CPU module. Use this instruction to display numeric values on seven-segment display unit equipped with BCD decoder.

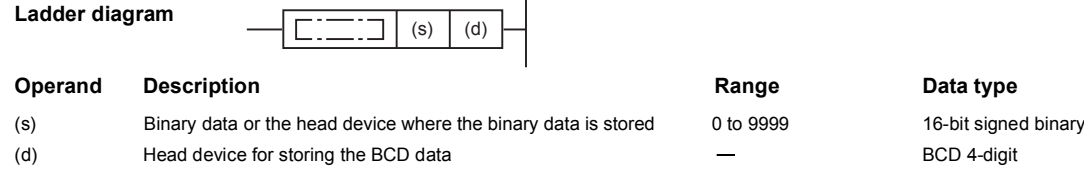

### Processing details

 These instructions convert the 16-bit binary data (0 to 9999) in the device specified by (s) to BCD 4-digit data, and store the converted data in the device specified by (d).

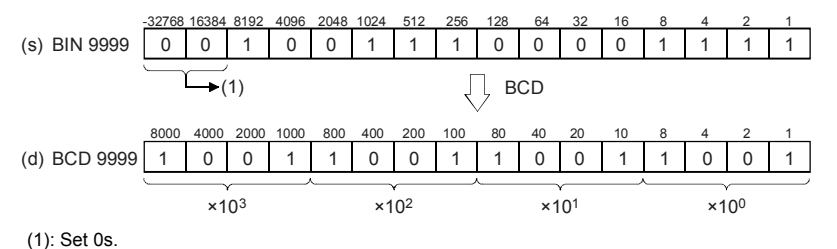

Data specified by (s) can be converted if it is within the range from K0 to K9999 BCD (decimal).

The table below shows nibble specification for the data in the device specified by (s) and (d).

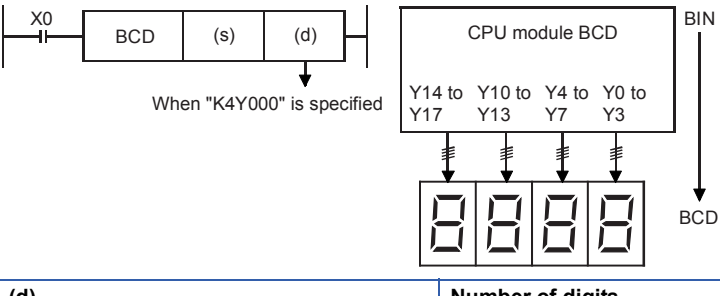

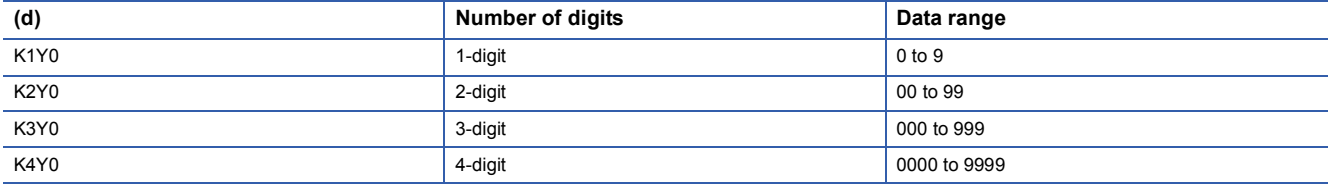

### **Precautions**

 $\cdot$  Binary data is used in all operations in CPU module including arithmetic operations (+- $\leftrightarrow$ ), increment and decrement instructions. When receiving digital switch information in binary-coded decimal (BCD) format into a CPU module, use the BIN(P) instructions (for converting BCD data into binary data). Furthermore, to output data to seven-segment display unit handling binary-coded decimal (BCD) data, use the BCD(P) instructions (for converting binary data into BCD data).

#### Operation error

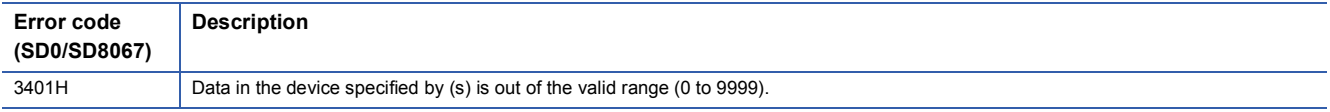

## Converting BCD 4-digit data to binary data

### BIN(P)

These instructions convert the binary-coded decimal data in the device specified by (s) to binary data, and store the converted data in the device specified by (d).

Use this instruction to convert a binary-coded decimal (BCD) value such as a value set by a digital switch into binary (BIN) data and to receive the converted binary data so that the data can be handled in operations in CPU module.

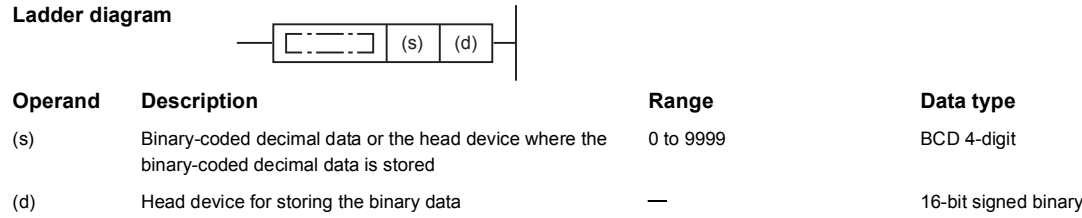

### Processing details

 These instructions convert the BCD 4-digit data (0 to 9999) in the device specified by (s) to 16-bit binary data, and store the converted data in the device specified by (d).

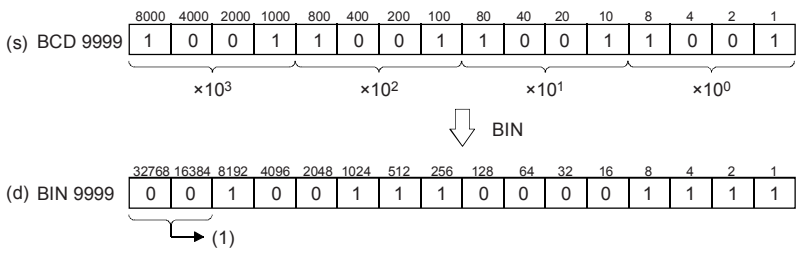

(1): Filled with 0s.

- The data in the device specified by (s) can be converted if it is in the range from 0 to 9999 (BCD).
- The table below shows nibble specification for the data in the device specified by (s) and (d).

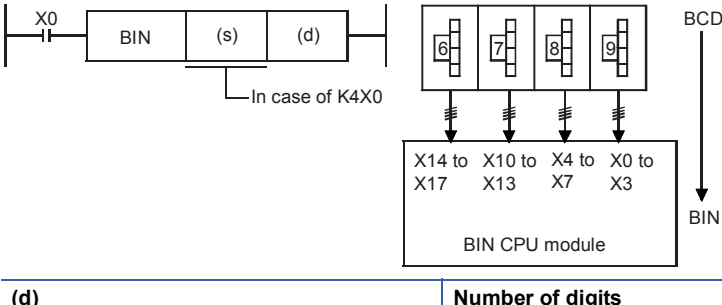

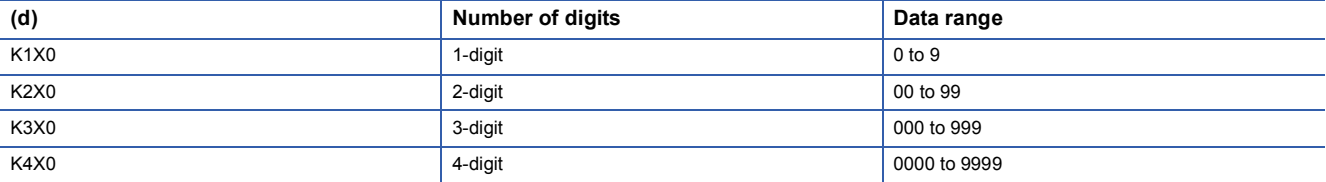

#### **Precautions**

Binary data is used in all operations in CPU module including arithmetic operations  $(+\rightarrow x)$ , increment and decrement instructions. When receiving digital switch information in binary-coded decimal (BCD) format into a CPU module, use the BIN(P) instructions (for converting BCD data into binary data). Furthermore, to output data to seven-segment display unit handling binary-coded decimal (BCD) data, use the BCD(P) instructions (for converting binary data into BCD data).

#### Operation error

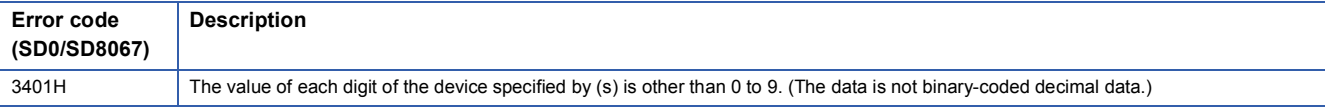

# **Comparison Operation Instructions**

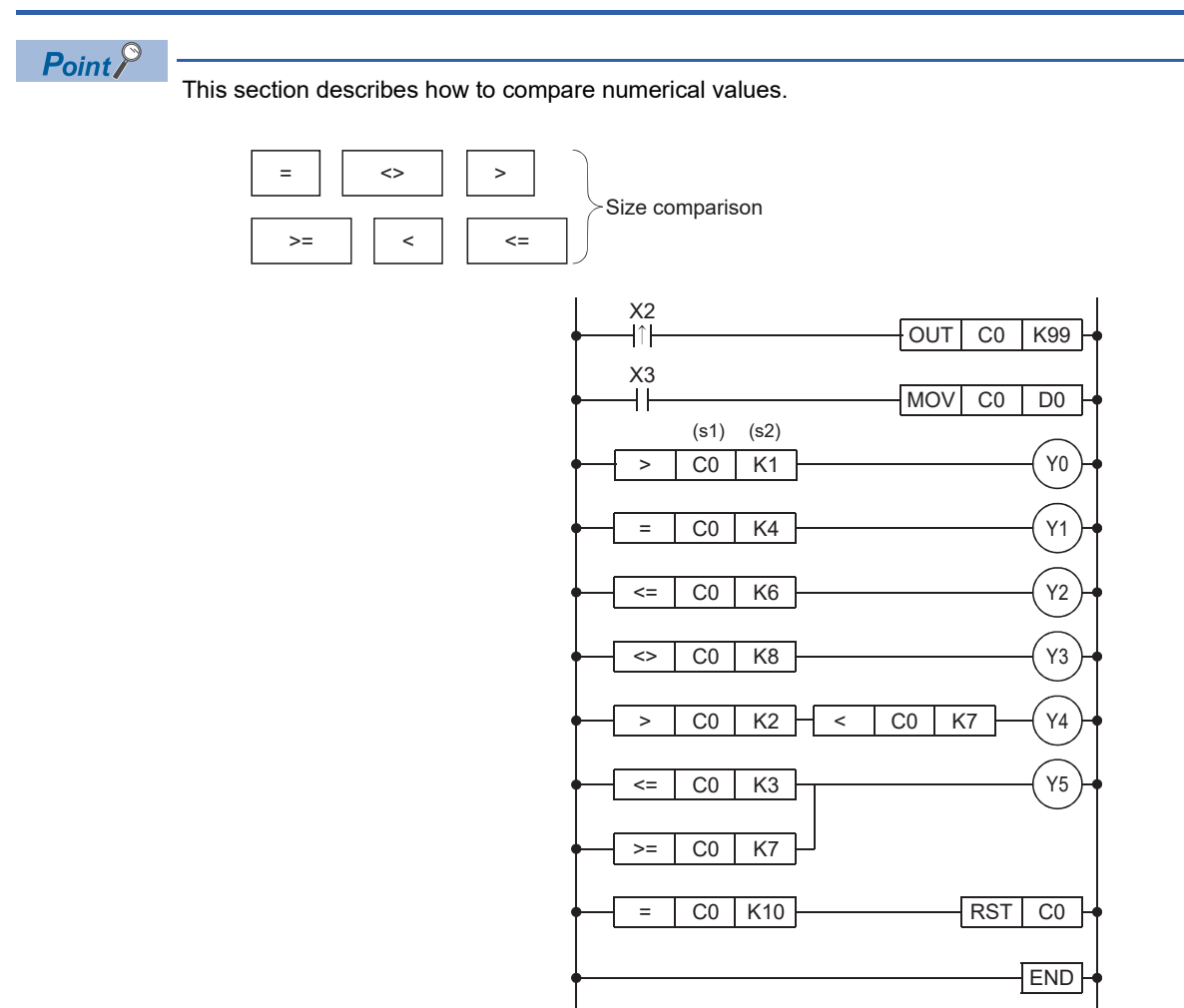

- The comparison instruction compares the value in the source 1 (s1) and that in the source 2 (s2), and brings the devices in the continuity state when conditions are satisfied.
- The instruction can be regarded as one normally open contact  $(+)$  because it goes in the continuity state only when conditions are satisfied.

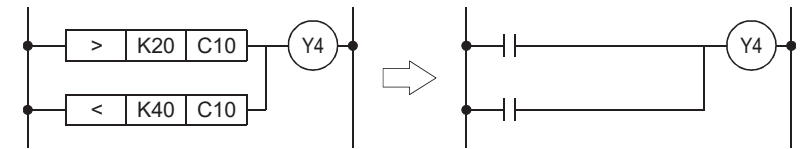

- $=$   $\vert$  (s1)  $\vert$  (s2)  $\vert$  ••••• The ladder goes in the continuity state when the value in the source 1 is equal to that in the source 2.  $(s1)$
- $\leq$  (s1)  $\leq$   $\cdots$  The ladder goes in the continuity state when the value in the source 1 is smaller than that in the source 2.  $(s1)$
- source 2. > (s1) (s2)

that in the source 2.

 $(s1)$ 

- ••••• The ladder goes in the continuity state when the value in the source 1 is larger than that in the  $\epsilon = |s_1\rangle |s_2\rangle$  ••••• The ladder goes in the continuity state when the value in the source 1 is equal to or smaller than
- ••••• The ladder goes in the continuity state when the value in the source 1 is equal to or larger than that in the source 2. ••••• The ladder goes in the continuity state when the value in the source 1 are not equal to that in the source 2.  $\Rightarrow$  (s1) (s2)  $\iff$  (s1) (s2)
	- 69

# **Arithmetic Operation Instructions**

# **[+(P)] (Addition of 16-bit binary data) [-(P)] (Subtraction of 16-bit binary data)**

 $Point$ 

• This section describes addition or subtraction.

• This section describes the differences between the instructions with P and the one without P.

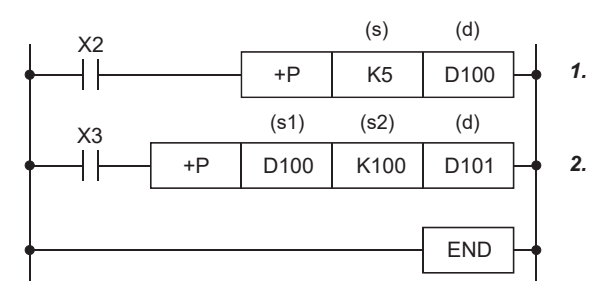

1. Every time the input condition turns on, the value in the device specified in (s) is added to the value in the device specified in (d), and the result is stored in the device specified in (d).

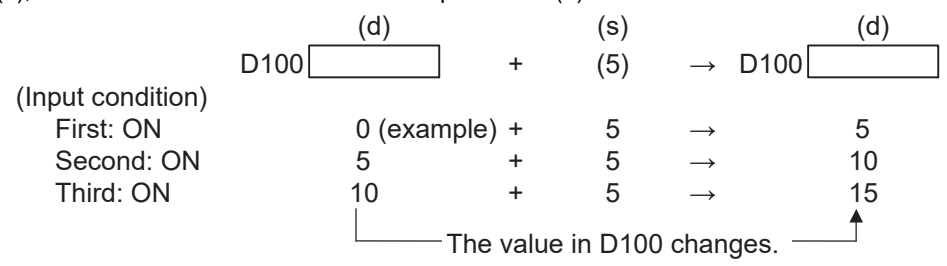

*2.* When the input condition turns on, the value in the device specified in (s1) is added to the value in the device specified in (s2), and the result is stored in the device specified in (d).

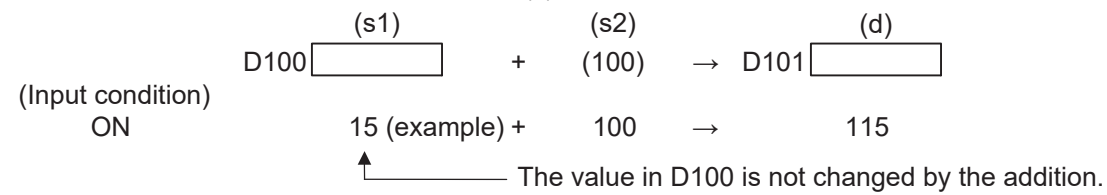

### **Precautions**

- Always use  $\lfloor +P \rfloor$  or  $\lfloor -P \rfloor$  as the addition or subtraction instructions.
- When + or is used, an addition or subtraction operation is executed at every scan. To use + or -, convert operands into pulse in advance.

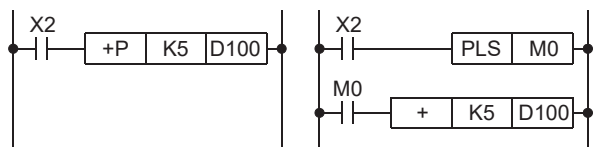

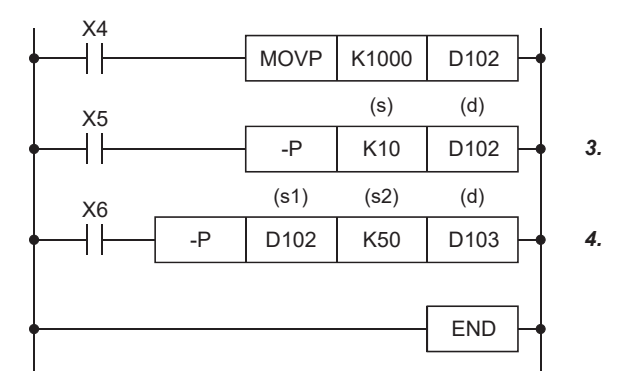

*3.* Every time the input condition turns on, the value in the device specified in (s) is subtracted from the value in the device specified in (d), and the result is stored in the device specified in (d).

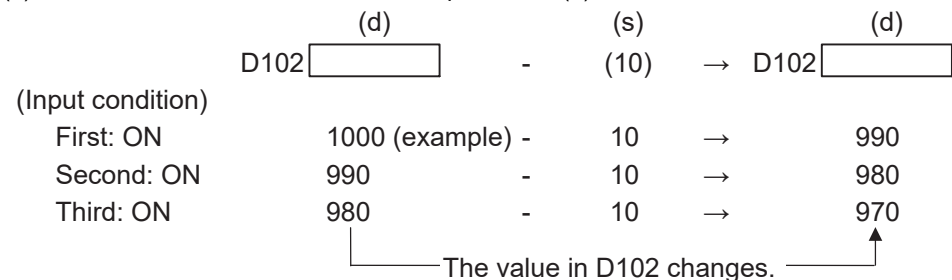

4. When the input condition turns on, the value in the device specified in (S2) is subtracted from the value in the device specified in (S1), and the result is stored in the device specified in (d).

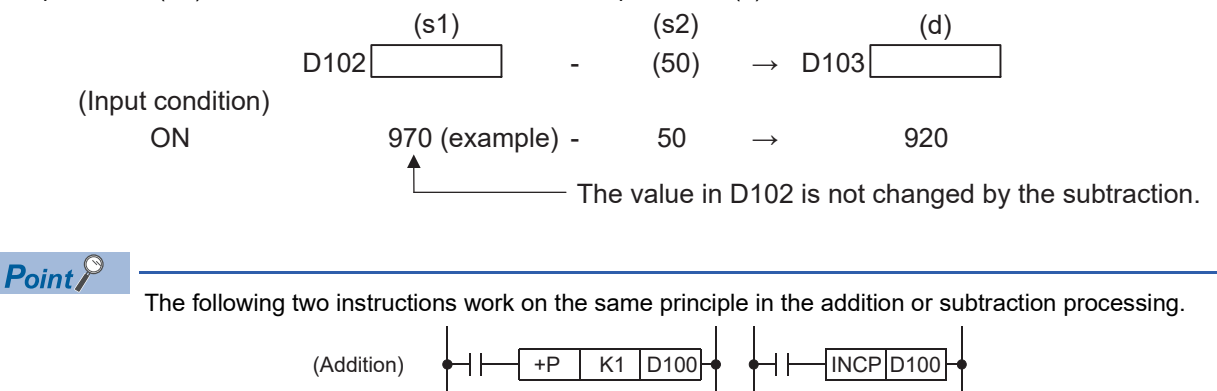

 $-P$  K1 D102

DECP D<sub>102</sub>

(Subtraction)

# **[\*(P)] (Multiplication of 16-bit binary data) [/(P)] (Division of 16-bit binary data)**

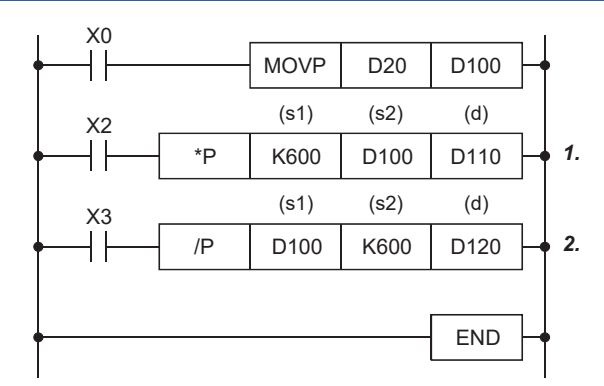

1. When the input condition turns on, the value in the device specified in (s1) is multiplied by the value in the device specified in (s2), and the result is stored in the device specified in (d).

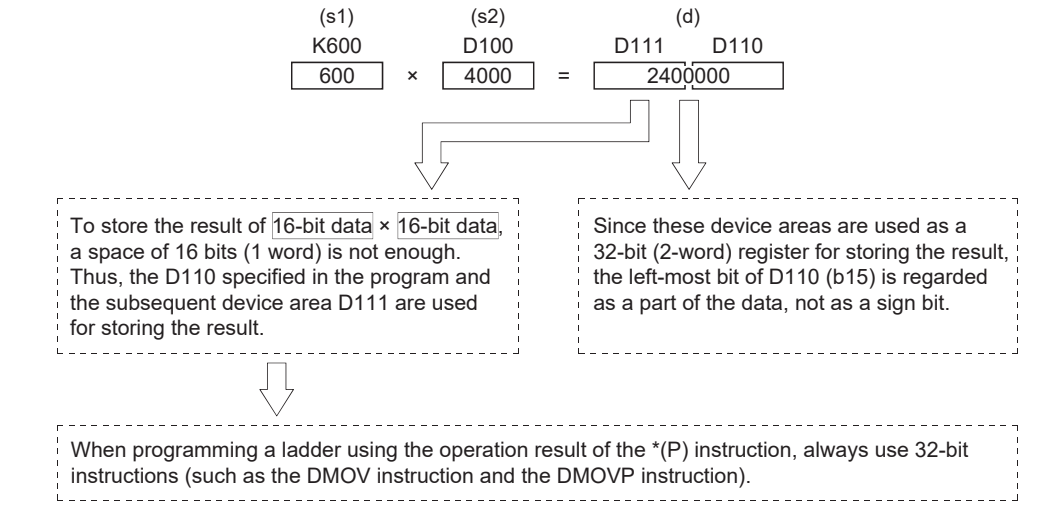

*2.* When the input condition turns on, the value in the device specified in (s1) is divided by the value in the device specified in (s2), and the result is stored in the device specified in (d). Values after the decimal point of the division result are ignored.

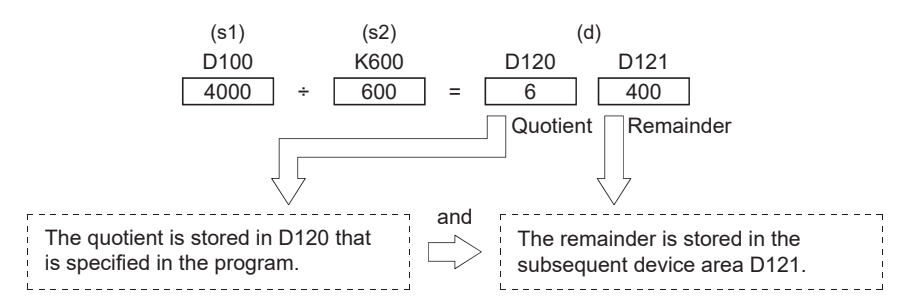

When a bit device is specified in (d), the quotient is stored but the remainder is not stored.

The following shows examples of processing of negative values.

 $\boxed{\text{Example}}$  -5 ÷ (-3) = 1, remainder = -2  $5 \div (-3) = -1$ , remainder = 2

The following shows examples of dividing a value by 0 or dividing 0 by a value.

 $0 ÷ 0$  $1 \div 0$  $0 \div 1$ Error "OPERATION ERROR" Quotient and remainder  $= 0$ Example
# **Current value change of the device**

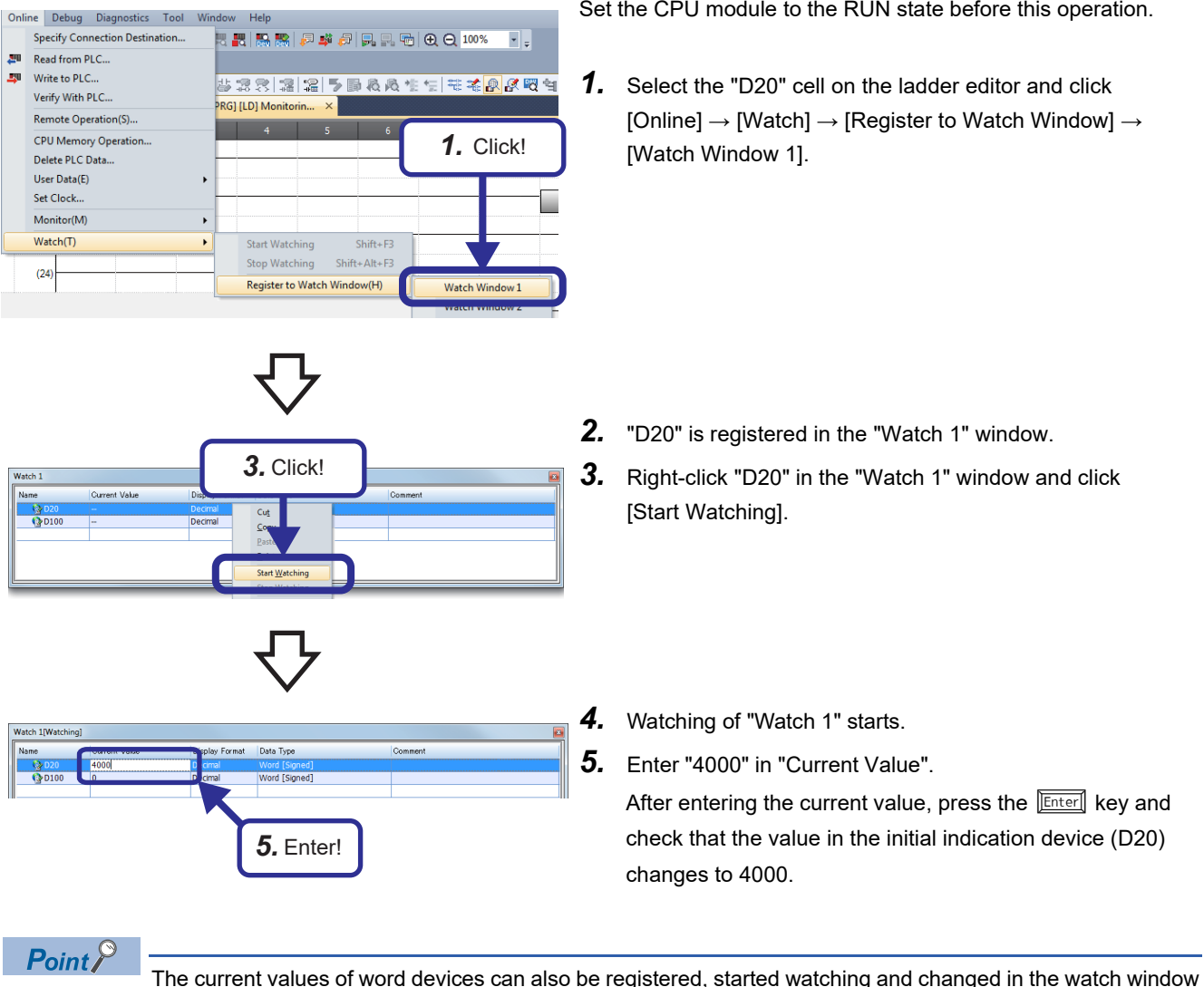

The current values of word devices can also be registered, started watching and changed in the watch window with selection the cell on the ladder editor, and press  $\,\overline{_{[Shift]}}\, + \, \overline{_{[Enter]}}\,$  while the program is being monitored.

## **32-bit data instructions and their necessities**

 $Point$ 

- This section describes the concept of two words.
- This section describes the differences between a one-word instruction and two-word instruction.
- The unit of the data memory of the programmable controller is one word that consists of 16 bits. Thus, data is typically processed in units of one word at the transfer processing, comparison, and arithmetic operation.
- The programmable controller can process data in units of two words (32 bits). In that case, "D" is added at the beginning of each instruction to indicate that the instruction processes two-word data. The following shows examples.

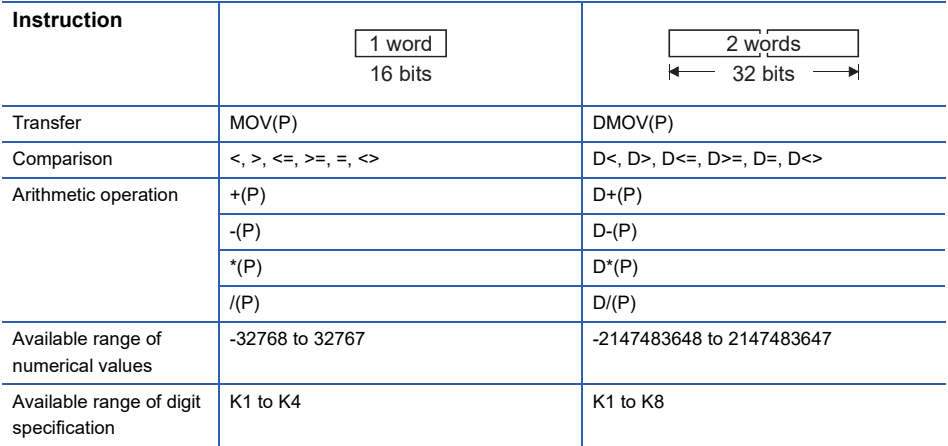

• The following shows the weights of 32 bits.

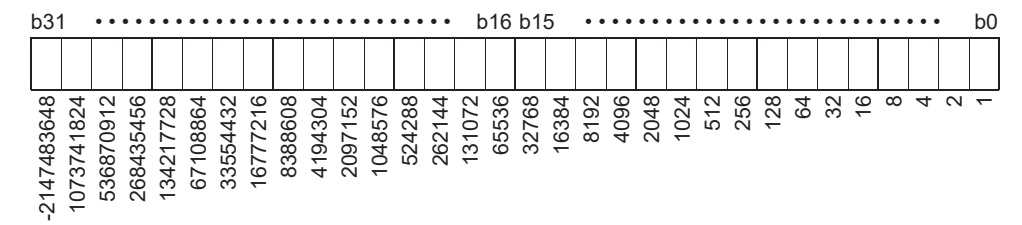

As the case of 16-bit data processing, the programmable controller takes the 2's complement in 32-bit data processing. Thus, the most significant bit b31 (b15 for 16-bit data) is processed as a sign bit.

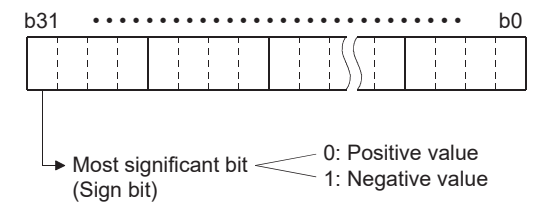

Available range of values -2147483648 to 0 to 2147483647

- Whether data is processed as two-word (32-bit) data or not depends on the size of the data. In the following cases, use two-word instructions.
- (1) When the data size exceeds the range (-32768 to 32767) in which data can be processed as one word

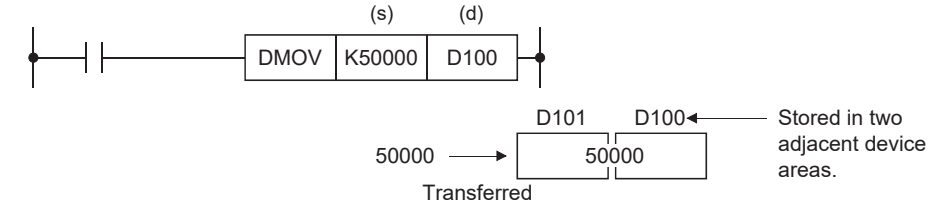

(2) When the result of the 16-bit multiplication instruction (one-word instruction) is transferred (s1)  $(s1)$   $(s2)$   $(d)$ 

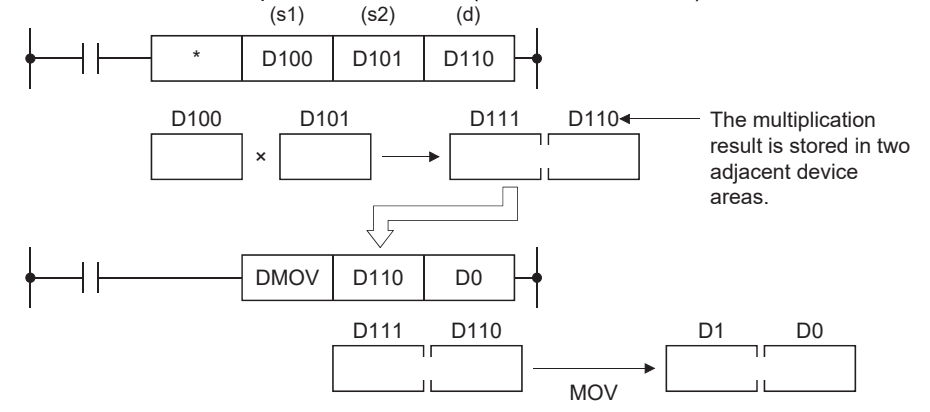

\*1 The result of the 32-bit data multiplication will be 64-bit data.

(3) When the result of the 32-bit division instruction is used

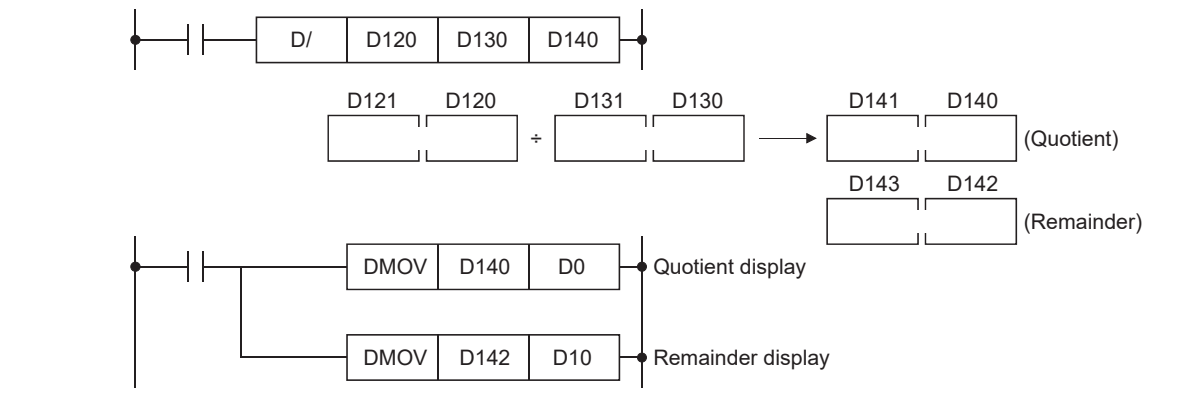

 $Point$ 

When the value is outside the range of 0 to 32767, it cannot be properly displayed.

• Set "32-bit Integer [Signed]" for "Data Display Format". Click the [OK] button.

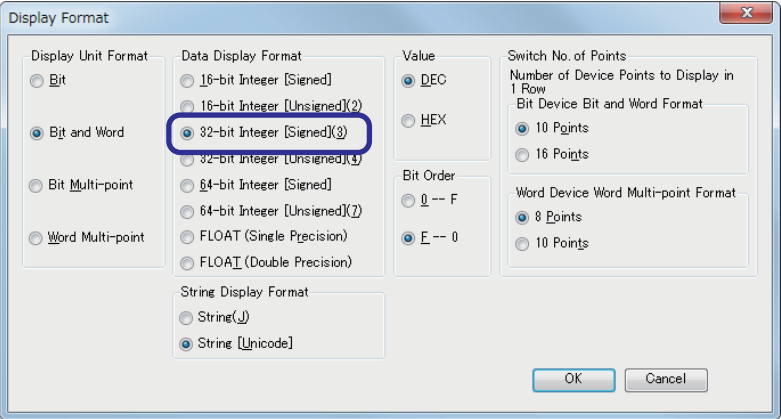

• Values are monitored properly.

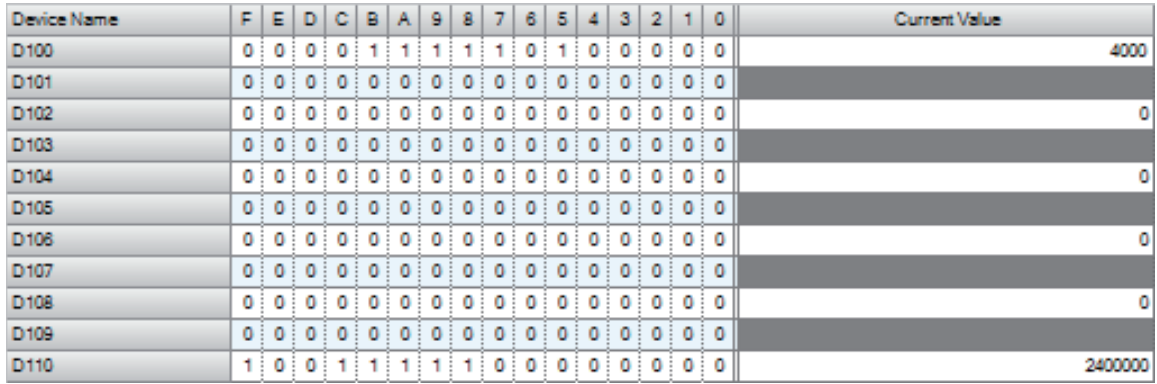

# **External Setting of Timer/Counter Values and External Display of Current Values**

 $Point <sup>0</sup>$ 

This section describes how to indirectly specify a setting value of a timer/counter.

A setting value of a timer or counter can be directly specified with K (decimal constant) or indirectly specified with D (data register). In the program shown below, the setting value can be changed from an external device.

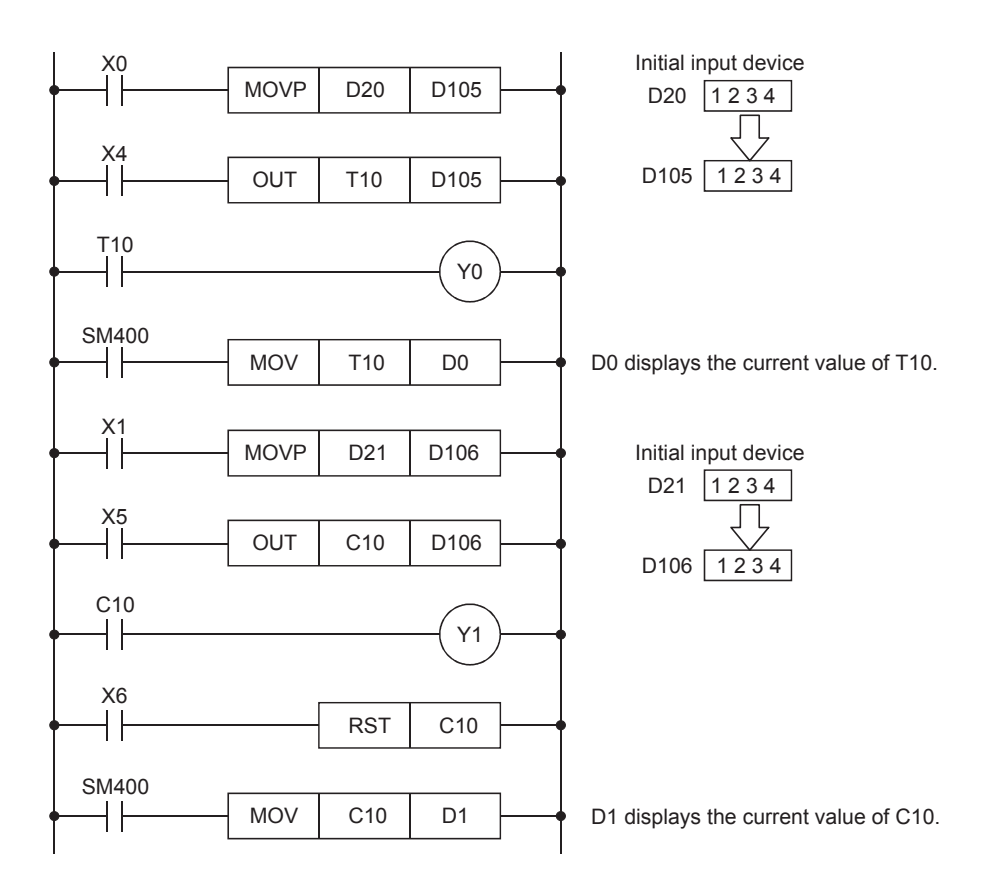

## **How to Create Comments**

 $Point<sup>0</sup>$ 

This section describes how to create comments (device comments, statements, and notes) in a program.

## **Creating comments**

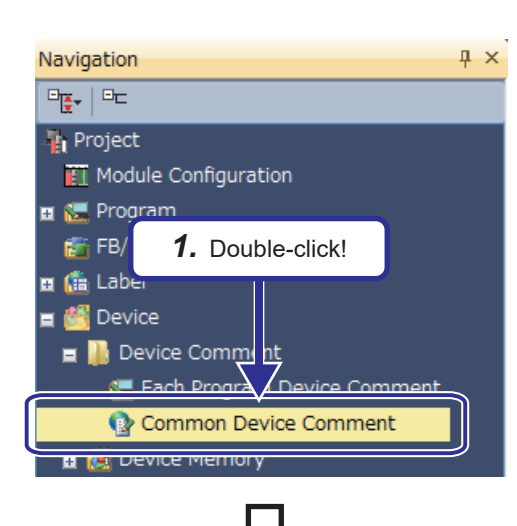

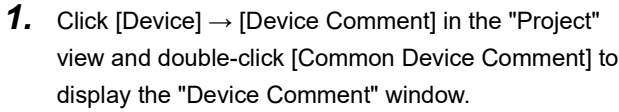

- *2.* Click "Device Name" and enter "X0" in the list box.
- 3. Press the **Enter** key.
- *4.* Click each of comment areas and enter comments as shown on the left.

- *5.* Click "Device Name" and enter "Y0" in the list box.
- **6.** Press the **Enter** key.
- *7.* Click a comment area and enter a comment as shown on the left.

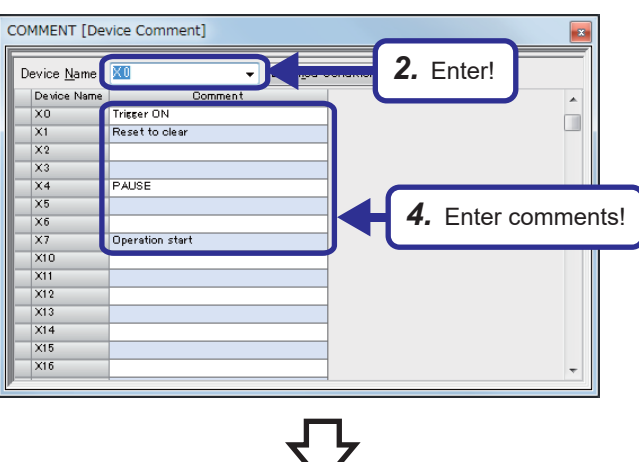

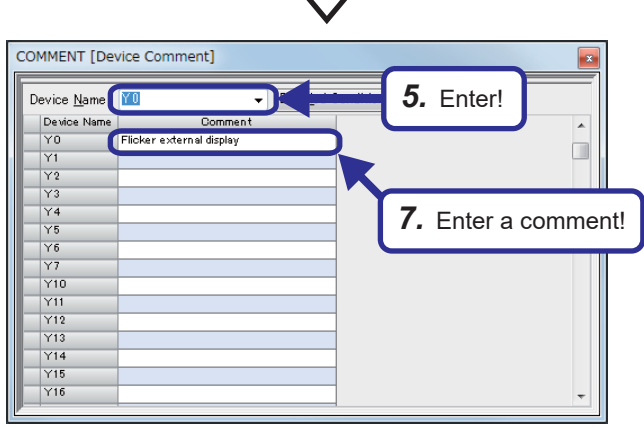

### **Reading sample comments**

The comments of system devices (special relays/special registers) can be applied to a device comment automatically.

- *1.* Open the device comment editor.
- **2.** Select [Edit]  $\Rightarrow$  [Read from Sample Comment].
- *3.* Set each item in the "Read from Sample Comment" screen, and click the [OK] button.

The sample comments are applied to the device comment editor.

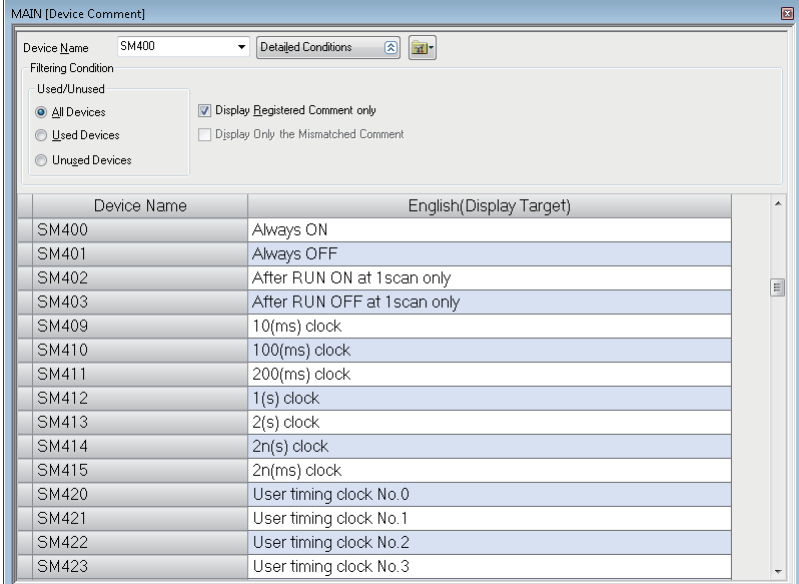

#### **Displaying a ladder with comments in windows of GX Works3**

Click  $[View] \rightarrow [Comment Display]$  from the menu.

## **Statments and notes**

As well as device comments, statements and notes can be created in a ladder.

- Statement: A comment that describes the function or application of a ladder block
- Note: A comment that describes the function or application of an output or instruction
- Statements and notes are classified into two categories: "In PLC" (statements and notes can be stored in a CPU) and "In Peripheral" (statements and notes cannot be stored in a CPU).

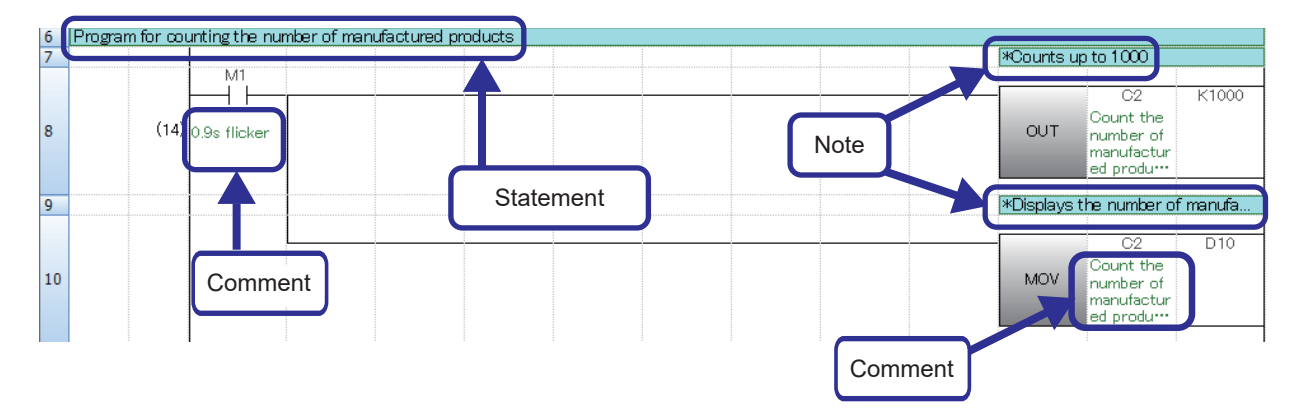

### **Creating statments**

Select [Edit]  $\Rightarrow$  [Documentation]  $\Rightarrow$  [Edit Statment] ( $\circledast$ ) and double-click a ladder block where a comment is to be created. The "Input Line Statement" dialog box appears. Enter a comment and click the [OK] button.

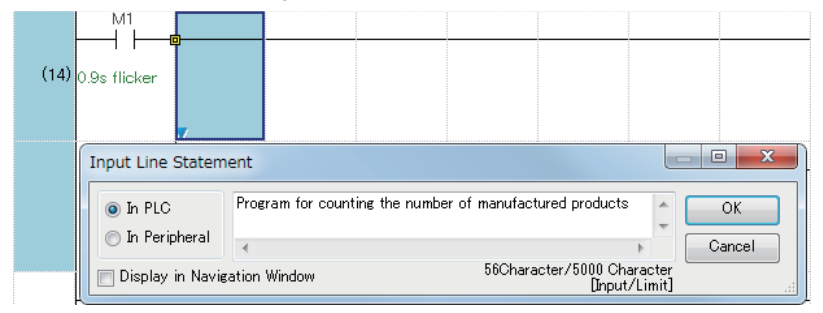

- After entering statements is completed, select [Edit]  $\Rightarrow$  [Documentation]  $\Rightarrow$  [Edit Statement] (<mark>:3)</mark> again.
- When "Display in Navigation Window" is selected, "[Title]" is added in front of the line statement to show a line statement in the Navigation window. By double-clicking a line statement in the Navigation window, only corresponding ladder blocks can be displayed.

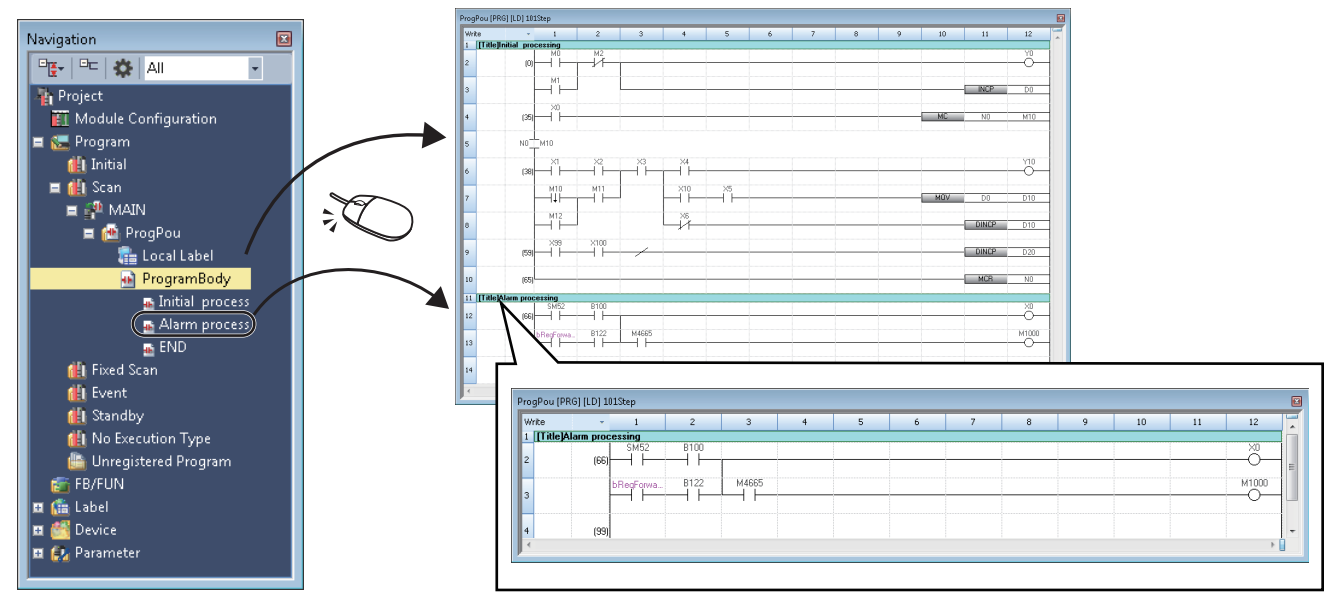

#### **Precautions**

When copying or deleting a line statement displayed in the Navigation window, the ladder blocks between the selected line statement and the next statement are copied or deleted.

### **Creating notes**

Select [Edit]  $\Rightarrow$  [Documentation]  $\Rightarrow$  [Edit Note] ( $\circled{?}$ ) and double-click an output or instruction where a comment is to be created. The "Input Note" dialog box appears. Enter a comment and click the [OK] buttton.

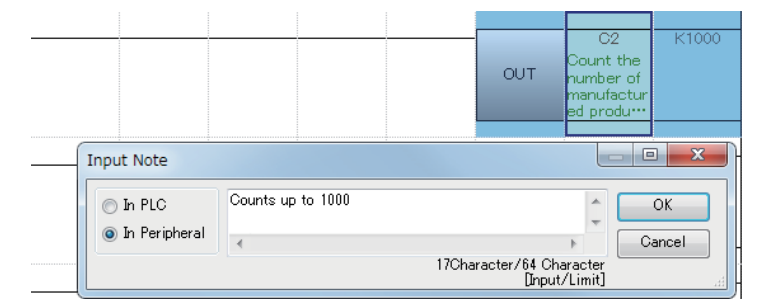

• After entering notes is completed, select [Edit]  $\Leftrightarrow$  [Documentation]  $\Leftrightarrow$  [Edit Note] ( $\mathbb{R}$ ) again.

# **Splitting a ladder editor**

The following show the procedures for splitting a ladder editor.

#### ■ Horizontal sprit

Drag the splitter bar (horizontal) downward or double-click it. In another way, use the following menu.

- Select [Window]  $\Rightarrow$  [Split].
- Since split ladder editors can be scrolled separately, programs which are described in different parts can be displayed at once.

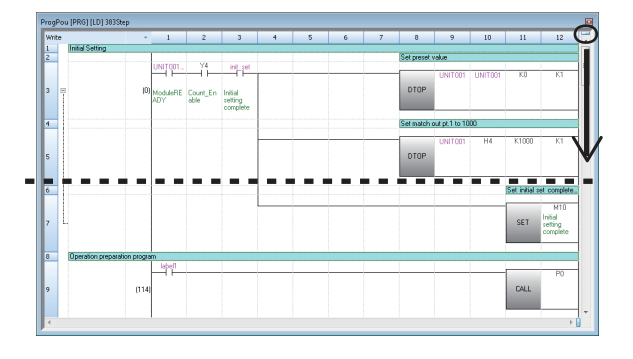

### ■ **Vertical sprit**

Drag the splitter bar (vertical) to the left or double-click it.

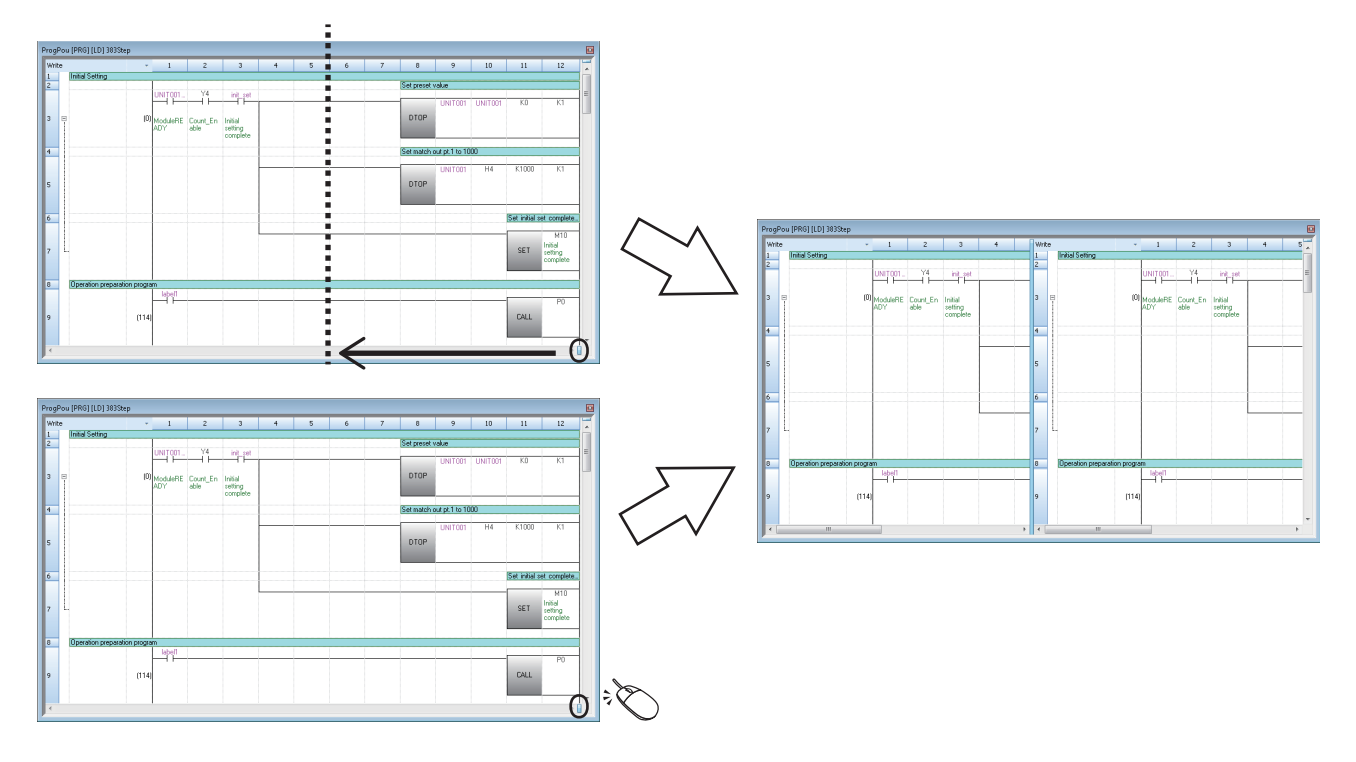